AWG5000 系列 任意波形发生器 快速入门用户手册

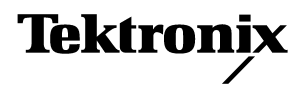

Copyright © Tektronix. 保留所有权利。许可软件产品由 Tektronix、其子公司或提供商所有,受国家版权法及国际 条约规定的保护。

Tektronix 产品受美国和外国专利权 (包括已取得和正在申请的专利权)的保护。本手册中的信息将取代所有以 前出版的资料中的信息。保留更改技术规格和价格的权利。

TEKTRONIX 和 TEK 是 Tektronix, Inc. 的注册商标。

Tektronix 联系信息

Tektronix, Inc. 14200 SW Karl Braun Drive P.O. Box 500 Beaverton, OR 97077 USA

有关产品信息、销售、服务和技术支持:

- 在北美地区, 请拨打 1-800-833-9200
- 其他地区用户请访问 www.tektronix.com, 以查找当地的联系信息。

#### 保修 2

Tektronix 保证,本产品自发货之日起一 (1) 年内不会出现材料和工艺缺陷。如果在保修期内证明任何此类产 品有缺陷,Tektronix 将会选择对缺陷产品进行维修或更换,不收部件和人工费用。Tektronix 作保修用途的部 件、模块和更换产品可能是全新的,或者经修理具有相当于新产品的性能。所有更换的部件、模块和产品将 成为 Tektronix 的财产。

为得到本保证声明承诺的服务,客户必须在保修期内向 Tektronix 通报缺陷,并为服务的履行做适当安排。 客户应负责包装缺陷产品并托运到 Tektronix 指定的维修中心,同时预付运费。如果产品要运送到 Tektronix 维修中心所在国范围内的地点,Tektronix 应支付向客户送返产品的费用。如果产品送返到任何其他地点,客 户应负责支付所有的运费、关税、税金及任何其他费用。

本保证声明不适用于由于使用不当或者维护保养不当或不足所造成的任何缺陷、故障或损坏。Tektronix 根据 本保证的规定无义务提供以下服务:a) 修理由非 Tektronix 服务代表人员对产品进行安装、修理或维护所导 致的损坏; b) 修理由于使用不当或与不兼容的设备连接造成的损坏; c) 修理由于使用非 Tektronix 提供的电 源而造成的任何损坏或故障; d) 维修已改动或者与其他产品集成的产品 (如果这种改动或集成会增加产品 维修的时间或难度)。

本保证由 TEKTRONIX 针对本产品而订立,用于替代任何其他的明示或暗示的保证。TEKTRONIX 及其供应商拒 绝对用于特殊目的的适销性或适用性做任何暗示的保证。对于违反本保证的情况, TEKTRONIX 负责修理或更 换有缺陷产品是提供给客户的唯一和全部补救措施。无论 TEKTRONIX 及其供应商是否被预先告知可能发生任 何间接、特殊、偶然或必然的损坏, TEKTRONIX 及其供应商对这些损坏均概不负责。

# 目录

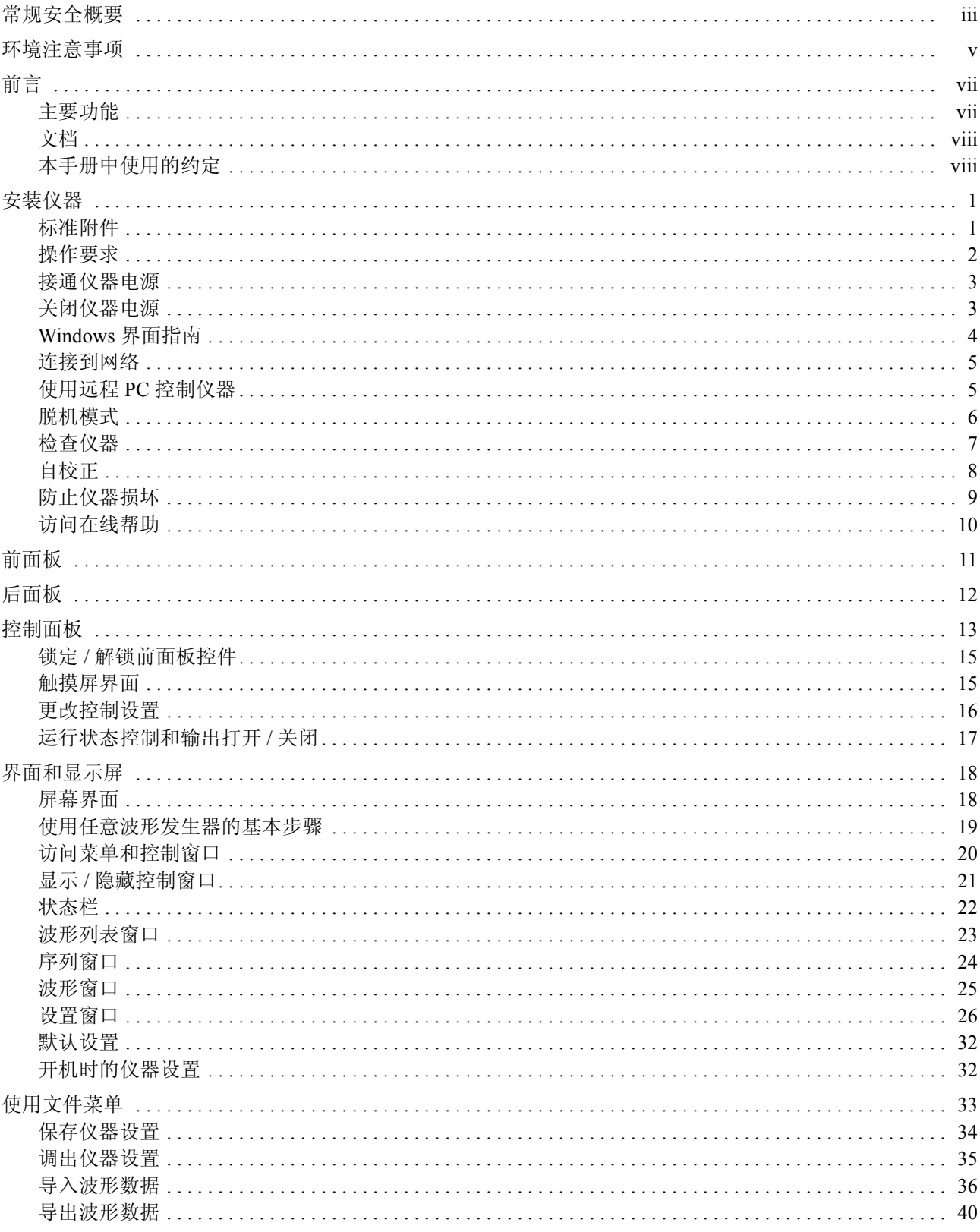

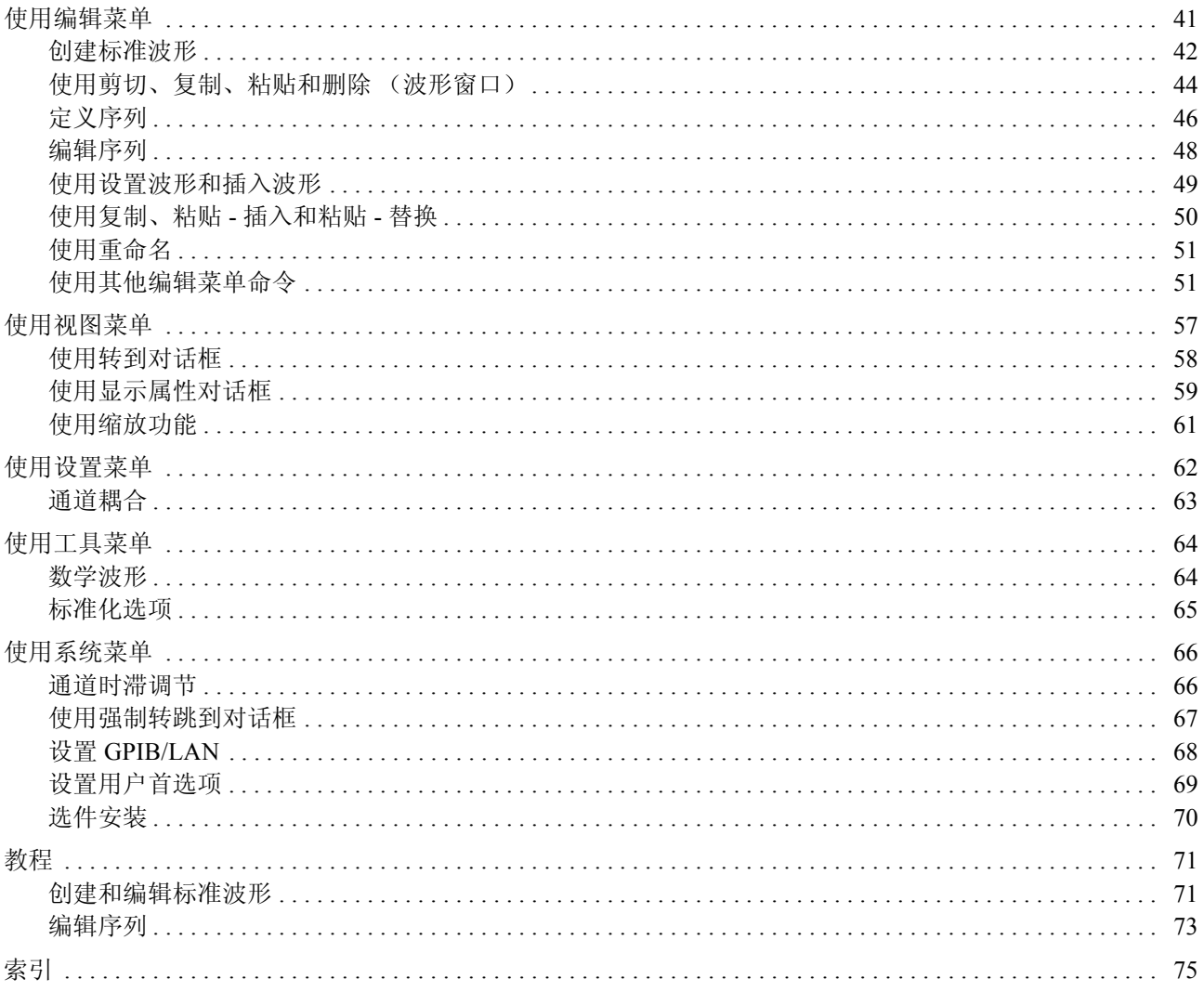

# <span id="page-6-0"></span>常规安全概要

详细阅读下列安全性预防措施,以避免人身伤害,并防止损坏本产品或与本产品连接的任何产品。为 避免可能的危险,请务必按照规定使用本产品。

只有合格人员才能执行维修程序。

#### 避免火灾或人身伤害

使用合适的电源线。请只使用本产品专用并经所在国家/地区认证的电源线。

将产品接地。本产品通过电源线的接地导线接地。为避免电击,必须将接地导线与大地相连。在对本 产品的输入端或输出端进行连接之前,请务必将本产品正确接地。

遵循所有终端额定值。为避免火灾或电击,请遵守产品上的所有额定值和标记。在对产品进行连接之 前,请首先查阅产品手册,了解有关额定值的详细信息。

断开电源。电源线提供有市电断路器。

切勿开盖操作。请勿在外盖或面板打开时运行本产品。

产品带有可疑故障时不要操作。如果怀疑本产品已损坏,请让合格的维修人员进行检查。

远离外露电路。电源接通后,请勿接触外露的线路和元件。

请勿在潮湿环境下操作。

请勿在易燃易爆的气体中操作。

请保持产品表面清洁干燥。

保持适当的通风。有关如何安装产品使其保持适当通风的详细信息,请参阅手册中的安装说明。

#### 本手册中的术语

本手册中可能出现以下术语:

警告: "警告"声明指出可能会造成人身伤害或危及生命安全的情况或操作。

注意:"注意"声明指出可能对本产品或其他财产造成损坏的情况或操作。

#### 产品上的符号和术语

产品上可能出现以下术语:

- "危险"表示当您阅读该标记时会立即发生的伤害。
- "警告"表示当您阅读该标记时不会立即发生的伤害。
- "注意"表示可能会对本产品或其他财产带来的危险。 产品上可能出现以下符号:

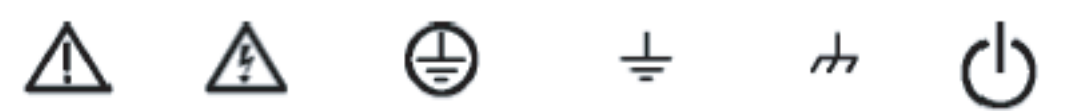

注意 请参阅手册

警告 高压

保护地 (接地) 终端

接地终端 机壳接地

# <span id="page-8-0"></span>环境注意事项

本部分提供有关产品对环境影响的信息。

#### 产品报废处理

回收仪器或元件时,请遵守下面的指南。

设备回收。生产本设备需要提取和使用自然资源。如果对本产品的报废处理不当,则该设备中包含的 某些物质可能会污染环境或危害人体健康。为避免将有害物质释放到环境中,并减少对自然资源的使 用,建议采用适当的方法回收本产品,以确保大部分材料可以正确地重复使用或回收。

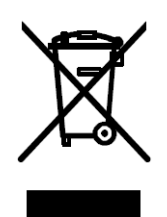

左侧所示符号表示,本产品符合欧盟根据关于废弃电气、电 子设备 (WEEE) 的 Directive 2002/96/EC 所制定的要求。有关 回收选项的信息,请查看 Tektronix 网站 (www.tektronix.com) 的 Support/Service (支持/服务)部分。

含汞通告。本产品使用含汞的液晶显示屏背光灯。出于环境考虑,其处理可能受到管制。有关处理或 回收的信息,请与当地权威机构联系,或如果您在美国境内,请与电子工业协会 (www.eiae.org) 联系。

#### 有害物质限制

根据分类,本产品属于监视控制设备,不属于 2002/95/EC RoHS Directive 规定的范畴。已知本产品含 有铅、镉、汞和六价铬。

# <span id="page-10-0"></span>前言

本手册介绍 AWG5000 系列 系列仪器的安装和操作,包括基本操作和概念。有关详细信息,请参阅仪 器的在线帮助。本手册适用于下列仪器:

- AWG5012
- AWG5014
- AWG5002
- AWG5004

### <span id="page-10-1"></span>主要功能

下面的表格和清单介绍 AWG5000 系列仪器的主要功能。

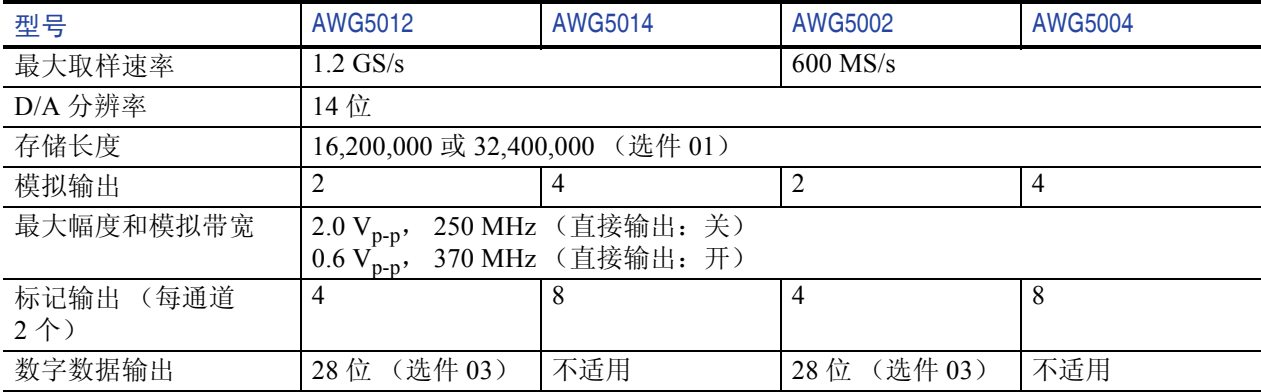

- Windows XP Professional 操作系统
- 最大 32,400,000 存储长度 (选件 01)
- 28 位数字数据输出 (选件 03, 仅 AWG5012 与 AWG5002)
- 大型 10.4 英寸 (264 毫米) 高分辨率 XGA 彩色显示器
- 直观的图形用户界面 (UI), 提供内置在线帮助
- 80 GB 硬盘驱动器
- CD-RW/DVD
- 支持 USB 2.0 接口
- LAN (1000/100/10 Base-T)
- 触摸屏用户界面

# <span id="page-11-0"></span>文档

可通过多个来源获得其他信息。请回顾下表查找有关本产品的更多信息。

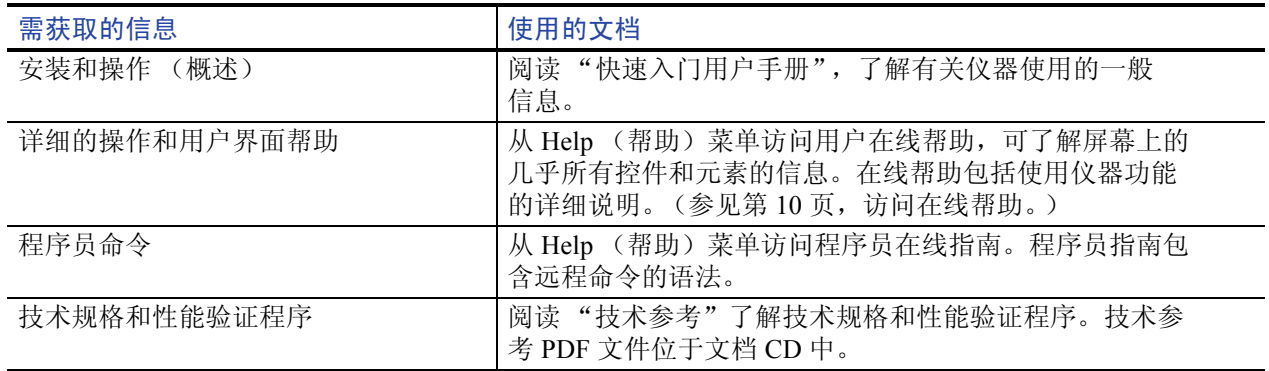

# <span id="page-11-1"></span>本手册中使用的约定

整本手册中使用以下图标。

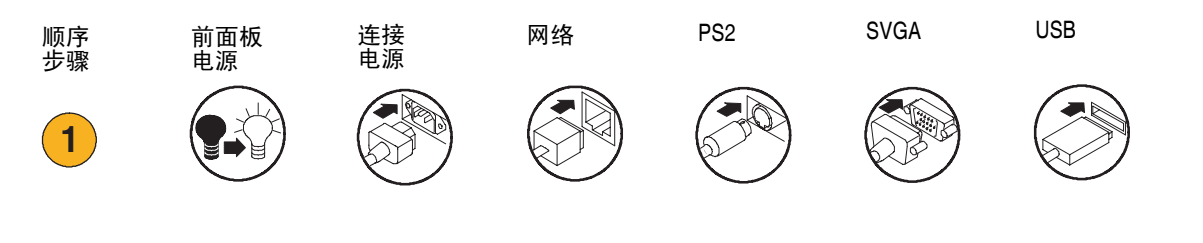

# <span id="page-12-0"></span>安装仪器

打开仪器包装,检查您是否取得列为 "标准附件"的所有物品。在线帮助中列出推荐的附件和仪器 选件。请访问 Tektronix 网站 (www.tektronix.com),了解最新信息。

## <span id="page-12-1"></span>标准附件

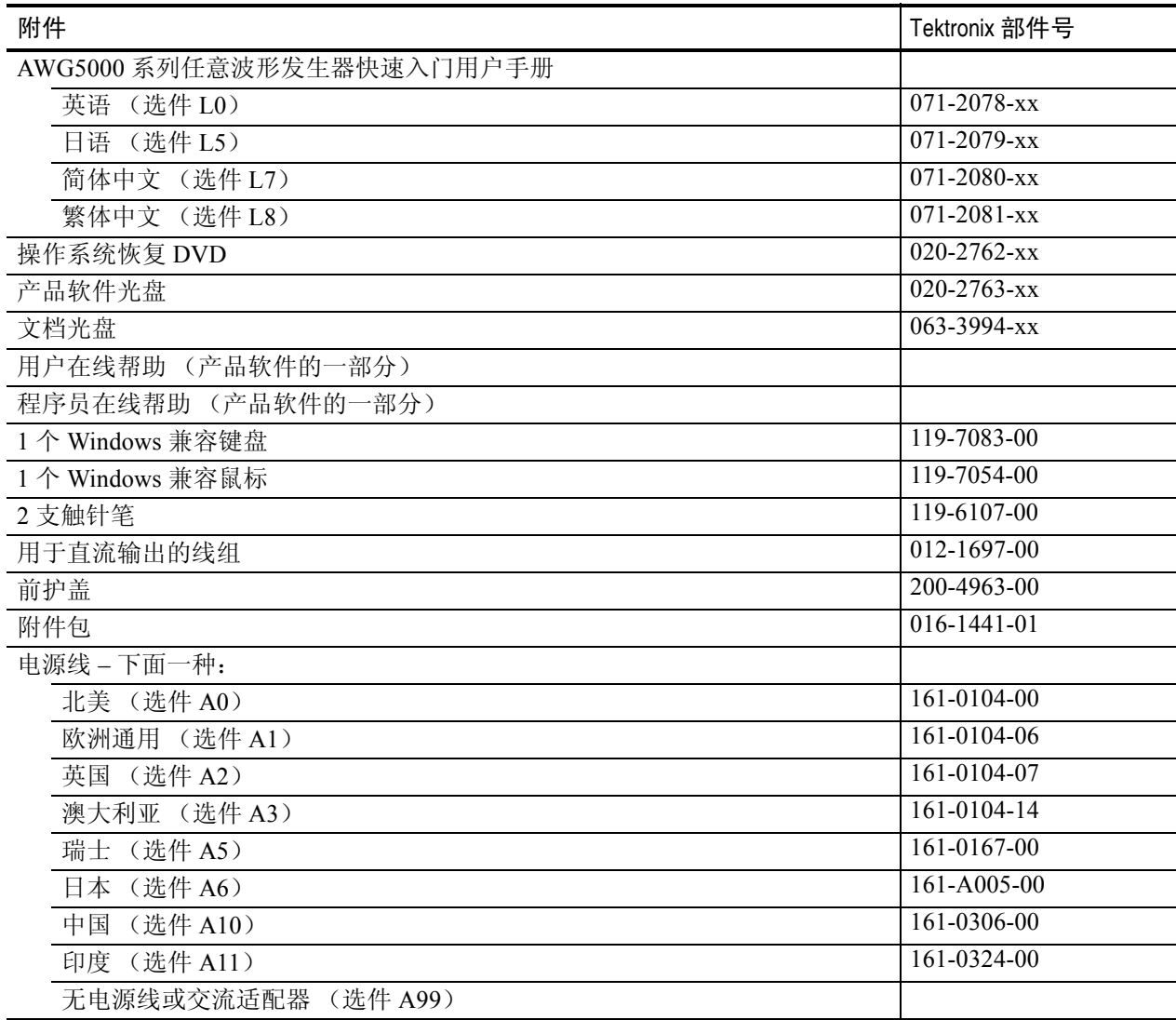

## <span id="page-13-0"></span>操作要求

- **1.** 将仪器放在手推车或工作台上, 注意间距要求:
	- 上方: 20 毫米 (0.8 英寸)
	- 左右两侧:150 毫米 (5.9 英寸)
	- 底部:20 毫米 (0.8 英寸)
	- 后部:75 毫米 (3 英寸)
- **2.** 在操作之前,请确保环境温度在 10 °C 和 40 °C 之间 (+50 °F 至  $+104$  °F).

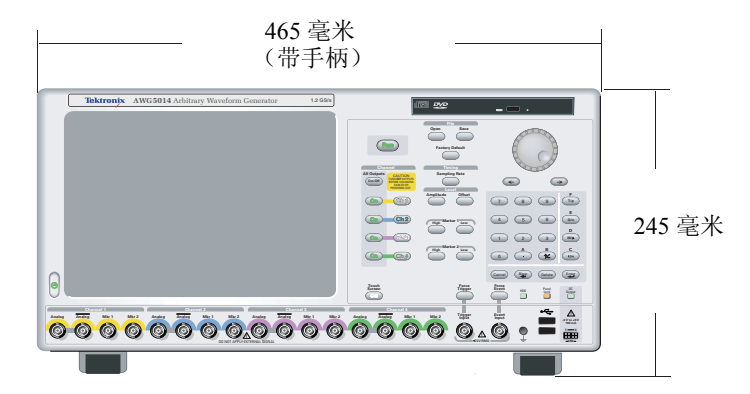

注意:为确保正常散热,请不要在仪器两侧堆放物品。

#### 电源要求

功耗 **カラウン しゅうしょう しゅうしょう かんてき かいしゃ** 小于 560 W

电源电压和频率 100 VAC 至 240 VAC, 47 Hz 至 63 Hz

#### 清洁

警告:为避免出现人身伤害,在执行下面任何过程之前请先关闭仪器电源并断开与线电压的连接。

按照操作条件的要求,经常检查任意波形发生器。请按照下述步骤清洁仪器的外表面:

- **1.** 用不起毛的抹布清除仪器外表的浮尘。小心避免刮擦前面板显示器。
- **2.** 用湿的软布清洁仪器。要更彻底地清洁,可使用 75% 异丙醇的水溶剂。

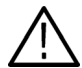

注意:为避免损坏任意波形发生器的表面,请勿使用任何研磨或化学清洁试剂。

## <span id="page-14-0"></span>接通仪器电源

**1.** 将交流电源线连接到仪器的 后部。

**2.** 使用前面板电源按钮打开仪器

**1** EO 6  $\circ$ **~100-240V** To enable or disable the LAN, see enabling your LAN and connecting to a network  $\mathbf{x}^*$   $\mathbf{x}^*$ **! WARNING LINE OUT MIC COM 1 VIDEO Ch 2 Add Input Ch 4 Ch 3 Ch 1 External Clock Input Oscillator Output Reference Clock Input 10 MHz Reference Output** 0.8 V p-p <sup>50</sup> 1 V Max <sup>50</sup> 3 V Max 50 (@) AWG 5014Arbitary Mavefor Generator 1266s **Open Save** Run 7 8 9 **T/p** 4 6 **G/n** Ch 3 123 **M/ ABC** On 0 **/ 2** Cancel Enter Delete Enter **Event Force** Panel HDD Lock **Analog Analog Mkr 1 Mkr 2 Analog Analog Mkr 1 Mkr 2 Analog Analog Mkr 1 Mkr 2 Analog Analog Mkr 1 Mkr 2 Channel 1 Channel 2 Channel 3 Channel 4** DO NOT APPLY EXTERNAL SIGNAL **! Event Input Trigger Input 5VRMS ! 1 4**

# <span id="page-14-1"></span>关闭仪器电源

电源。

**1.** 使用前面板电源按钮开始关机 程序。

等待大约 30 秒让仪器关闭。

**2.** 要完全断开仪器的电源连接, 先按上述方法关机,然后从仪 器上拔掉电源线。

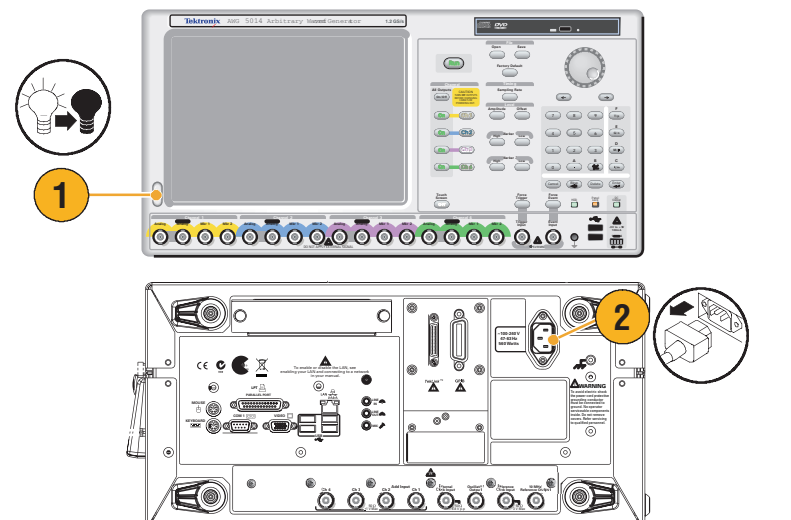

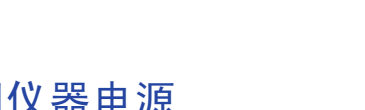

### <span id="page-15-0"></span>Windows 界面指南

由于仪器使用 Microsoft Windows 界面, 您可以开放访问 Windows 操作系统。您可以访问 Windows 桌面载入和运行其他基于 Windows 的应用程序,例如 Microsoft Excel、写字板和画图。

虽然可以访问 Windows 界面,但应避免更改操作系统,以免在使用仪器时出现问题或麻烦。原则 如下:

- 在 "控制面板"中进行更改时要小心。避免更改任何不熟悉的控制。
- 不要删除或更改任何系统字体。更改或删除字体可能影响显示的质量。
- 避免更改系统的显示属性,例如桌面、外观、主题和设置。这些更改可影响仪器和触摸屏的 可用性。
- 避免更改 Windows 文件夹和 Program Files\Tektronix\AWG\ System 文件夹的内容。
- 避免更改 BIOS 设置。更改 BIOS 设置可影响仪器的整体运行。

如果您认为您的 Windows 界面可能导致仪器出现问题,请联系您当地的 Tektronix 支持中心寻求帮助。

### <span id="page-16-0"></span>连接到网络

可以将仪器连接到网络,进行打印、共享文件、访问 Internet 和使用其他功能。请向网络管理员咨询, 然后使用标准的 Windows 实用程序来对仪器进行网络配置。

要设置 GPIB 或 LAN 配置, 请从 System (系统)菜单中使用 GPIB/LAN Configuration (GPIB/LAN 配置)对话框。请参阅第 [68](#page-79-1) 页。

### <span id="page-16-1"></span>使用远程 PC 控制仪器

您可使用 Windows 的"远程桌面"功能通过 LAN 控制 任意波形发生器。如果您的 PC 屏幕较大, 则 可以方便地使用您的键盘和鼠标编辑波形。也可使用 PC 上安装的第三方软件创建波形,然后通过网 络导入。

### <span id="page-17-0"></span>脱机模式

"脱机模式"功能可用于在您的 PC 上运行仪器应用程序。在您的 PC 上安装应用程序;不需要仪器硬 件。可创建和编辑仪器设置。您所创建的设置文件可在以后用于您的任意波形发生器。

- **1.** 使用仪器附带的产品软件光盘将 AWG5000 系列应用程序安装到 您的 PC 上。
- **2.** 在使用脱机模式之前,您必须设 置仪器配置。

从 Windows 的"开始"菜单中, 选择 All Programs (所有程序) > Tektronix > AWG > Config Utility。出现 Configuration Utility (配置实用 工具)对话框。

- **3.** 选择您的仪器类型。
- **4.** 选择您的仪器选件配置。
- **5.** 单击 OK (确定)。

从 "开始"菜单运行仪器应用程 序。您使用 Configuration Utility (配置实用工具)所做的设置配 置将反映在应用程序中。

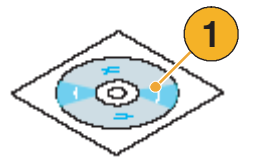

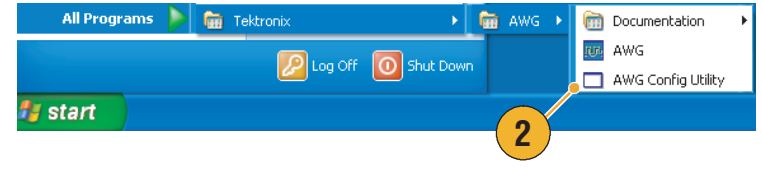

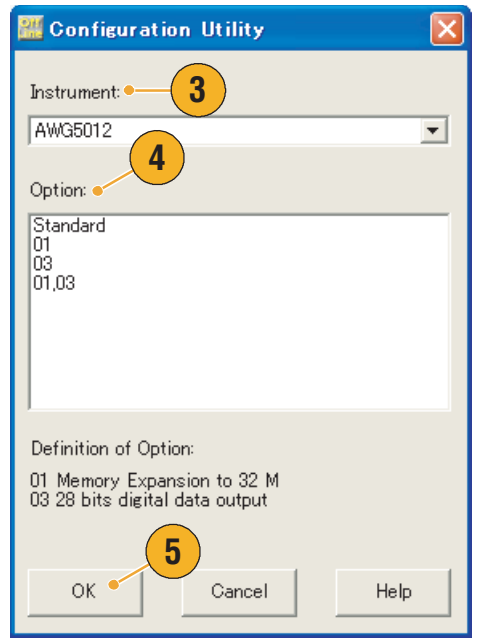

### <span id="page-18-0"></span>检查仪器

提供两种类型的诊断用于验证仪器的功能:

- 开机自检 每次打开仪器电源时,仪器自动执行内部诊断。
- 从 System (系统)菜单诊断 您也可以使用 System (系统)菜单运行内部诊断。请使用以下步骤:
- **1.** 从菜单栏中选择 System (系统)> Diagnostics... (诊断 ...)。

出现 Diagnostics (诊断)对话框。

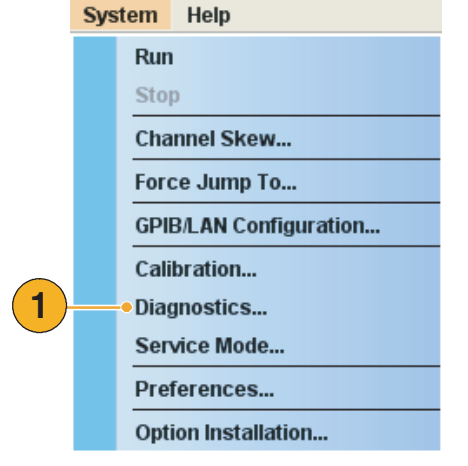

- **2.** 确认没选中 Loop (循环)框。 如果选中 Loop (循环),则诊断 会运行直到手动停止。
- **3.** 如果单击 Select All (全选),则 选中所有诊断项。

您可以一起执行所有的项目, 也可以仅执行所选的一个或多 个项目。

**4.** 单击 Execute(执行)开始诊断。

验证仪器是否通过所有测试。 如果诊断失败,请与当地 Tektronix 维修人员联系。

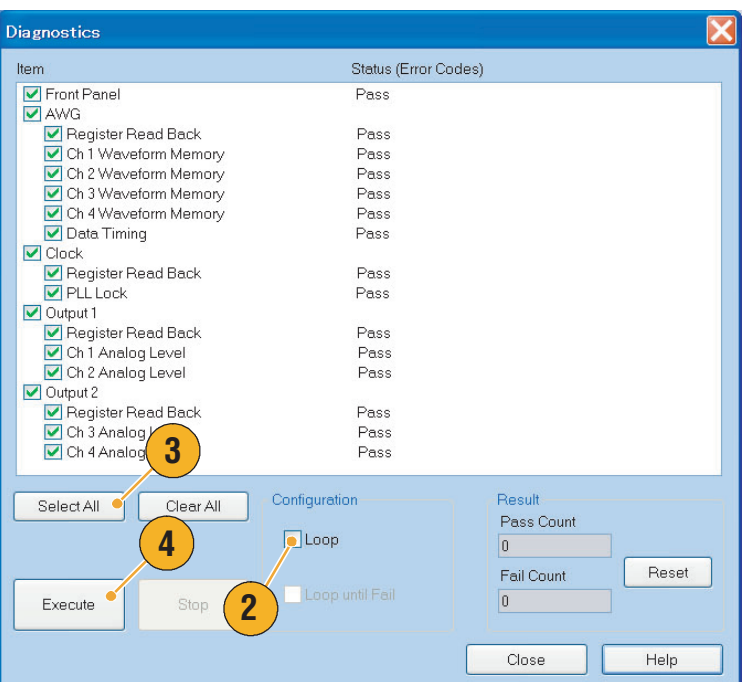

## <span id="page-19-0"></span>自校正

自校正使用内部校准例程检查电气特性,例如模拟电平准确性,然后根据需要调节内部校正常量。

注:打开仪器电源,等待 *20* 分钟暖机时间后再执行此过程。

- **1.** 观察前面板的 Run (运行)按钮 指示灯是否熄灭,即确认没有输 出信号。
- **2.** 要执行校准套件,从菜单栏中选 择 System (系统) > Calibration... (校准 ...)。

出现 Calibration (校准)对话框。

- **3.** 选择 Execute (执行)。
- **4.** 出现弹出消息,要求您从 "模 拟"输出连接器拆掉所有电缆。
- 5. 拆掉电缆, 然后选择 OK (确 定)。等待校准完成。

对于所有校准项, Status (状 态)控件应指示 Pass (通过)。 否则,请联系您当地的 Tektronix 维修人员。

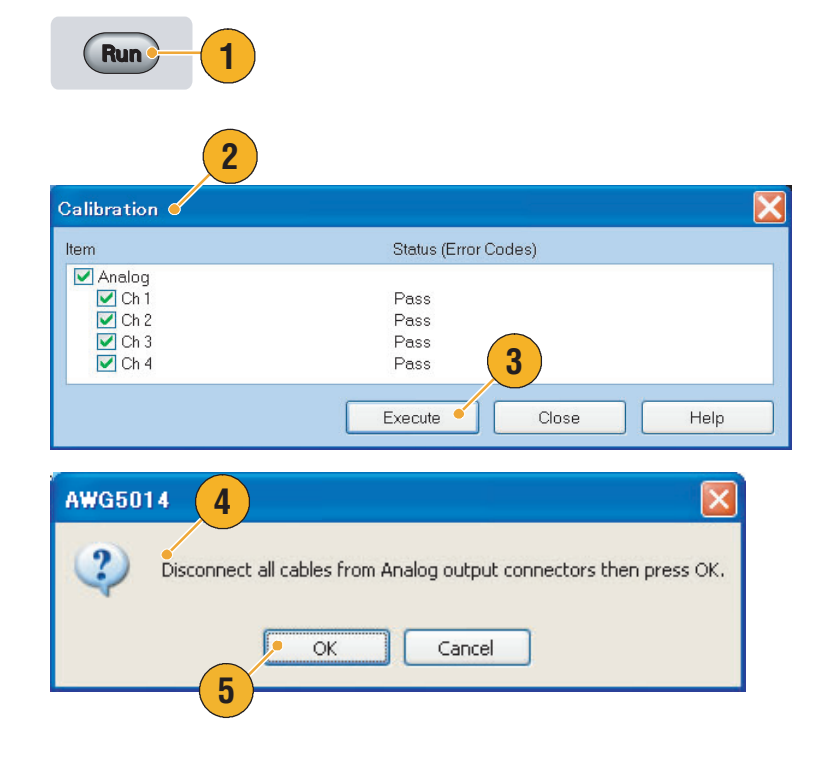

注:在仪器达到有效温度之前,自校准是无效的。参[见第](#page-13-0) *2* 页了解运行要求。

注:每年执行一次自校准,以保持模拟输出电平的准确性。

### <span id="page-20-0"></span>防止仪器损坏

#### 过热保护

仪器内部温度受到监控,并通过以下操作保护仪器免受过热损坏:

- 如果内部温度达到第一阈值水平,则出现警告信息。
- 如果温度达到第二阈值水平,则仪器将会关机。

出现出现警告信息或者仪器关机,请检查以下状况 (参见第2[页了](#page-13-0)解运行要求):

- 环境温度要求是否满足。
- 所需的散热间隙是否满足。
- 仪器风扇是否正常工作。

#### 输出连接器

任意波形发生器 的前面板上同时有输入和输出连接器。不要在输出连接器上施加外部电压。

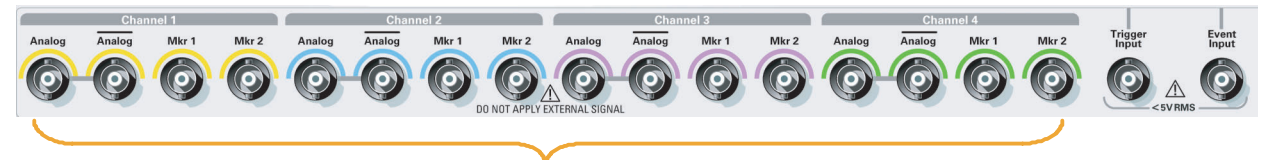

为防止损坏仪器,不要在输出连接器上施加外部电压。

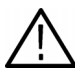

注意: 连接或断开信号输出连接器上的电缆时, 始终要关闭信号输出。如果在仪器信号输出为"打开" 状态时连接 DUT, 则可能会对仪器或 DUT 造成损坏。

### <span id="page-21-1"></span><span id="page-21-0"></span>访问在线帮助

任意波形发生器 提供两种类型的在线帮助:

- 用户在线帮助 在线帮助中提供了仪器的所有功能的详细信息。
- 程序员在线帮助 仪器提供了有关远程命令的程序员在线帮助。

要访问帮助系统,请从菜单栏中选 择 Help (帮助)。

- **1.** 要访问用户在线帮助,请选择 Help (帮助) > Help Topic... (帮 助主题 ...)。
- **2.** 要在当前设置中使用上下文相关 帮助, 请选择 Help (帮助) > Help on Window... (窗口帮助 ...) 或按 F1 键。
- **3.** 要访问程序员在线帮助,请选择 Help (帮助) > Help on Remote Commands... (远程命令帮助 ...)。
- **4.** 要访问技术规格和性能验证,请选 择 Specifications... (技术规格) 打开 PDF 格式的 "技术参考手册"。
- **5.** 大多数对话框都有一个 Help (帮 助)按钮。有关对话框的上下文 概述,请单击该按钮打开帮助系 统,出现当前显示对话框的概述。

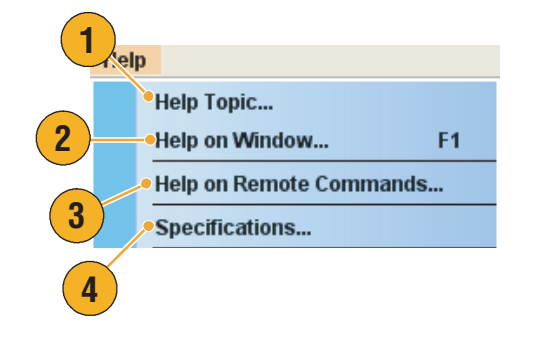

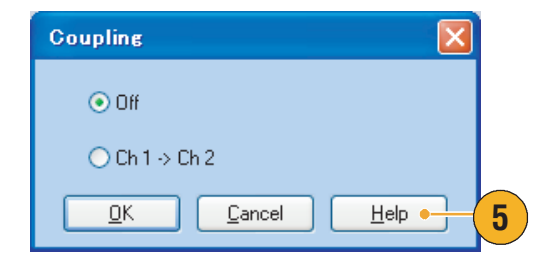

#### 快速提示

■ 对于用户在线帮助,您可以选择英文或日文。默认选择为英文。要改变语言,请使用 System (系统) 菜单 > Preferences (首选项) 对话框。请参阅第 [69](#page-80-1) 页。

注:当您首次打开日文的用户在线帮助时,出现弹出消息提示您安装日文语言包。单击 *Install* (安装) 即安装语言包。

■ 程序员在线帮助仅以英文显示。

# <span id="page-22-0"></span>前面板

下图显示 AWG5014 的前面板:

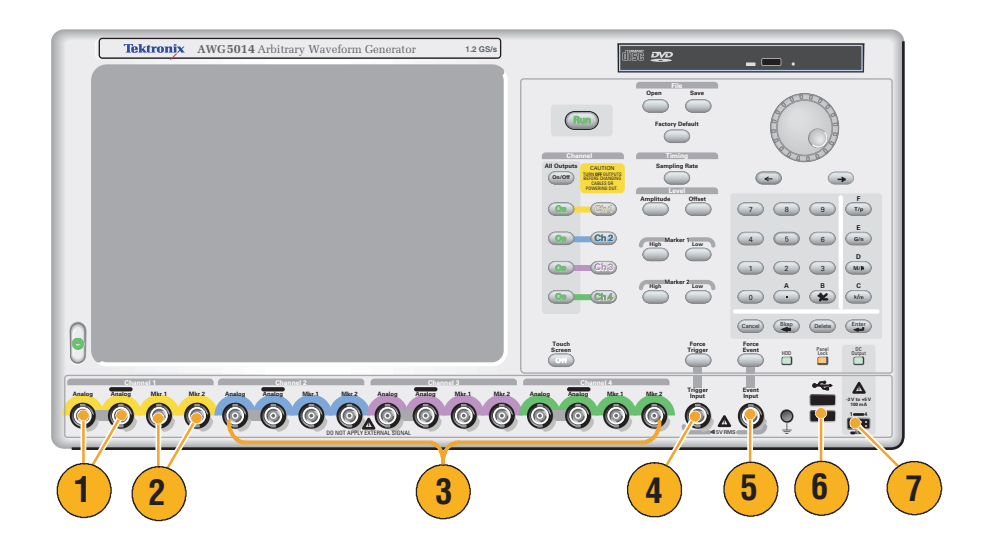

#### 前面板连接器

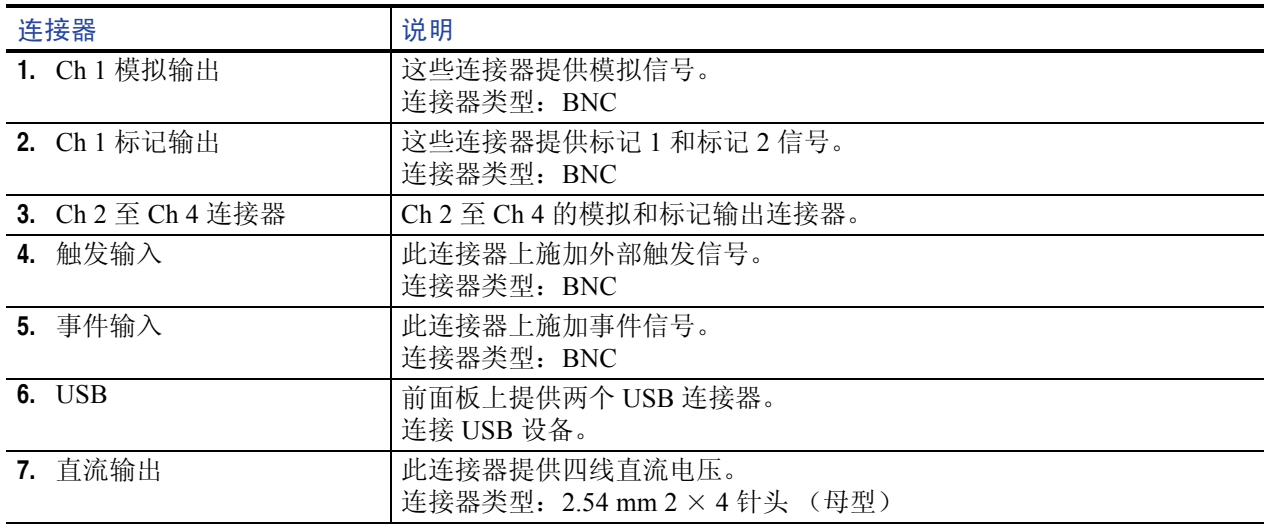

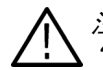

注意: 连接或断开信号输出连接器上的电缆时, 始终要关闭信号输出。如果在仪器信号输出为 "打开"状态时连接 *DUT*,则可能会对仪器或 *DUT* 造成损坏。

# <span id="page-23-0"></span>后面板

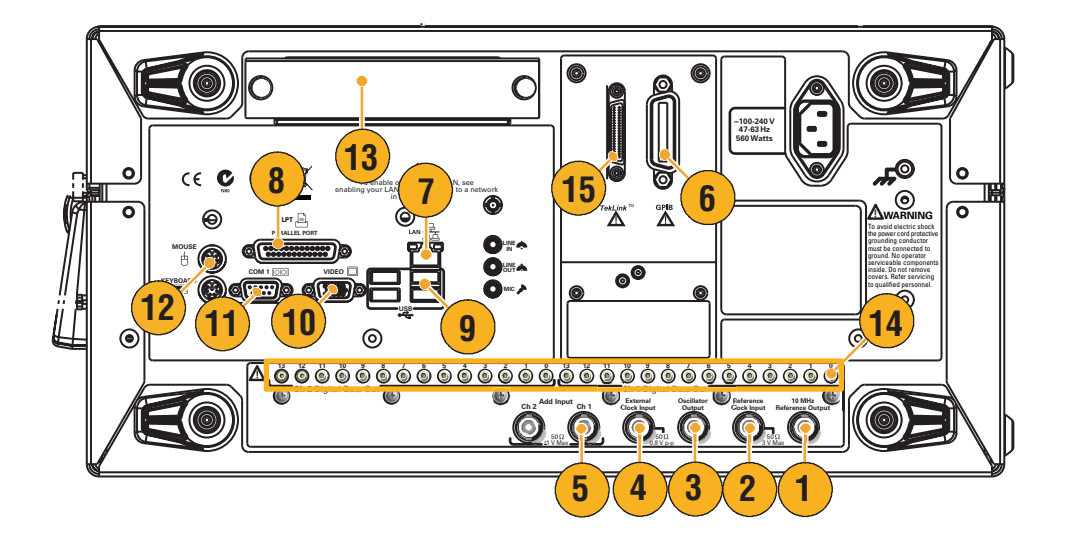

### 后面板连接器

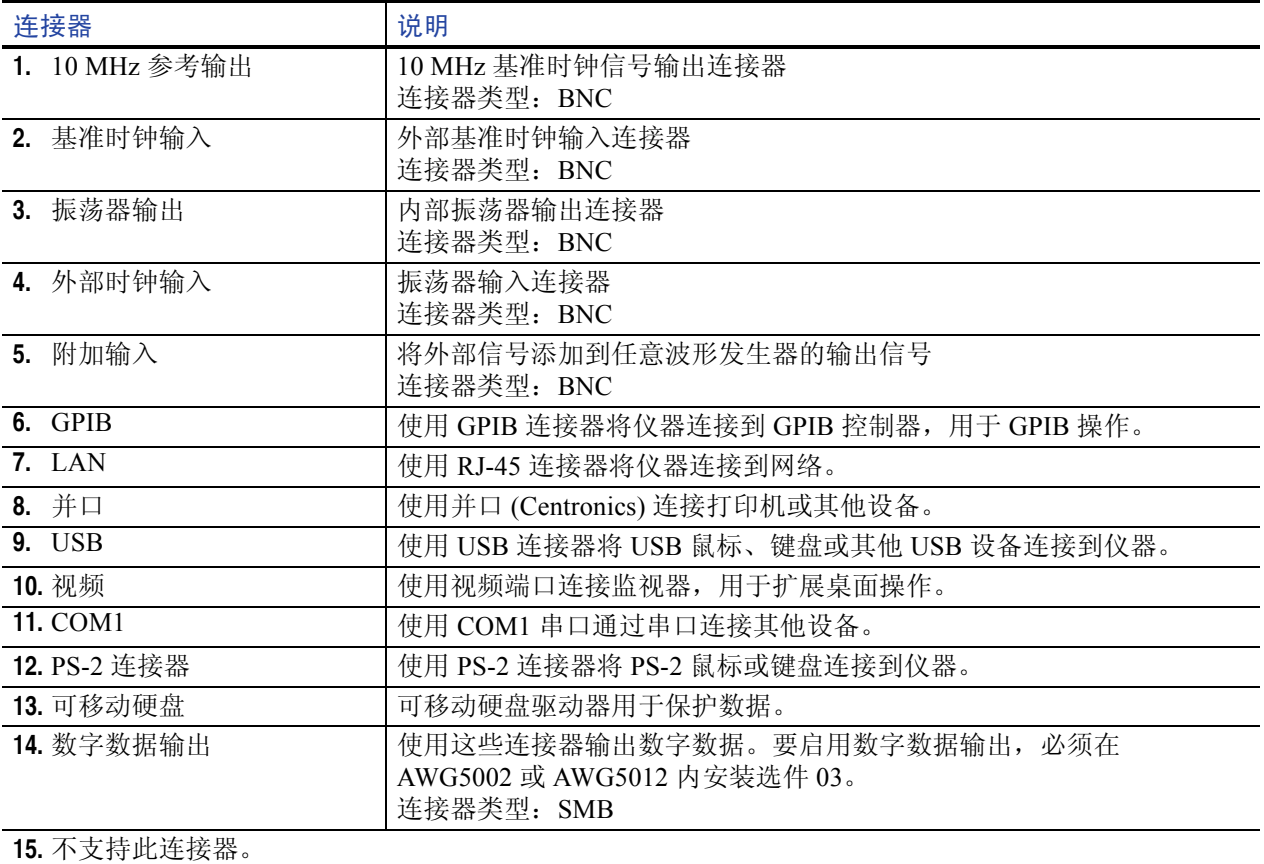

# <span id="page-24-0"></span>控制面板

下图表示四通道型号的前面板控件。

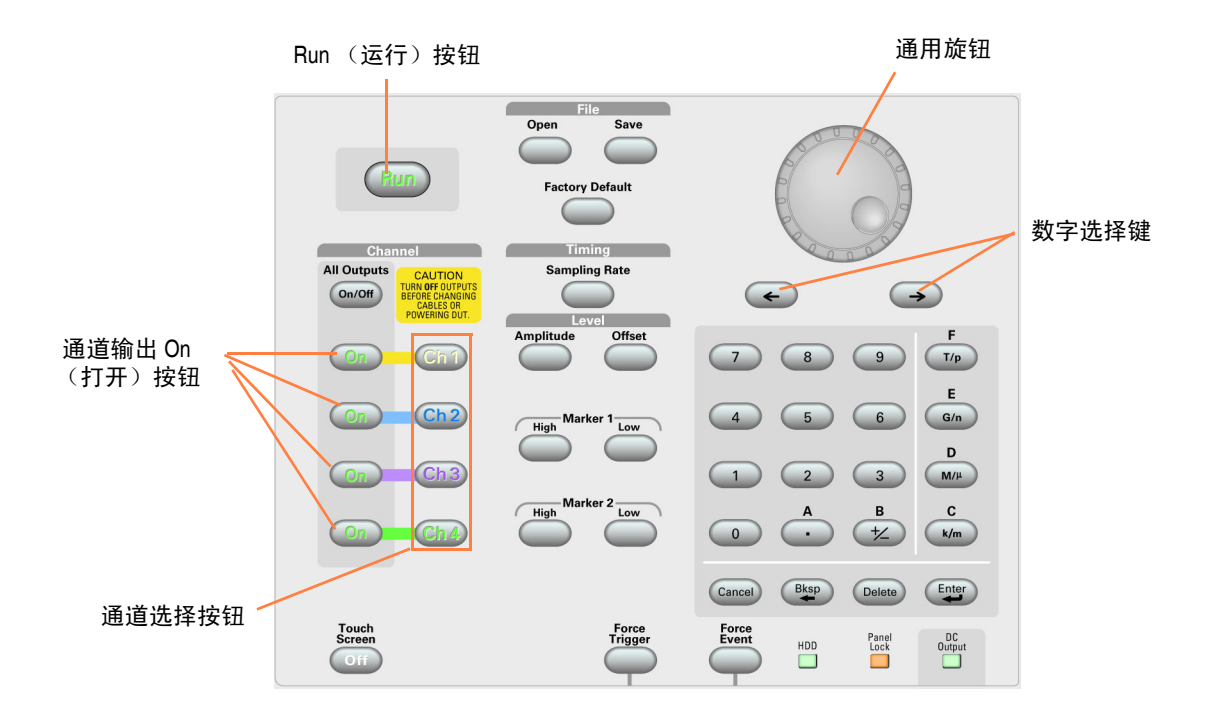

运行。Run (运行)按钮用于启动和停止信号生成。如果正在生成信号,则 LED 指示器会亮起。要通 过输出连接器输出信号, 必须按下前面板 All Outputs On/Off (所有输出打开/关闭)按钮或 Channel Output On (通道输出打开/关闭)按钮。

Touch Screen Off (触摸屏关闭)。当触摸屏打开时,您可以使用手指或触针来控制屏幕界面。当触 摸屏界面被禁用时, LED 亮起。

File Open/Save (文件打开/保存)。当按下 Open (打开)或 Save (保持)按钮时, 会显示相应的对 话框。可用此对话框载入或保存设置 (\*.AWG) 文件。

Factory Default (厂家默认)。此按钮按下时,将调出指定的默认设置。请参阅第 [32](#page-43-0) 页了解默认设置 的详细信息。

Timing (定时)- Sampling Rate (取样速率)。按下此按钮时,可选择 Settings (设置)窗口中的取 样速率参数。取样速率在所有通道中是共同的。参阅第 [26](#page-37-0) 页了解 Settings (设置)窗口。

通道选择。这些按钮用于选择您要进行交互的通道。如果前面板上某个通道选择按钮被按下,将在 Settings (设置)窗口中激活所选通道的页面。

通道输出 On (打开)。这些按钮用于启用/禁用通道输出。如果输出处于"打开"状态, 则 LED 亮起。

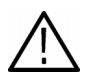

注意:仪器的信号输出打开时,不要将待测设备 *(DUT)* 连接到前面板信号输出连接器。

任意波形发生器信号输出打开时,不要打开或关闭 *DUT*。

All Outputs On/Off (所有输出打开/关闭)。如果一个或多个输出处于打开状态, 在按下 All Outputs On/Off (所有输出打开/关闭)按钮时将会被关闭。如果如有输出都在关闭状态, 在按下 All Outputs On/Off (所有输出打开/关闭) 按钮时将会被打开。

Amplitude (幅度)。按下此按钮时,将在 Settings (设置)窗口中选择对应通道的幅度参数。所有通 道的幅度彼此独立。

Offset (偏置)。按下此按钮时,将在 Settings (设置)窗口中选择对应通道的偏置参数。所有通道的 偏置彼此独立。

Marker 1 (标记 1) 和 Marker 2 (标记 2) - High/Low (高/低)。按下其中一个按钮时, 将在 Settings (设置)窗口中选择对应通道的 Marker High (标记高)或 Marker Low (标记低)参数。所 有通道的 Marker High (标记高)或 Marker Low (标记低)彼此独立。

Force Trigger (强制触发)。按下此按钮时,仪器将产生一个内部触发信号。

Force Event (强制事件)。按下此按钮时,仪器将产生一个内部事件信号。

通用旋钮。该旋钮用于增加或减小弹出菜单、下拉菜单或对话框中的设定值或项。顺时针转动旋钮即 增加值,逆时针转动旋钮即减小值。

<span id="page-25-0"></span>数字选择箭头键。数字选择箭头键用于将底线 (光标)移到带有可编辑数字的字段。指定数字后, 可使用旋钮更改数字。

数字键盘。单位前缀按钮 (T/p、 G/n、 M/μ 和 k/m)用于通过数字键盘填写输入。您可以按其中一个 前缀按钮确定单位,无需按回车键。

如果按下频率的单位前缀按钮,则单位被解释为 T (太)、 G (吉)、 M (兆)或 k (千)。如果按下 时间的按钮,则单位被解释为 p (皮)、 n (纳)、 μ (微)或 m (毫)。

### <span id="page-26-0"></span>锁定/解锁前面板控件

在通过 GPIB 或以太网远程控制任意波形发生器时,远程用户可锁定前面板。当前面板被锁定时,除 电源开关外的所有键和按钮都被禁用。您不能使用您的鼠标或键盘。但是,即使在前面板被锁定后也 能进行 Windows 操作。

要解锁前面板控件,请使用远程命令或按两次前面板上的 Cancel (取消)按钮。如果退出应用程序, 则解锁状态将被清除。当您重新启动应用程序时,前面板控件处于解锁状态。

**1**

Touch<br>Screen

### <span id="page-26-1"></span>触摸屏界面

任意波形发生器提供两种菜单选择方法:

- 前面板控件、键盘和鼠标 (键盘和鼠标为标准附件)
- 前面板控件和触摸屏界面
- **1.** 您可以按下前面板上的 Touch Screen (触摸屏) 按钮启动或 禁用触摸屏界面。

要禁用触摸屏,请按下前面板上 的 Touch Screen (触摸屏) 按钮。 当触摸屏处于 "关闭"状态时, LED 亮起。仍可通过鼠标或键盘 访问屏幕菜单。

注:当出现以下情况下,您需要调节触摸屏:

- 操作系统被恢复
- 硬盘驱动器被更换
- 触摸屏不能正确响应

从 *Windows* 桌面上的快捷方式运行触摸屏程序,调节触摸屏。

### <span id="page-27-0"></span>更改控制设置

您在配置仪器时,可能项需要设置数字参数,例如幅度电平或偏置。要在屏幕窗口中设置这些参数, 请触摸或单击参数将其选中。参数被选中后,通用旋钮即被指定到该参数。

Amplitude

 $1.000 Vpp -$ 

您可以使用通用旋钮更改参数,虽然也常用到以下方法。

**1.** 有些参数有增加/减小按钮。这 些按钮也称为微调按钮。触摸或 单击微调按钮即更改为下一个可 用数值。

要将底线移到带有可编辑数字的 字段,请使用数字选择箭头键 (请参阅第 [14](#page-25-0) 页)。

**2.** 有些参数提供一个弹出小键盘或 键盘,可用于输入新值。

触摸或单击小键盘 (或键盘)图 标即可显示小键盘 (或键盘)。

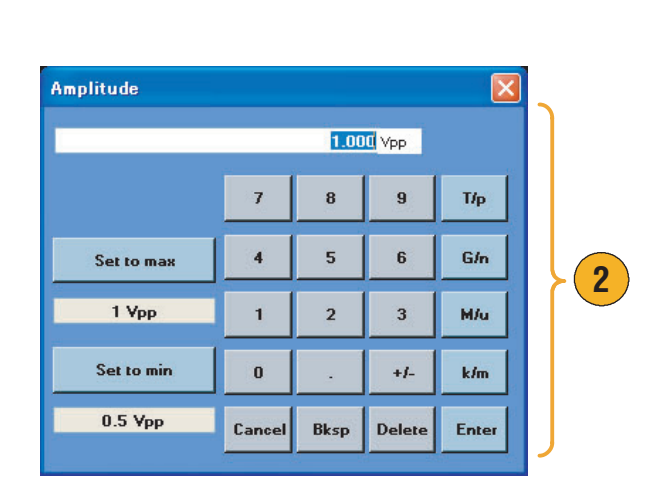

**1**

#### 快速提示

■ 弹出键盘或小键盘也分别称为软键盘和小软键盘。

# <span id="page-28-0"></span>运行状态控制和输出打开/关闭

按照下面的步骤控制任意波形发生器上信号发生的开始和停止。

**1.** 使用前面板上的 Run (运行) 按钮启动和停止信号生成。

> 打开或关闭信号生成叫做运行状 态控制。

如果正在生成信号,则 LED 指示 器会亮起。

- **2.** 要通过输出连接器输出信号,按 下前面板 All Outputs On/Off (所 有输出打开/关闭)按钮或 Channel Output On (通道输出 打开/关闭)按钮。
- **3.** 或者,您可以使用 Settings (设 置)窗口上的 Ch n (通道 n)选 项卡启用信号输出。参阅第 [26](#page-37-0) 页 了解 Settings (设置)窗口。

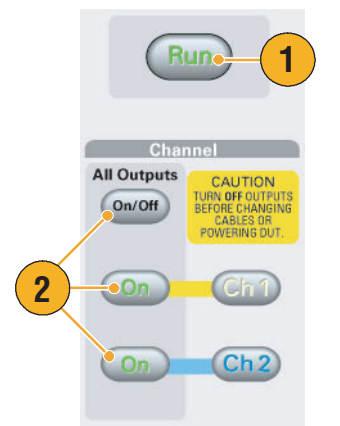

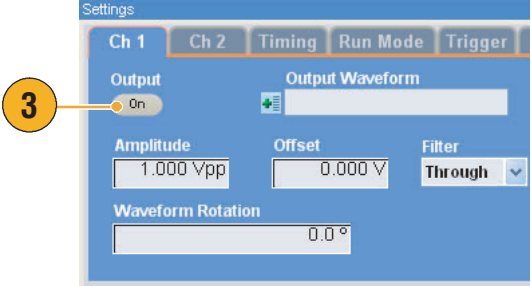

#### 快速提示

- 您可以分别打开或关闭每个通道的输出。
- 模拟输出和标记输出被同时启用或禁用。

# <span id="page-29-0"></span>界面和显示屏

屏幕界面可让您访问仪器的完整功能。这种用户界面建立在 Windows 操作系统的基础上。

### <span id="page-29-1"></span>屏幕界面

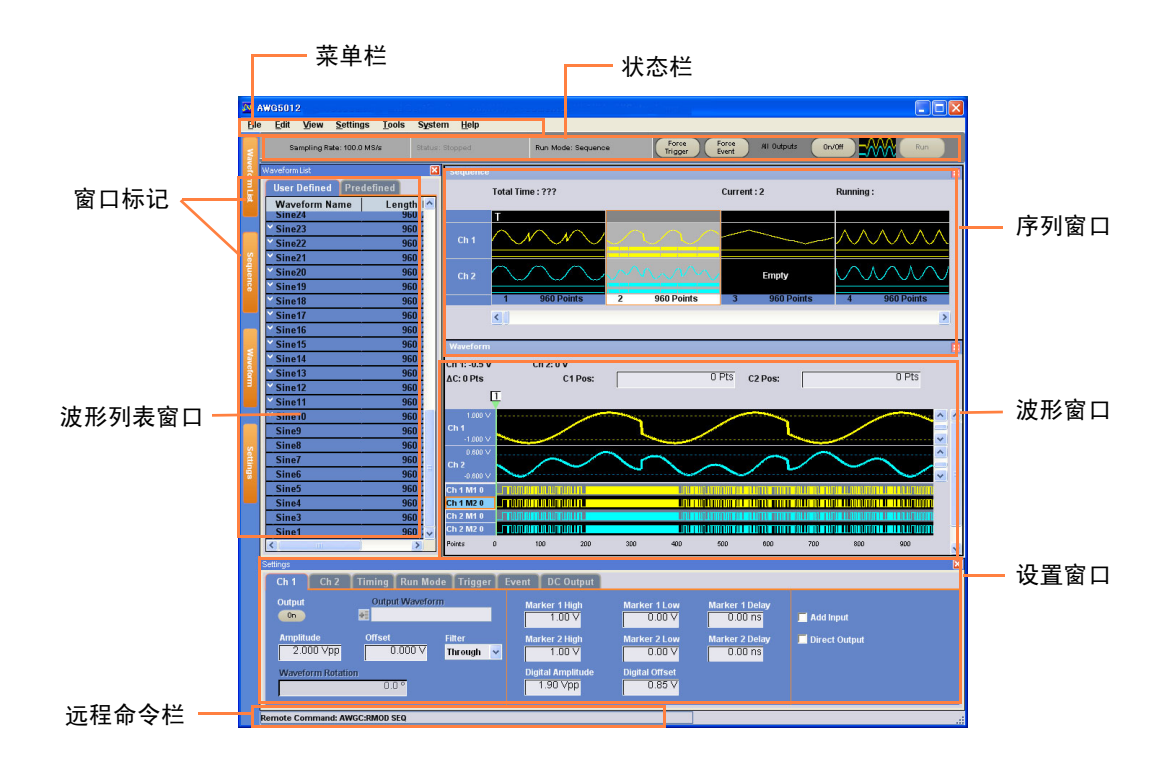

菜单栏。菜单栏提供对所有仪器功能的访问。选择一个菜单项后,仪器显示关联的控制窗口 (对话 框),或者菜单选择会立即执行一项操作。

状态栏。状态栏位于菜单栏下面,显示有关仪器的信息,例如取样速率、运行模式状态或输出状态。

Waveform List (波形列表)窗口。此窗口中列出用户定义的波形和预定义的波形。

Sequence (序列)窗口。此窗口主要提供输出序列方面的信息。

Waveform (波形)窗口。此窗口显示您在 Waveform List (波形列表)或 Sequence (序列)窗口中 选择的波形。

Settings (设置)窗口。此窗口提供对参数设置的快速访问。

窗口标记。单击这些标记可切换相应窗口的显示。

远程命令栏。在这个区域内,显示一条与当前仪器操作相对应的远程命令。

### <span id="page-30-0"></span>使用任意波形发生器的基本步骤

打开仪器电源后,使用应用程序的菜单栏或控制窗口来创建和编辑一个波形。有关如何访问菜单和控 制窗口,请参阅第 [20](#page-31-0) 页。按照以下步骤输出波形或序列:

- **1.** 要创建新波形,请选择 Edit (编 辑) > Standard Waveform... (标 准波形...)。所创建的波形显示 在 Waveform List (波形列表) 窗口中。
- **2.** 要使用现有波形,请选择 File (文件) > Open File... (打开文 件)打开设置文件,然后在 Waveform List (波形列表)窗 口中选择波形。
- **3.** 确认运行模式。在 Settings (设 置)窗口的 Run Mode (运行模 式)选项卡上检查是否选中所需 的运行模式。
- **4.** 要生成信号,按下前面板上的 Run (运行) 按钮, 或单击状态 栏中的 Run (运行)按钮。
- **5.** 使用以下方法之一将通道输出设 置为 "打开":
	- 前面板 Channel Output On (通道输出打开)按钮或 All Outputs On/Off (所有输出打 开/关闭) 按钮
	- Settings (设置)窗口 Ch 页 面的 Output On (输出打开) 按钮

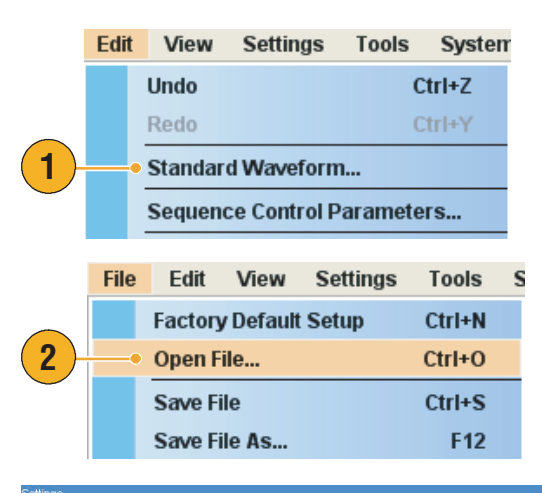

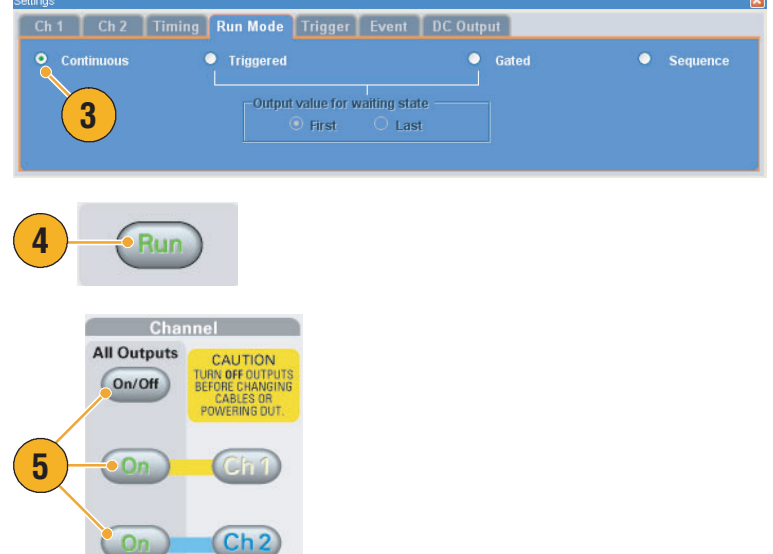

#### 快速提示

- 任意波形发生器支持四种类型的运行模式。当运行模式设为 Continuous (连续)、 Triggered (触发)或 Gated (选通)时,该状态称为非序列模式。
- 在非序列模式下,您可为每个通道选择一个波形作为输出。

### <span id="page-31-0"></span>访问菜单和控制窗口

可以使用下列技术来访问菜单命令和控制窗口:

**1.** 从菜单栏中单击 Settings (设置), 然后选择一个命令。

在 Settings (设置)窗口中被选中 的项变为活动状态。

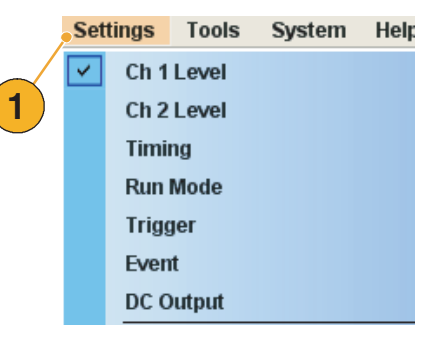

**2.** 要使用设置菜单的快捷方式,可 使用 Settings (设置)窗口。

在 Settings (设置)窗口中单击 一个选项卡 (如 Ch 1 或 Timing (定时))打开相应的页面,可 用来选择仪器设置。

**3.** 从前面板上,可快速访问取样速 率、幅度电平、偏置电平和标记 电平的参数。

如果按下其中一个按钮, 在 Settings (设置)窗口中对应 的参数将被选中。

**4.** 您可右键单击鼠标来快速访问关 联的菜单命令。

例如,右键单击 Waveform List (波形列表)窗口即可显示相关 的 Edit (编辑)菜单命令。

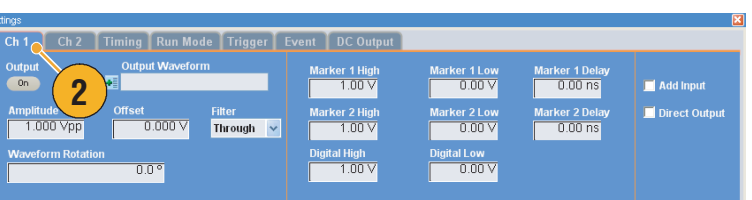

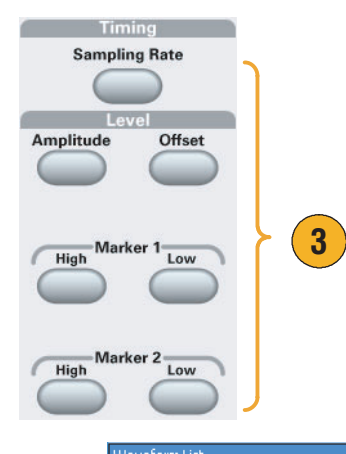

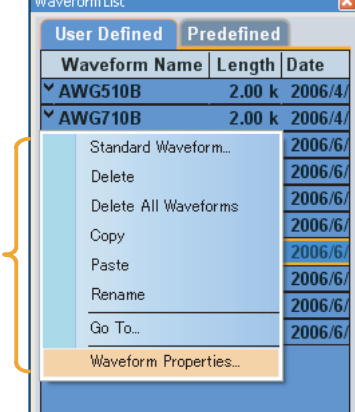

**4**

# <span id="page-32-0"></span>显示/隐藏控制窗口

默认情况下,任意波形发生器显示四个控制窗口。您可使用窗口标记快速显示或隐藏每个窗口。

**1.** 默认情况下,如果运行模式为 Sequence (序列), 则会显示 四个窗口。

- **2.** 单击 Waveform List (波形列表) 标记。
- **3.** Waveform List (波形列表)窗 口即被隐藏。

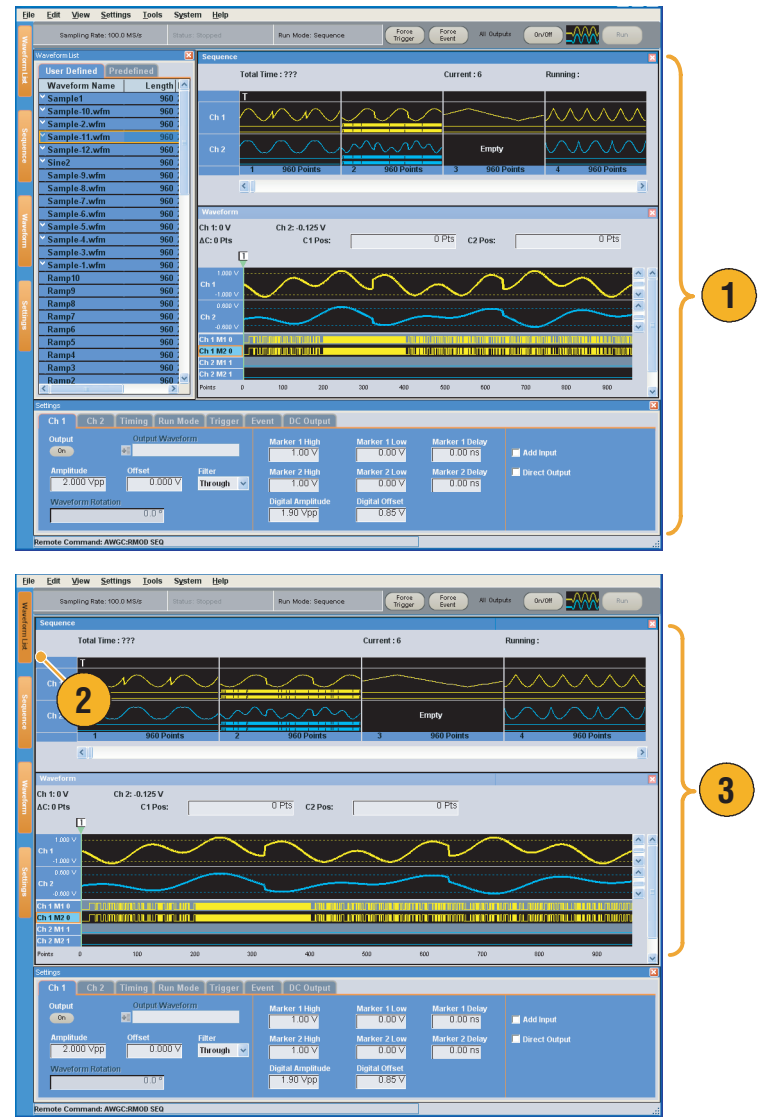

# <span id="page-33-0"></span>状态栏

状态栏有两个功能。可显示当前仪器的状态,例如取样速率、运行状态和运行模式。也含有动作按钮, 例如强制触发、强制事件、所有输出打开/关闭和运行。

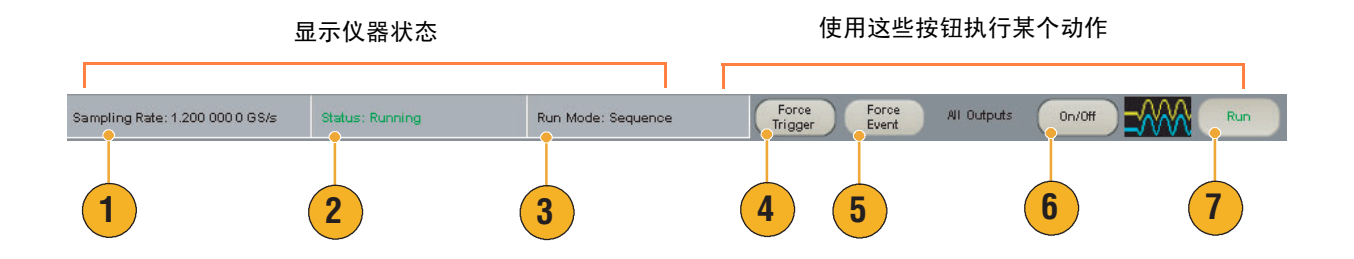

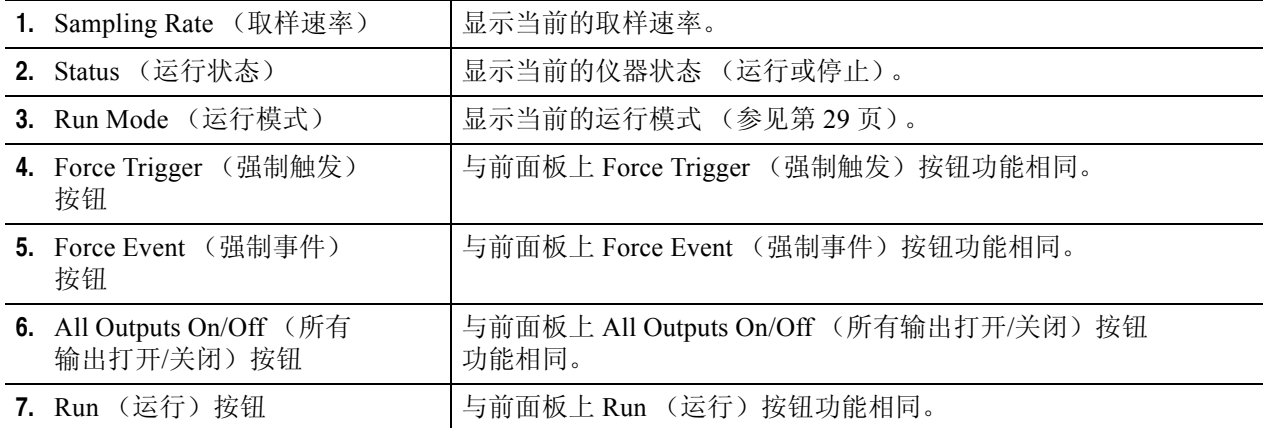

### <span id="page-34-0"></span>波形列表窗口

Waveform List (波形列表)窗口列出设置文件 (\*.AWG) 中保存的波形。仪器提供两种类型的波形 (预定义和用户定义)。

- **1.** 要选择预定义的波形,请单击 Predefined (预定义)选项卡。
- **2.** 预定义的波形在波形名称左侧有 一个星号 (\*)。

注:您不能修改、删除或重命名预 定义的波形。

- **3.** 要选择用户定义的波形,请单 击 User Defined (用户定义) 选 项卡。
- **4.** 可按照波形名称、长度或日期顺 序对波形列表进行排序。
- **5.** 在 Waveform List (波形列表) 窗口中,所有波形长度都用三位 数字显示。
- **6.** 如果您想要知道准确的波形长 度,请选择波形,然后右键单 击显示一个弹出菜单。选择 Waveform Properties... (波形属 性...)显示 Waveform Properties (波形属性)对话框。请可以使 用这个对话框确认波形长度。

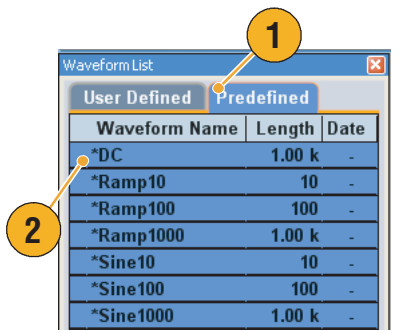

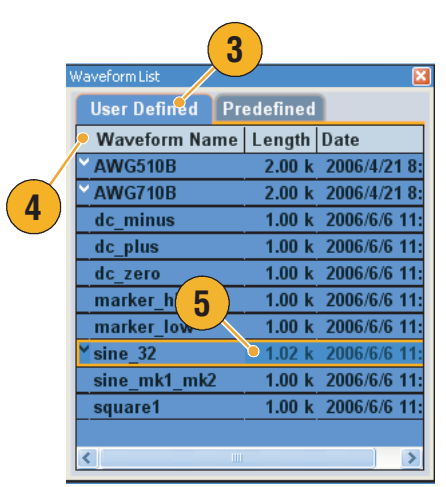

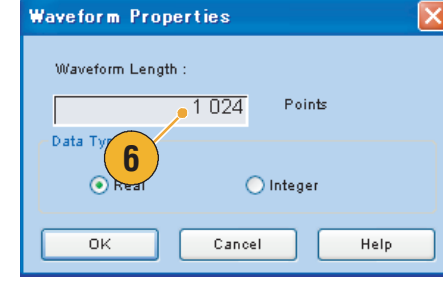

#### 快速提示

- 如果您右键单击此窗口, 则出现一个弹出菜单。您可以访问 Edit (编辑) 命令, 例如 Delete (删除)、 Copy (复制)和 Paste (粘贴)。
- 创建波形时,不能使用与预定义波形相同的名称。

### <span id="page-35-0"></span>序列窗口

当 Run Mode (运行模式)中选择 Sequence (序列)时,此窗口显示序列设置的状态方面信息。有关 运行模式,请参阅第 [29](#page-40-0) 页。

1. 这是 Sequence (序列)窗口的 显示示例。显示格式为 Thumbnail (缩略图)。

> 如果您在鼠标悬停在某个序列单 元格上,则出现一个工具提示, 显示波形名称和波形长度。

**2.** 这是 Table (表格)格式的示例。

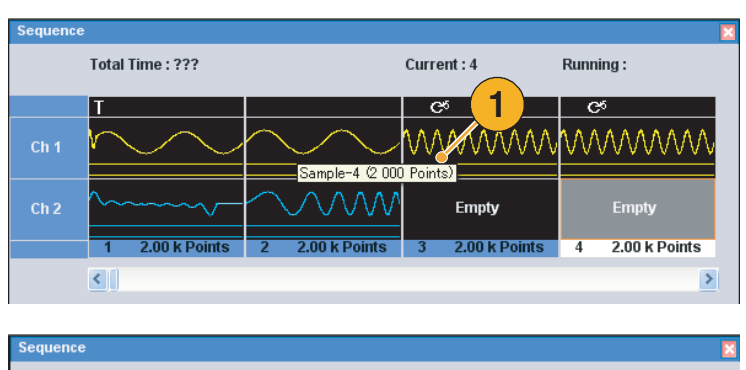

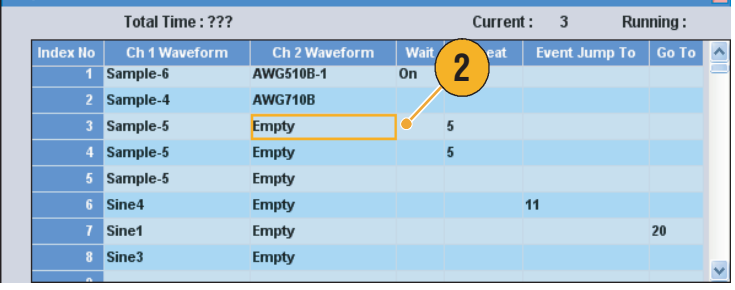

#### 快速提示

- 如果在 Sequence (序列)窗口中单击一个单元格, 则 Waveform (波形)窗口中显示所选的波形。 所选单元格的背景颜色将会变化。
- 通过以下方法将现有波形应用到序列中:
	- 将波形从 Waveform List (波形列表)窗口拖到 Sequence (序列)窗口中的一个单元格内
	- 在 Sequence (序列)窗口选择一个单元格后,使用 Edit (编辑) 菜单中的 Set Waveform... (设定波形...) 或 Insert Waveform... (插入波形...)
- 当 Run mode (运行模式)选为 Continuous (连续)、 Triggered (触发)或 Gated (选通)时, Sequence (序列)窗口隐藏。
- 在 Sequence (序列)窗口会用到以下图标:

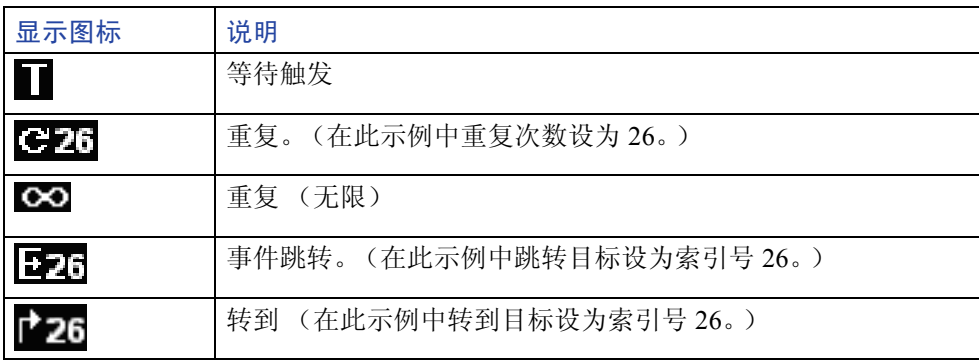
### 波形窗口

在 Waveform (波形)窗口显示 Sequence (序列)窗口中所选择的元素,或者 Settings (设置)窗口 的 Ch n 页面中所选择的波形。

- **1.** 这是一个 Graphic (图形)显示 格式示例。显示 Ch1 和 Ch 2 的 模拟数据和标记。
- **2.** 您可以编辑两个光标之间的波形 数据。
- **3.** 这是一个 Table (表格)显示格 式示例。

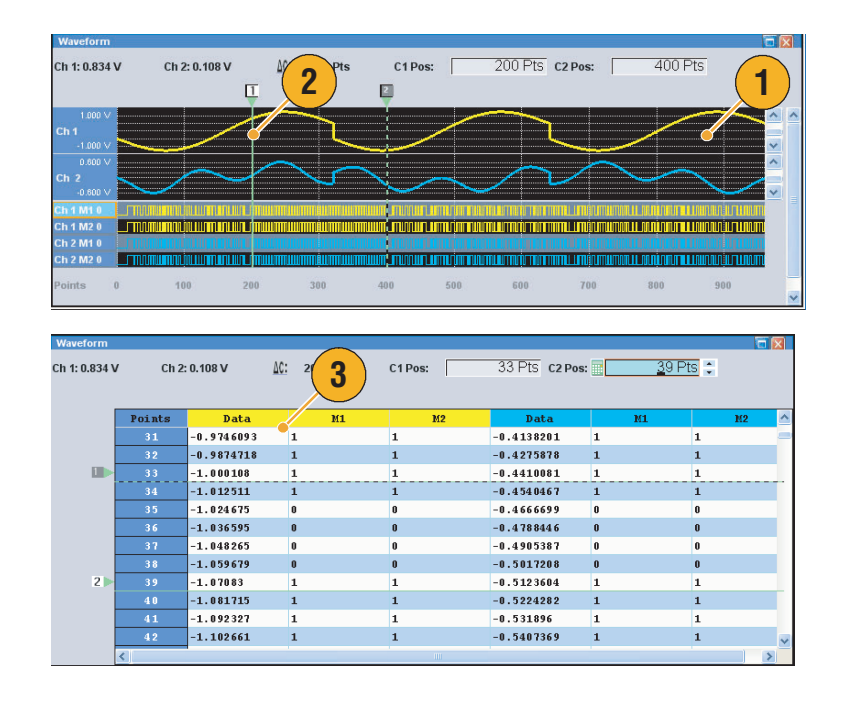

- 您可使用 View (视图)菜单 > Display Properties (显示属性)对话框更改 Sequence (序列)窗口或 Waveform (波形)窗口中显示格式。也可以通过在窗口中右键单击来访问 Display Properties (显 示属性)对话框。
- 您可以仅从模拟数据、仅从标记数据、或从模拟及标记数据选择 Waveform (波形)窗口中显示 的项。
- 要从 Waveform (波形)窗口中删除波形数据,请从菜单栏中选择 Edit (编辑) > Clear (清除)。
- 您可使用 Display Properties (显示属性) 对话框选择以下垂直和水平单位。
	- 垂直单位 电压或标准化值
	- 水平单位 点或时间

### 设置窗口

使用 Settings (设置)窗口选项卡快速访问 Level (电平)(Ch 1、 Ch 2、 Ch 3 和 Ch 4) Timing (定时)、 Run Mode (运行模式)、 Trigger (触发)、 Event (事件)或 DC Output (直流输出)参 数。您也可使用前面板按钮选择常用参数,例如幅度、偏置、标记高/低或取样速率。有关访问菜单 的详细信息,请参阅第 [20](#page-31-0) 页。

### 通道 (Ch n) 页面

- **1.** 要启用通道输出,请单击 Output (输出) On (打开)按钮。
- **2.** 您可设置幅度、偏置、过滤器和 标记的参数。
- **3.** 可以向每个通道模拟输出附加外部 信号。
- **4.** 选择 Direct Output (直接输出) On (打开) 和 Off (关闭)。
- **5.** 当仪器处于非序列模式时,可 使用 Output Waveform (输出 波形)字段选择输出波形数据。 单击波形列表图标以显示 Waveform List (波形列表)对 话框。
- **6.** 当仪器处于非序列模式时,可为 每个通道设置相移或延迟。

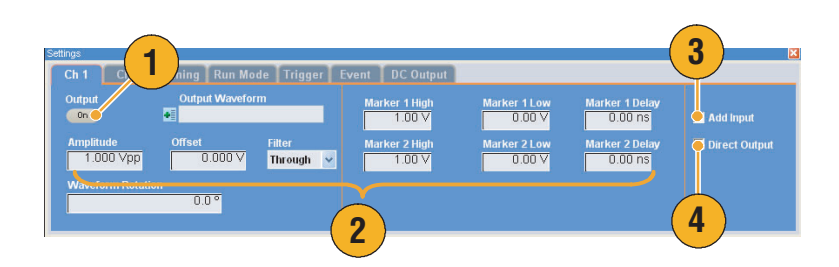

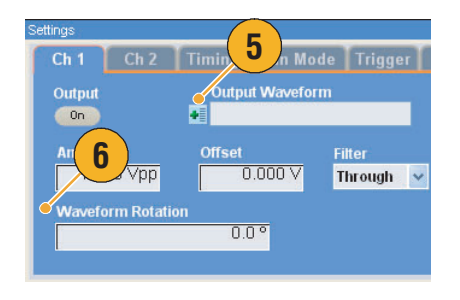

- 每个通道都有独立的输出打开/关闭控制。当 Ch n 的输出状态设为 On (打开)时, 将同时启用 模拟输出和标记输出。
- 当 Direct Output (直接输出)设为 On (打开)时, 过滤器和偏置设置将变为不活动。模拟带宽 设置范围将会改变。
- 当 Direct Output (直接输出)设为 Off (关闭)时,可使用 Add Input (附加输入)。如果选中 Direct Output (直接输出), 则 Add Input (附加输入)将被禁用。
- 有关波形旋转,请参阅第 [62](#page-73-0) 页。

### 数字输出

**1.** AWG5002/AWG5012 选件 03 支 持数字数据输出。

> 在后面板上为 Ch 1 和 Ch 2 提供 了用于 14 位数字数据输出的 SMB 连接器。

- **2.** 您可按设置以下输出参数:
	- Digital Amplitude/Offset (数字幅度/偏置)
	- Digital High/Low (数字高/低)

数字输出电平固定为:

- -1.0 V 至 +2.7 V, 负荷功率 50 Ω
- 0.01 垂直分辨率

- **3.** 此例中选择 Digital High/Low (数字高/低)。
- **4.** 单击 Output (输出) On (打开)按钮启动通道输出。

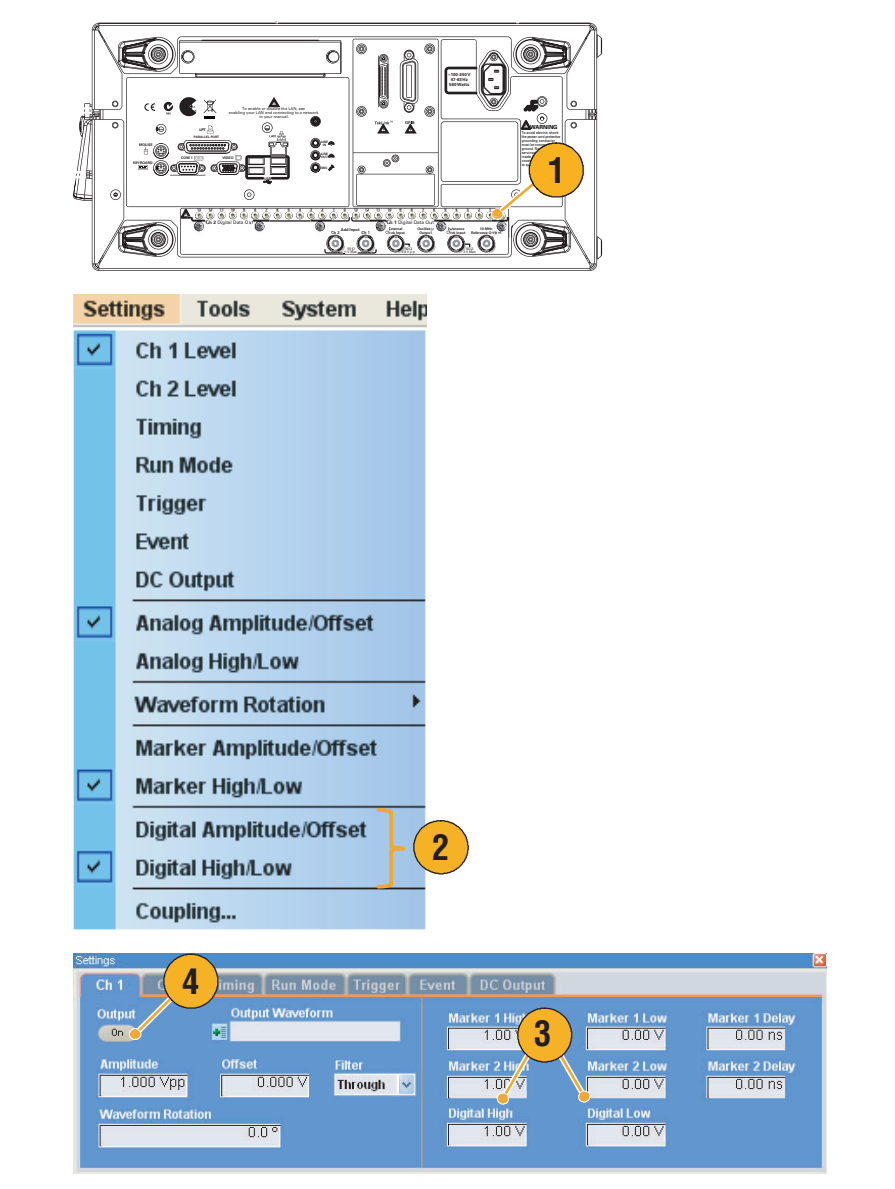

### 快速提示

■ 每个通道都有独立的输出打开/关闭控制。当 Ch n 的输出状态设为 On (打开)时,将同时启用模拟 输出和数字输出。

#### 定时页面

- **1.** 设置 Sampling Rate (取样 速率)。
- **2.** 当 Run mode (运行模式)不是 Sequence (序列), 则可以设置 Repetition Rate (重复速率)。
- **3.** 您可以选择 Clock Source (时 钟源) (Internal (内部)或 External (外部))。
	- 如果选择 External (外部), 则使用 External Oscillator Input (外部振荡器输入) 发来的时钟信号。
	- 如果选择 Internal (内部), 则时钟信号内部产生。
- 4. 当 Clock Source (时钟源)设为 External (外部)时, 可设置 Divider Rate (分频速率)。
- **5.** 您可以选择 Reference Source (基准源)(Internal (内部) 或 External (外部))。

只有 Clock Source (时钟源)设 为 Internal (内部) 时, Reference Source (基准源)才可以选择。

**6.** 您可以选择 External Reference Type (外部基准类型) (Variable (可变)或 Fixed (固 定))。

只有 Clock Source (时钟源)设 为 Internal (内部) 并且 Reference Source (基准源)设为 External (外部)时, 此参数才能 选择。

- 当选择内部时钟源并满足以下一种条件时, 即可设置 Sampling Rate (取样速率):
	- 基准源选为 Internal (内部)。
	- 基准源选为 External (外部), 外部基准类型选为 Fixed (固定)。
- 任意波形发生器接受 10 MHz、 20 MHz 或 100 MHz 频率信号作为 Fixed (固定)的外部基准源。
- 当 Clock Source (时钟源)设为 Internal (内部)、 Reference Source (基准源)设为 External (外 部)且 External Reference Type (外部时钟类型)设为 Variable (可变)时,即可设置 Multiplier Rate (乘法器倍率)。
- 有关 Timing (定时)页面内各参数的范围, 请参阅在线帮助。

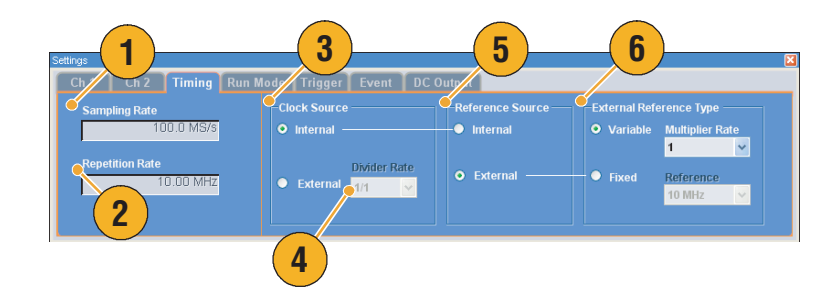

### 运行模式页面

- **1.** 选择一种运行模式。
- **2.** 在 Triggered (触发)或 Gated (选通)模式中,当仪器处于 等待触发状态时,您可选择输 出值。
	- First (第一) 将输出电平设 为波形的第一个数值
	- Last (最后) 将输出电平设 为波形的最后一个数值

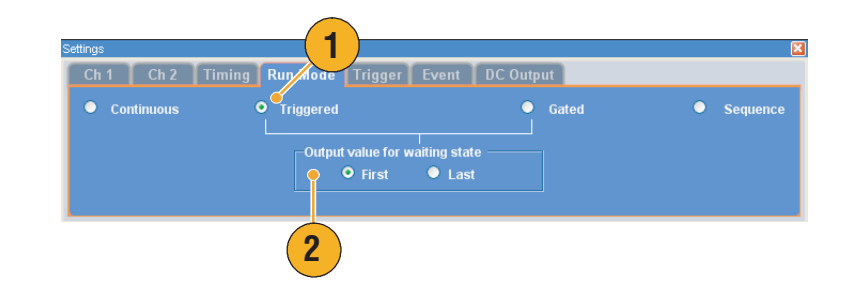

- 任意波形发生器支持以下四种运行模式:
	- Continuous (连续) 输出一个连续波形。
	- Triggered (触发)每当仪器收到一个触发信号, 即输出一个波形。输出波形以后, 仪器将等待下 一个触发信号。
	- Gated (选通) 仅当宣告一个选通信号时输出一个波形。当选通信号停留在宣告状态时, 输出一 个连续波形。
	- Sequence (序列) 按序列中指定的顺序输出多个波形。

#### 触发页面

- **1.** 您可以选择 Trigger Source (触 发源) (Internal (内部)或 External (外部))。默认为 External (外部)。
- **2.** 如果选择 External (外部),则 可设置 Trigger Level (触发电 平)、 Trigger Slope (触发斜 率) 和 Trigger Impedance (触 发阻抗)。
	- Level (电平)设置外部触发 电平。
	- Slope (斜率)确定仪器是否 在信号的上升边沿或下降边 沿找到触发点。
	- Impedance (阻抗) 指定 外部触发阻抗 (1 kΩ 或  $50 \Omega$ ).
- **3.** 如果选择 Internal (内部), 则可 设置内部触发 Interval (间隔)。

#### **1** Ch 1 | Ch 2 | Timing | Run Trigger Event DC Output **Source**  $\circ$  External  $\bullet$  Internal Interval **Slope** Impedance  $100 \text{ ms}$  $1.4V$ Positive  $1 k\Omega$  $\checkmark$  $\blacktriangledown$ **3 2**

- 触发参数控制仪器的信号输出。如果 Run Mode (运行模式)选择 Continuous (连续),则不能设 置触发参数。
- 除了将所选信号作为触发源以外,您也可以按下前面板的 Force Trigger (强制触发)按钮来控制 触发。

### 事件页面

当 Run mode (运行模式)为 Sequence (序列)时,可设置 Event (事件)页面。

- **1.** 设置外部事件输入阈值电平。
- **2.** 选择外部事件输入信号的 极性 (Positive (正)或 Negative (负))。
	- Positive (正) 当仪器收到正 脉冲时发生转跳。
	- Negative (负) 当仪器收到 负脉冲时发生转跳。
- **3.** 设置转跳定时 (Async (异步) 或 Sync (同步))。
	- Async (异步)立即发生 转跳。
	- Sync (同步)生成波形后 转跳。
- **4.** 设置事件输入阻抗 (1 kΩ 或  $50 \Omega$ ).

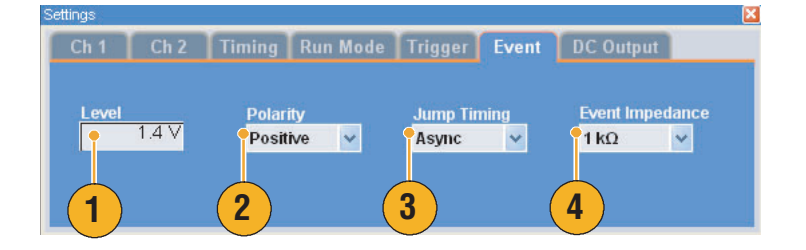

#### 快速提示

- 事件转跳可改变使用事件信号的序列顺序。
- 转跳定时同时应用到事件转跳和强制转跳。有关顺序转跳,请参阅第67页。
- 您也可使用前面板上的 Force Event (强制事件) 按钮内部生成事件信号。

#### 直流输出页面

- **1.** 任意波形发生器有四线直流 输出。 每个输出的电平可独立设置。
- **2.** 直流输出的输出状态 (On (打 开) 或 Off (关闭)) 对于所有 直流输出通道都相同。

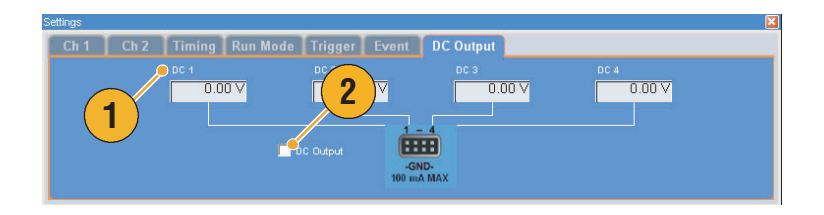

### <span id="page-43-0"></span>默认设置

按下前面板上的 Factory Default (厂家默认) 按钮即调出厂家默认设置。

- **1.** 要快速返回厂家默认设置,请按 下前面板上的 Factory Default (厂 家默认)按钮。
- **2.** 如果仪器设备被修改,则出现确 认对话框。单击 Yes (是)即打 开保存设置的对话框。
- **3.** 也可以从 File (文件)菜单中调 出厂家默认设置。

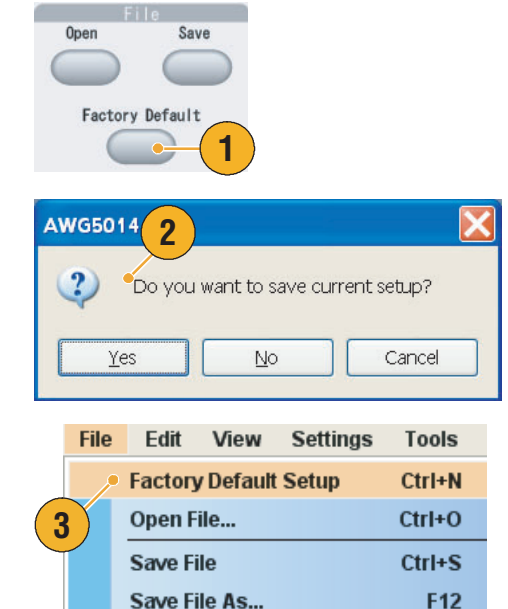

### 开机时的仪器设置

可以选择要在仪器开机时恢复的仪器设置。

选择 System (系统) > Preferences... (首选项...)显示 Preferences (首 选项)对话框。可从以下位置选择 开机设置:

- 1. Factory Default (厂家默认) 当 仪器开机时总是恢复厂家默认 设置。
- **2.** Last Used File (上次使用的 文件)恢复上次保存或调用的 设置。
- **3.** User Default File (用户默认文 件)仪器开机时总是恢复一个指 定的设置文件。
- **4.** 单击显示选择设置文件对话框的 图标。

当选择 User Default File (用户默 认文件)时,此图标即被启用。

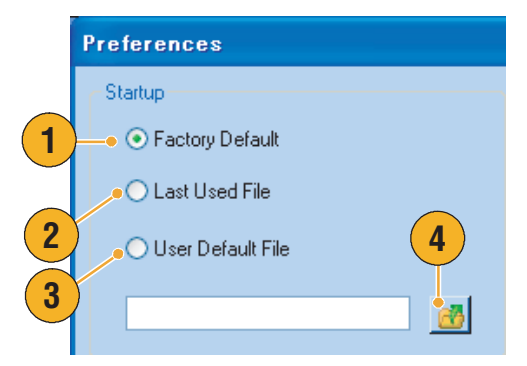

## 使用文件菜单

使用 File (文件)菜单可进行一些基本的文件操作,例如保存/调出仪器设备或导入/导出波形数据。 也可使用 File (文件) 菜单进行一些基本的 Windows 操作, 例如载入最近使用的设置文件。

File (文件)菜单中提供以下菜单项。要完整了解每个菜单命令的说明,请参阅仪器的在线帮助系统。

- **1.** 调出厂家默认设置。 参阅第 [32](#page-43-0) 页。
- **2.** 打开对话框以载入仪器设置。
- **3.** 保存 (覆盖)仪器设置。
- **4.** 用新的设置文件名称保存仪器 设置。
- **5.** 使用这些命令可导入波形数据。
- **6.** 将波形数据导出到文件供其他应 用程序使用。
- **7.** 此处显示您最近访问的设置文件 列表。
- **8.** 应用程序关闭。
- **9.** 应用程序关闭,然后仪器关机。

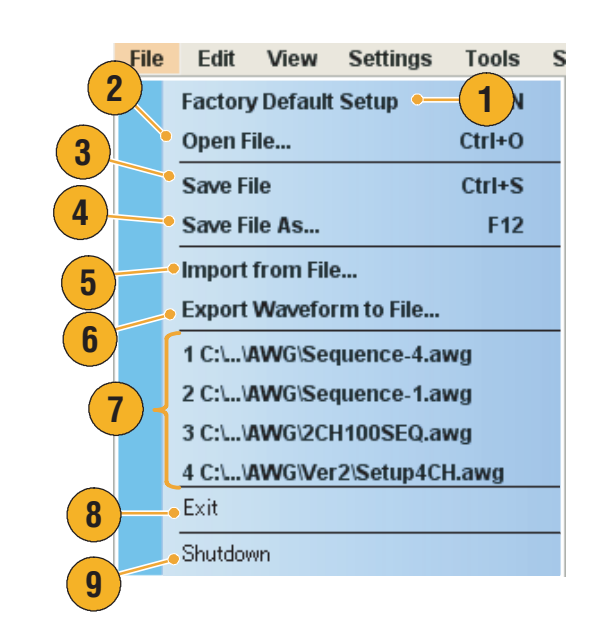

### 快速提示

■ 在仪器运行时, 您也可以按下前面板上的电源按钮 (On/Standby (打开/待机) 开关) 关闭仪器。 电源按钮被按下时,将出现对话框询问您是否保存当前设置。如果您选择 Yes (是),则当前的 设置将被保存,然后仪器开始关机过程。

## 保存仪器设置

通过以下步骤保存仪器设置:

- **1.** 选择 File (文件) > Save File (保 存文件),即使用更新的设置文件 覆盖现有的仪器设置。
- **2.** 要将当前设置保存为新的设置 文件, 请选择 File (文件) > Save File As... (文件另存 为...),或者按下前面板上的 Save (保存)按钮。
- **3.** 选择要保存设置的位置。
- **4.** 键入文件名或使用默认名称。
- **5.** 单击 Save (保存)。

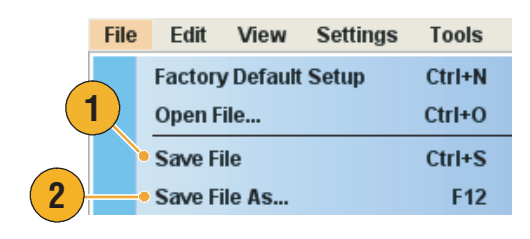

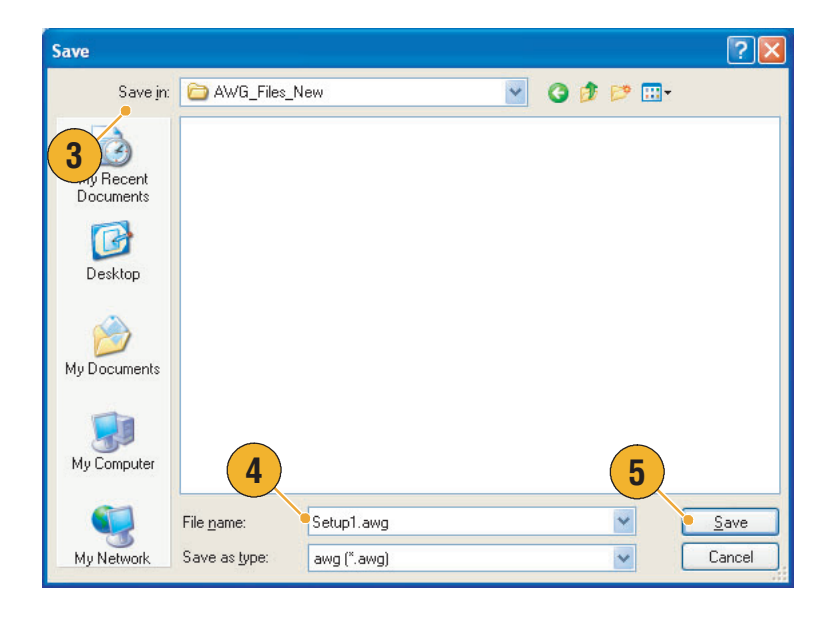

- 如果设置文件中包含整数格式波形,则文件大小会降低。有关波形数据格式 (实数或整数)的更 多信息,请参阅在线帮助。
- 要在 Waveform (波形)、 Waveform List (波形列表)或 Settings (设置)窗口中改变波形格式, 可使用 Waveform Properties (波形属性)对话框。第 [56](#page-67-0) 页参阅 。

### 调出仪器设置

可从 File (文件)菜单或者 Windows 浏览器中调出仪器设置。

**1.** 选择 File (文件) > Open File... (打开文件...) 打开 Open File (打开文件)对话框。

> 也可以通过按下 Open (打开) 按钮来打开 Open File (打开 文件)对话框。

- **2.** 选择一个设置文件。
- **3.** 单击 Open (打开)。

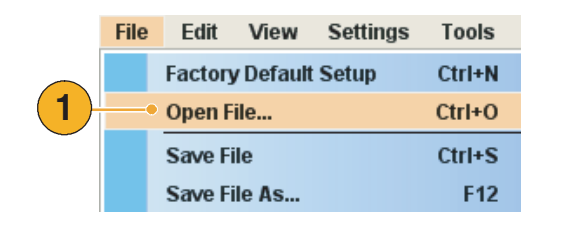

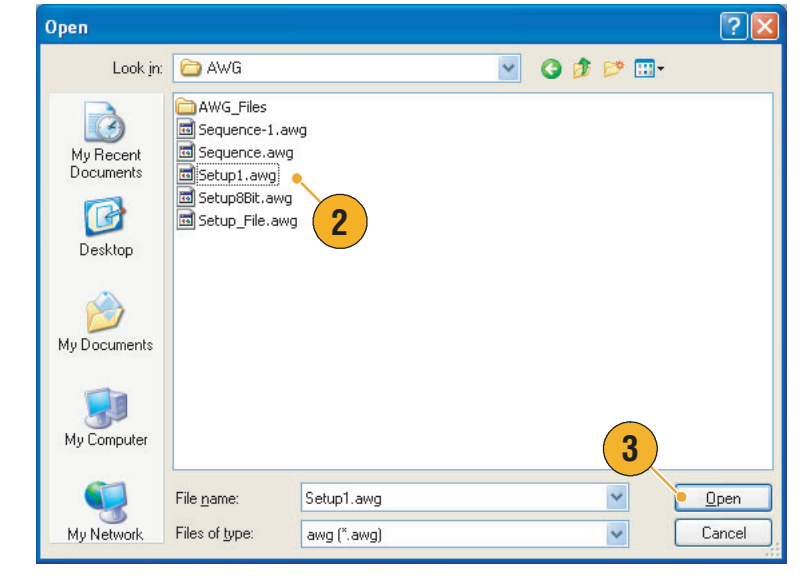

#### 快速提示

- 任意波形发生器使用的设置文件扩展名为 .AWG。默认情况下, Open File (打开文件)对话框中 仅显示 .AWG 文件。
- 调出设置后, 仪器将一直保留该设置, 直到您执行 Save File (保存文件)或 Save File As... (文件另存为)。如果您在更改仪器参数后选择 Save File (保存文件), 则仪器设置文件自动会被 覆盖。
- 调出设置文件后,输出状态 (包括直流输出)将会关闭。

注:*AWG5000* 系列与 *AWG7000* 系列的设置文件彼此兼容。但是,如果一个仪器设置文件中的参数值 超过范围,则会显示警告消息。在这种情况下,超过范围的参数值被设为默认值。

### 导入波形数据

数据导入功能允许使用在任意波形发生器外部创建的波形数据。您可以导入数据来创建新波形或更换 现有波形数据。

任意波形发生器支持以下文件格式:

- 由 Tektronix AWG5000 系列和 AWG7000 系列创建的 \*.AWG 文件
- 由 Tektronix 任意波形发生器 (例如 AWG400/500/600/700 系列) 创建的以下文件格式:

**File** 

Edit

View

**Settings** 

**Tools** 

- \*.PAT
- \*.SEQ
- \*.WFM
- 由 Tektronix AFG3000 系列任意波形/函数发生器创建的 \*.TFW 文件
- 由 Tektronix DTG5000 系列数据定时发生器创建的 \*.DTG 文件
- 由 Tektronix TDS/DPO 系列示波器创建的 \*.WFM 或 \*.ISF 文件
- 文本文件 (\*.TXT)

有关文件导入的更多信息,请参阅在线帮助系统。

- **1.** 选择 File (文件) > Import from File... (从文件导入...)显示 Import from File (从文件导入) 对话框。
- **2.** 选择您要导入的文件格式。
- **3.** 单击 OK (确定)。

显示 Import (导入)对话框, 如 步骤 [4](#page-48-0) 中所示。

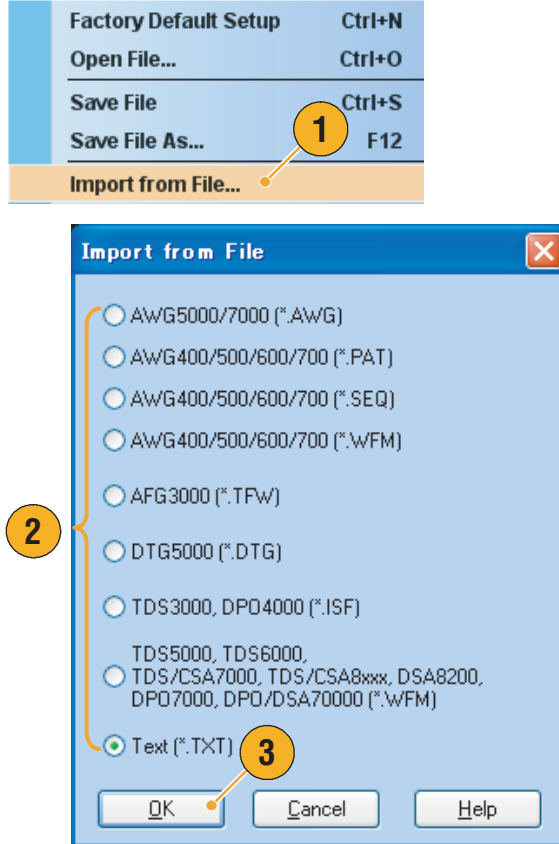

- <span id="page-48-0"></span>**4.** 选择要导入的文件。
- **5.** 在 Operation (操作)面板内选择 一种导入动作。
	- Set to (设为) 选择通道和索引号。导入的波 形数据将被分配到指定的位置。
	- Insert before (插入前面) 导入的波形数据将插入序列中 指定单元的前面。当运行模式 为非序列时, 此参数被禁用。
	- Create Only (仅创建) 导入的波形将被添加到 Waveform List (波形列表) 窗口
	- Overwrite (覆盖) 指定的现有波形数据将被 覆盖。
- **6.** 如果导入的波形数据包含取样速 率、幅度或偏置方面的信息,则 可使用 Change H/W Setup (更改 H/W 设置)选择波形的属性。

例如,如果选中 Sampling Rate (取样速率)复选框,则将修改 取样速率以复现与导入数据同样 的信号。

**7.** 单击 Open (打开)。

当导入文件格式为 \*.AWG、 \*.DTG 或 \*.TXT, 则显示一个相 应的对话框。

当导入文件格式不是 \*.AWG、 \*.DTG 或 \*.TXT, 所选文件将被 导入,波形名称将在 Waveform List (波形列表)窗口中列出。

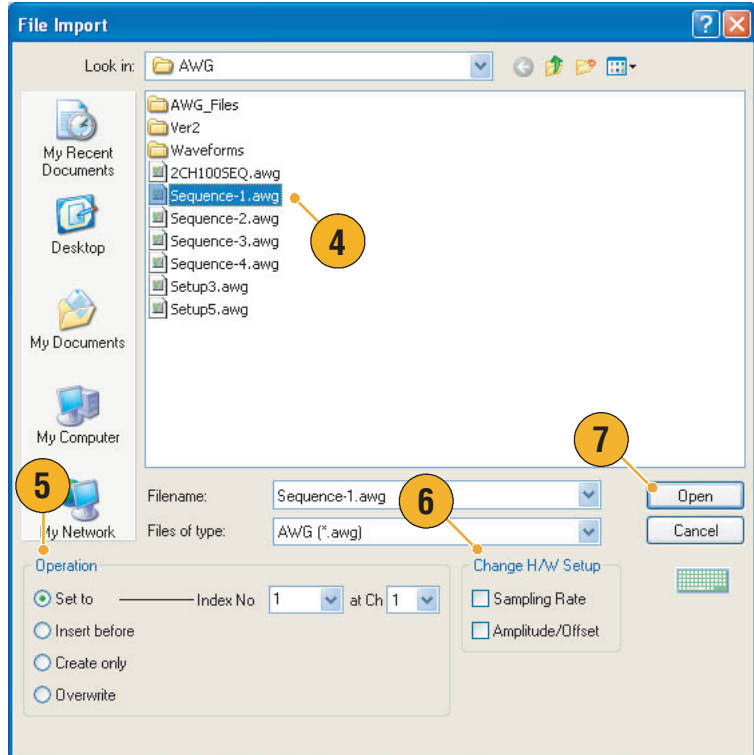

**8.** 如果文件格式为 Tektronix AWG5000 系列或 AWG7000 系 列,则显示 AWG File Import (AWG 文件导入)对话框。

选择要导入的波形。

**9.** 单击 OK (确定)。所选波形将 被导入。

您可以选择多个波形。

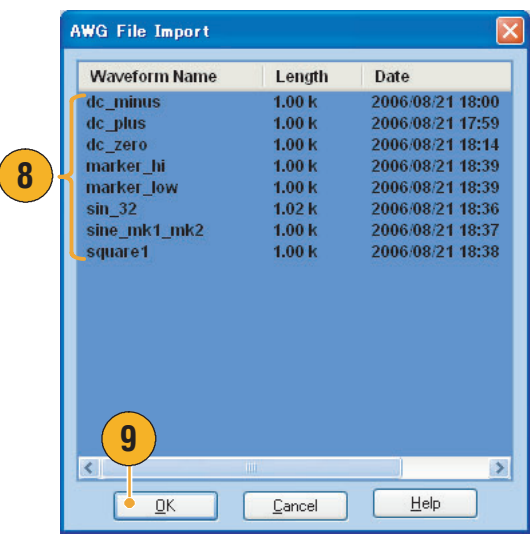

- **10.** 如果文件格式为 Tektronix DTG5000 系列, 则显示 DTG File Import (DTG 文件导入) 对话框。
- **11.** 将导入的 DTG5000 系列块数据 (DTG 位)中的每一位分配到 AWG 位。

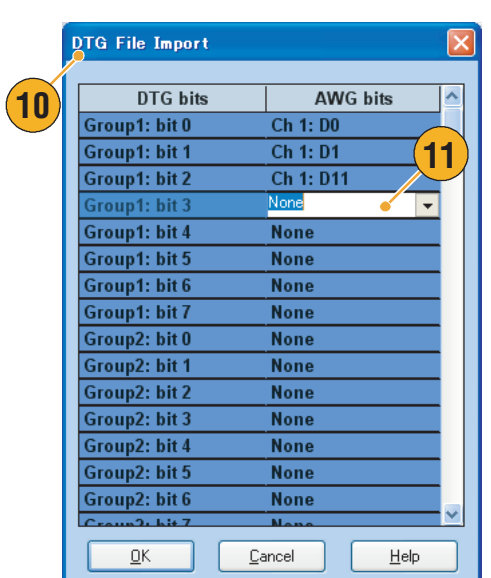

**12.** 如果选择文本文件格式,则出现 Text File Import (文本文件导入) 对话框。

使用 Format (格式)面板选择文 件格式。

- 13. 使用 Normalize (标准化)面板 选择标准化选项。
	- None (无) 波形数据不被标准化。
	- Fit to DAC Range, Preserve Offset (适合 DAC 范围, 保留偏置) 波形数据相对于 0 (零)进行 调整。
	- Fit to Full DAC Range (适合完 整 DAC 范围) 在标准化的值中最小值设为 –1.0,最大值设为 +1.0。
- **14.** 当执行导入操作时如果存在同名 波形,则显示此对话框。如果要 替换波形,则选择 Yes (是)或 Yes to All (全是)。

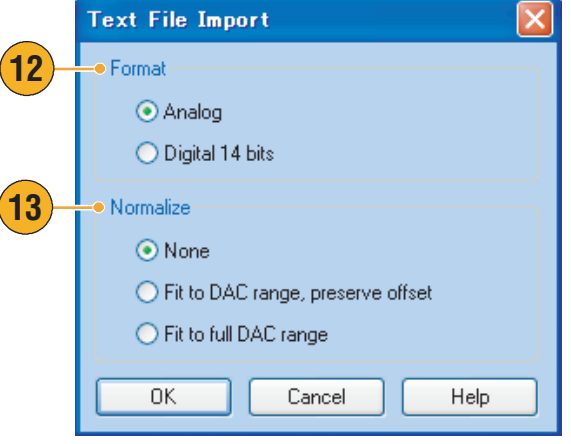

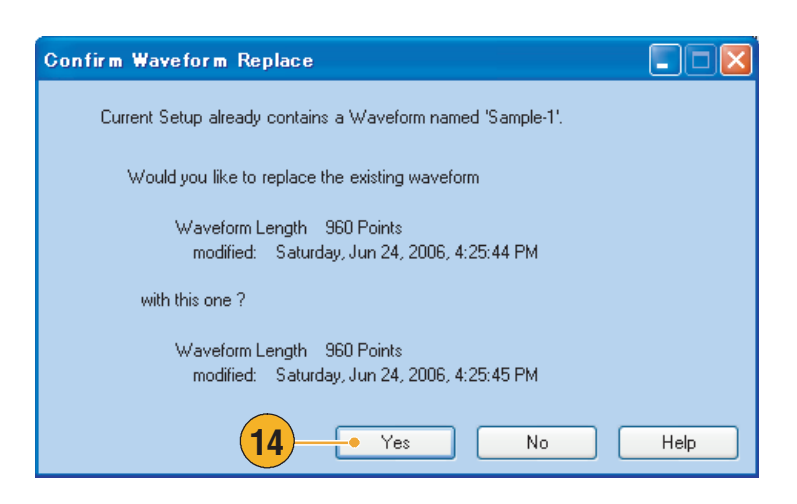

- 创建新波形时,导入文件的名称将为所创建波形的名称。
- 执行文件导入功能后,现有波形变为与导入文件同样的长度。

### 导出波形数据

任意波形发生器可将波形数据导出到文本文件,供其他仪器使用。

**1.** 选择要导出的波形数据。可从 Waveform List (波形列表)窗 口中选择波形。

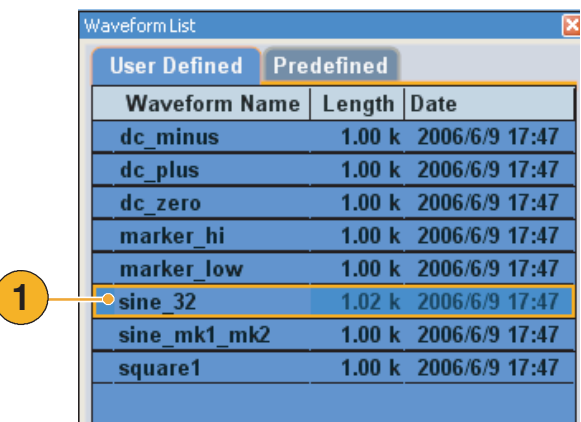

**2.** 选择 File (文件) > Export Waveform to File... (导出到 文件)打开 Export (导出) 对话框。

> 在 Save in (保存于)框内选择 保存波形数据的位置。

- **3.** 显示您在 Waveform List (波形 列表)窗口中选择的波形名称。
- **4.** 单击 Save (保存)。可将所选 的波形数据导出为文件格式 .txt。

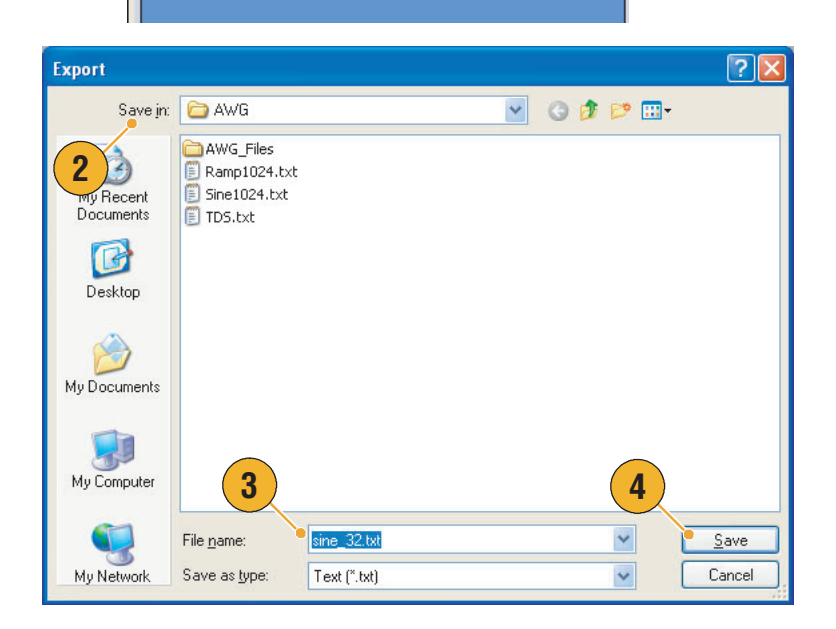

- 您可以选择以下一种导出的文件格式:
	- 文本 (\*.txt)
	- 文本 数字 14 位 (\*.txt)
- 在序列模式下,可右键单击一个单元,从弹出菜单中打开该对话框。

## 使用编辑菜单

使用 Edit (编辑)菜单可创建新波形或修改现有波形。

- **1.** 选择 Undo (撤销)可取消上个 过程。 撤销不适用于光标定位、缩放和 滚动功能。
- **2.** 选择 Redo (重复)可重复上个 过程。
- **3.** 打开 Standard Waveform (标准波 形)对话框。
- **4.** 打开 Sequence Control Parameters (序列控制参数)对话框。
- 5. 打开 Cut (剪切)或 Delete (删 除)对话框。

在序列中, Cut (剪切)或 Delete (删除)将产生立即 操作。

- **6.** 选择 Delete All Waveforms (删除 全部波形)可删除设置文件中的 全部波形。
- **7.** Clear (清除)可删除 Sequence (序列)窗口中所选元素的内 容。剩余的元素不会移动。

在 Waveform (波形)窗口中, Clear (清除)将删除所选的波 形数据。

**8.** 打开 Copy (复制)对话框。

在序列中, Copy (复制)将产 生立即操作。

- **9.** 选择 Paste (粘帖)即复制剪贴 板中的内容。
- **10.** 打开各种编辑相关的对话框。
- **11.** 打开 Marker (标记)相关的子 菜单。
- **12.** 打开 Waveform Properties (波形 属性)对话框。

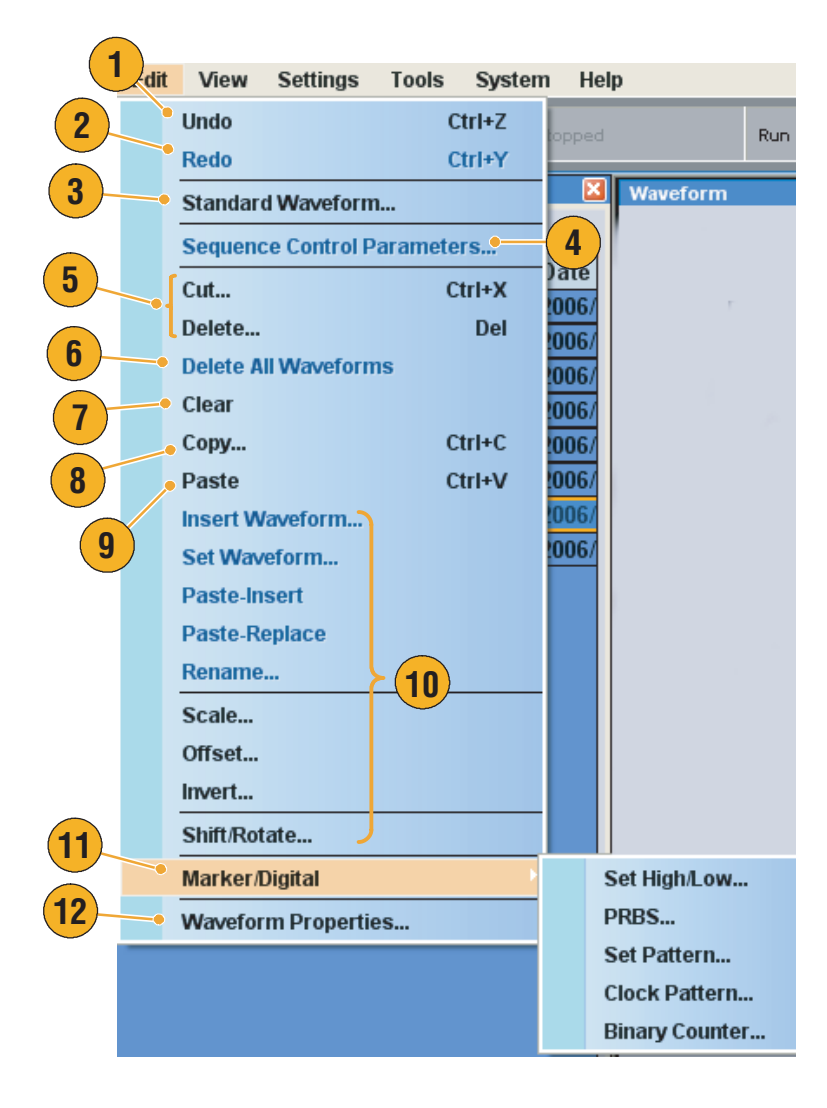

### 创建标准波形

您可以使用 Standard Waveform (标准波形)对话框创建新波形。

- **1.** 选择 Edit (编辑) > Standard Waveform... (标准波形...)打开 Standard Waveform (标准波形) 对话框。
- **2.** 使用 Function (函数)选择一个 波形类型。可从 Sine (正弦)、 Triangle (三角波)、 Square (方波)、 Ramp (锯齿波)、 Gaussian Noise (高斯噪声)和 DC (直流)中选择一种波形。
- **3.** 使用 Timing (定时) 设置 Frequency (频率)、 Waveform Length (波形长度)和 Cycle (周期)的参数。
- **4.** 在 Sampling Rate (取样速率) 中选择 Auto (自动)或 No Change (无变化)。
	- Auto (自动) 取样速率和波形长度自动设为 合适的值。
	- No Change (无变化) 取样速率无变化。您可从频 率、波形长度和周期中选择任 意两个参数。剩余的一个参数 将会自动计算出来。
- **5.** 在 Preview (预览)屏幕上显示 波形。

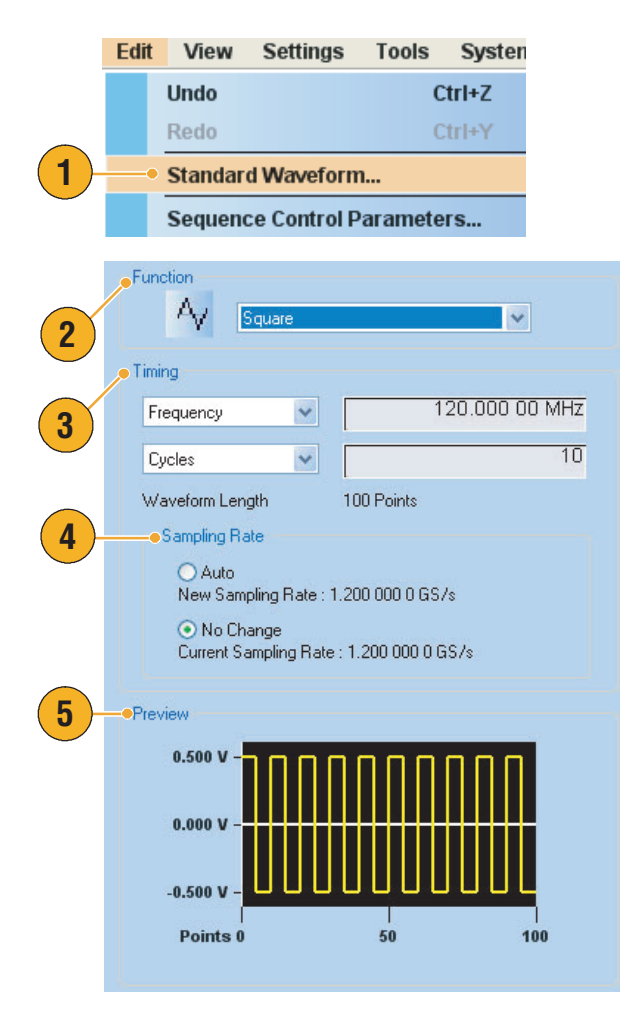

- **6.** 在 Level (电平)面板内设置 Amplitude/Offset (幅度 /偏置) 或 High/Low (高/低)的参数。
- **7.** 在 Option (选项)面板内选择幅 度/偏置的设置。当您将垂直单 位设为 Voltage (电压)时将显 示此面板。

如果您将垂直单位设为 Normalized Value (标准化值), 则此面板将被禁用。有关垂直 单位设置,请参阅第 [59](#page-70-0) 页。

- **8.** 在 Operation (操作)面板内选 择一种编辑动作。
	- Set to (设为) 指定通道和索引号。创建的波 形将被分配到指定的位置。
	- Insert before (插入前面) 创建的波形数据将插入序列中 指定单元的前面。执行此命令 时,其余的数据将会移动。当 运行模式为非序列时,此参数 被禁用。
	- Create Only (仅创建) 创建新波形,但波形不被加 载。在 Waveform Name (波形 名称)框内输入波形名称。所 创建的波形在 Waveform List (波形列表)窗口中列出。
	- Overwrite (覆盖) 指定的现有波形数据将被覆 盖。选择 Overwrite (覆盖) 时,在 Target Waveform Name (目标波形名称)框内显示当 前正在加载的波形。Waveform Name (波形名称)框被禁用。
- **9.** 单击 Execute (执行)创建新 波形。

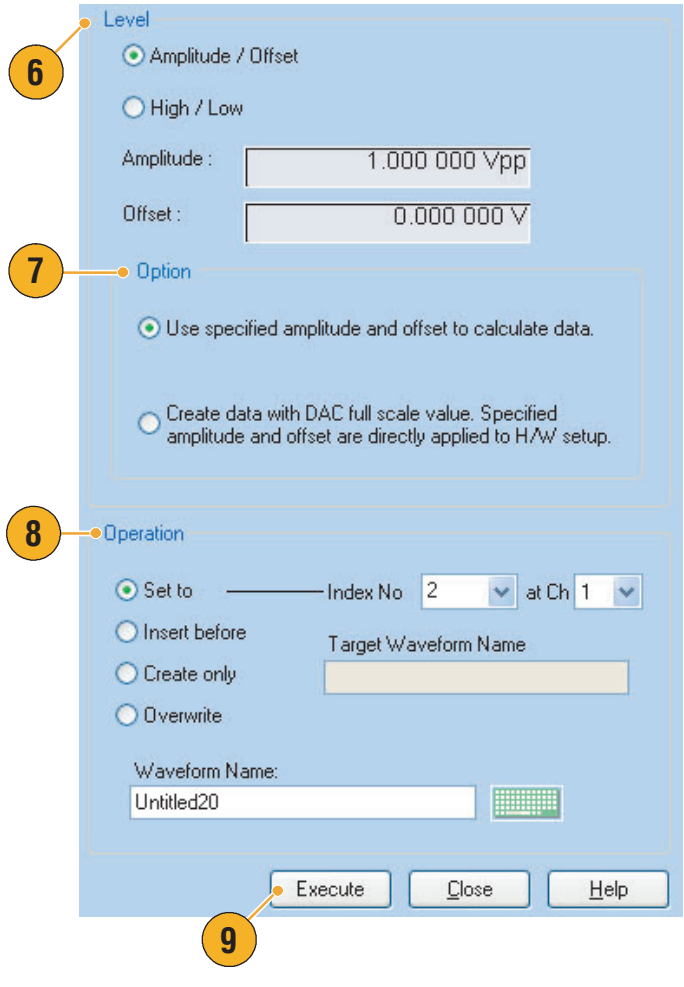

### <span id="page-55-0"></span>使用剪切、复制、粘贴和删除 (波形窗口)

您可将指定区域剪切或复制到仪器的内部剪贴板上。剪切或复制的数据可以 Graphic (图形)或 Table (表格)模式粘贴到指定的位置。在执行这些操作时,通常会指定项或范围。

- 您可从以下方面选择要剪切或复制的项:
	- All (全部)- 剪切或复制所有的项
	- Ch n Analog (Ch n 模拟) 数据
	- Ch n Marker 1/Marker 2 (Ch n 标记 1/标记 2) 数据
- 您可从以下方面选择要剪切或复制的范围:
	- All (全部)- 剪切或复制所有数据。
	- Between Cursors (光标之间)- 剪切或复制两个光标之间的区域。
	- 选择内容 (仅表格模式)-在表格模式中通过拖动鼠标选择剪切或复制区域。在这种情况下, Cut (剪切)对话框自动选中 Selected in the Range (在范围内选择)字段。

注:内部剪贴板位于仪器的应用程序软件中,不同于 *Windows* 的剪贴板。您不能将其他应用程序 (例 如 *Microsoft Excel*)的数据传到仪器的剪贴板中。从其他应用程序的数据传输可通过导入*/*导出 功能来实现。

#### 剪切示例 (波形窗口)

在 Waveform (波形)窗口中,您可为 Graphic (图形)和 Table (表格)模式执行 Cut (剪切) 操作。

**1.** 选择要剪切的项。

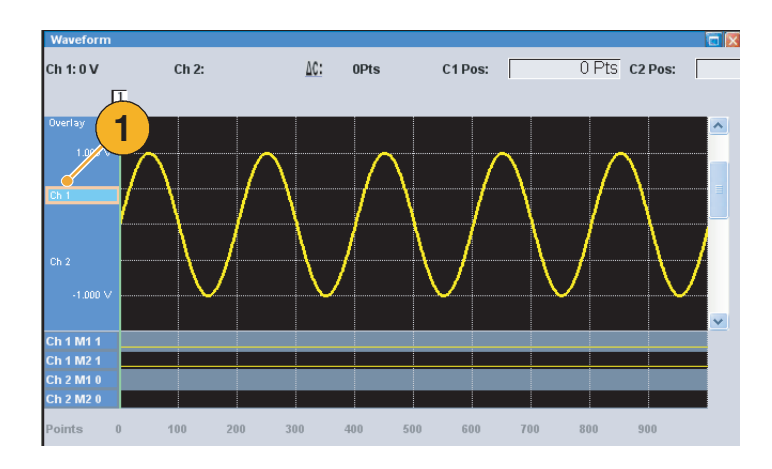

**2.** 使用光标指定范围。

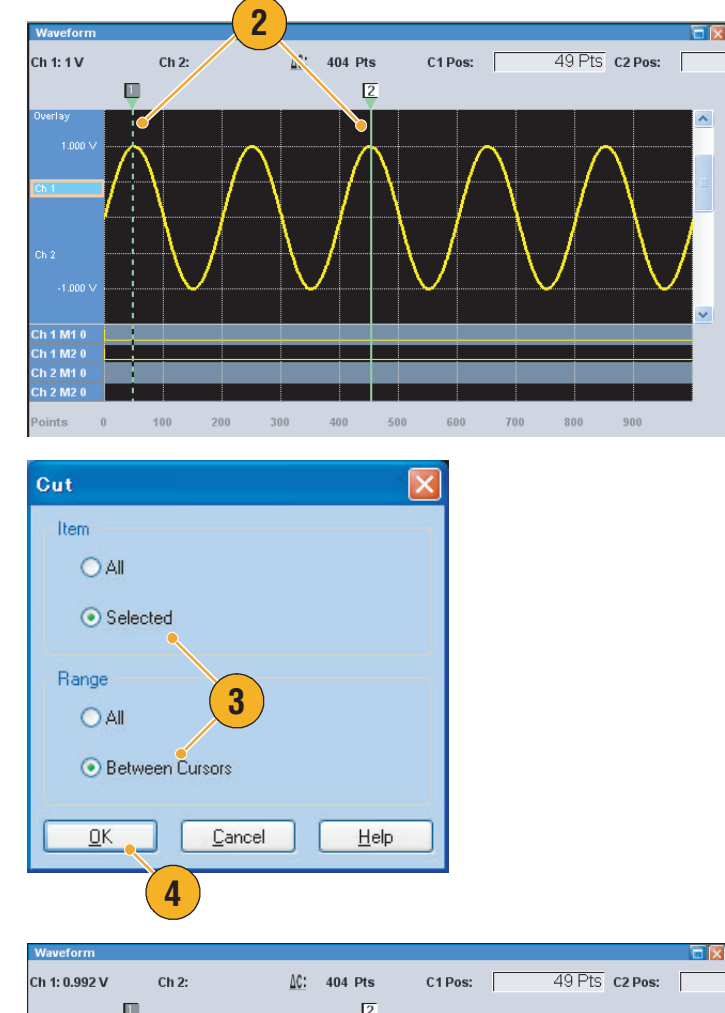

**3.** 选择 Edit (编辑) > Cut... (剪 切...)打开 Cut (剪切)对话 框。也可在 Waveform (波形) 窗口中右键单击,从弹出的菜 单中选择 Cut (剪切)。

如果需要更改 Item (项)或 Range (范围)设置,请使用 此对话框。

- **4.** 单击 OK (确定)。
- **5.** 波形中的所选部分被剪切。波形 移动,将使用默认值进行填充。

注:如果项的部分被剪切或删除, 波形长度不会缩短。数据会 移动。移动区域后的部分将用默 认值填充。

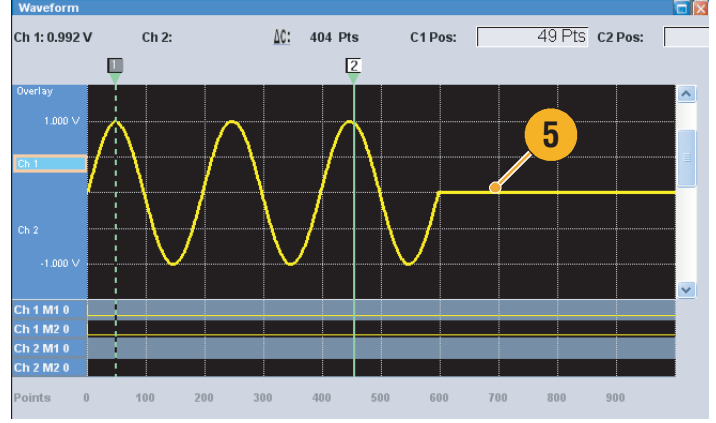

- Delete (删除)与 Cut (剪切)相同,只是不改变内部剪贴板里的内容。
- 如果所有项被剪切或删除,波形长度将会相应地缩短。

### 定义序列

有时需要创建长的波形文件来完整实施一个 DUT 测试。在波形部分重复的部分,波形序列功能可为您 节约很多内存敏感的波形编程。

序列器主要用于以下两个目的:

- 输出比硬件内存还要长的波形
- 快速更改输出波形 (例如 ATE 应用)
- **1.** 要定义序列,请选择 Edit (编辑) > Sequence Control Parameters... (序列控制参数...) 打开对话框。
- **2.** 如果选中 Wait Trigger (等待触 发),序列器将等待触发后再 生成波形。
- **3.** 如果为序列的每个元素指定 Repeat Count (重复次数),则 波形可以重复。
- **4.** Event Jump To (事件转跳到)将 按照外部事件改变波形的序列。

有关支持的事件信号,请参阅下 面的 "快速提示"。

**5.** 如果为每个序列元素指定 Go To (转到)目标,则序列器在生成序 列元素中指定的波形后,将立即 转到在 Go To (转到)目标中指 定的元素。

如果未指定 Go To (转到)目标, 则序列器继续前进到下一个元素。

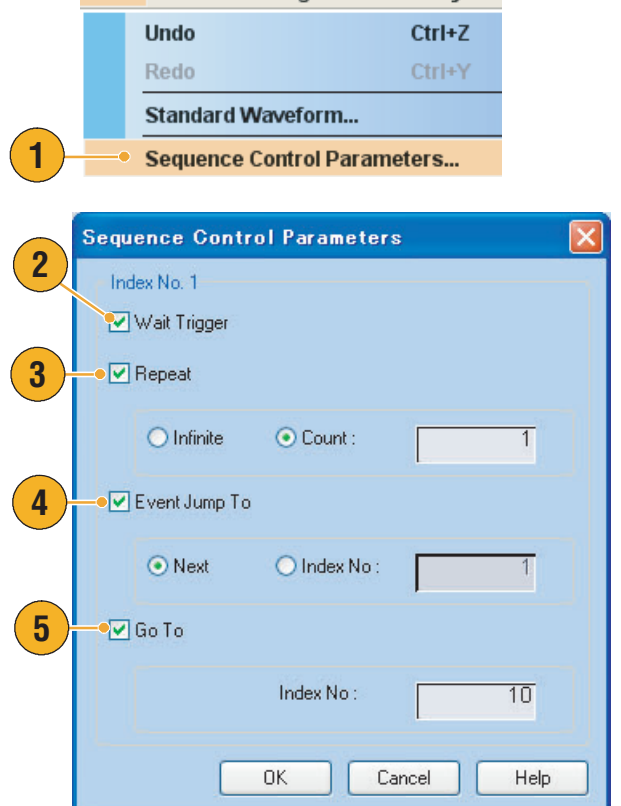

Edit View Settings Tools Syster

- 如果在 Run (运行)模式中选择 Sequence (序列),则序列器指定序列定义。序列定义包含 一系列序列元素。每个序列元素有以下信息:
	- 每个通道至波形的参考
	- 序列控制参数 (等待、重复、事件转跳到和转到)
- 序列从第一个元素 (元素索引=1)到最后一个元素依此执行。如果某个元素有 "转跳到" 或"转到",则序列器将跟从其定义。
- 支持以下信号作为事件:
	- 应用到前面板 Event Input (事件输入)连接器上的信号
	- 前面板上 Force Event (强制事件) 按钮被按下时
	- 远程命令

注:在任意波形发生器中有两个序列器模式执行所创建的序列:硬件序列器模式和软件序列器 模式。有关硬件和软件序列器模式之间的差别,请参阅在线帮助。

### 编辑序列

删除。

序列编辑可使用以下命令:

清除。Clear (清除)可删除所选元素的内容。未选择的元素不会移动。您可以清除非连续的元素。

复制、粘贴-插入和粘贴-替换。您可以复制或粘贴一个或多个连续元素上的数据。剪贴板中的数据 将在序列的指定位置被插入或替换。如果执行粘贴-插入,则现有数据将会移动。

#### 剪切示例 (序列窗口)

您可以在一个或多个连续元素上执行剪切或删除。

- **1.** 选择要剪切的元素。在此示例 中,索引号 2 为剪切目标。 注:可按元素单位进行剪切和
- **2.** 从 Edit (编辑)菜单或弹出菜 单中选择 Cut (剪切)。

**3.** 将执行剪切,序列中的其余数据 被移动。

注:剪切的数据放置在剪贴板内。 删除的数据将从序列中去除,且无 法恢复。

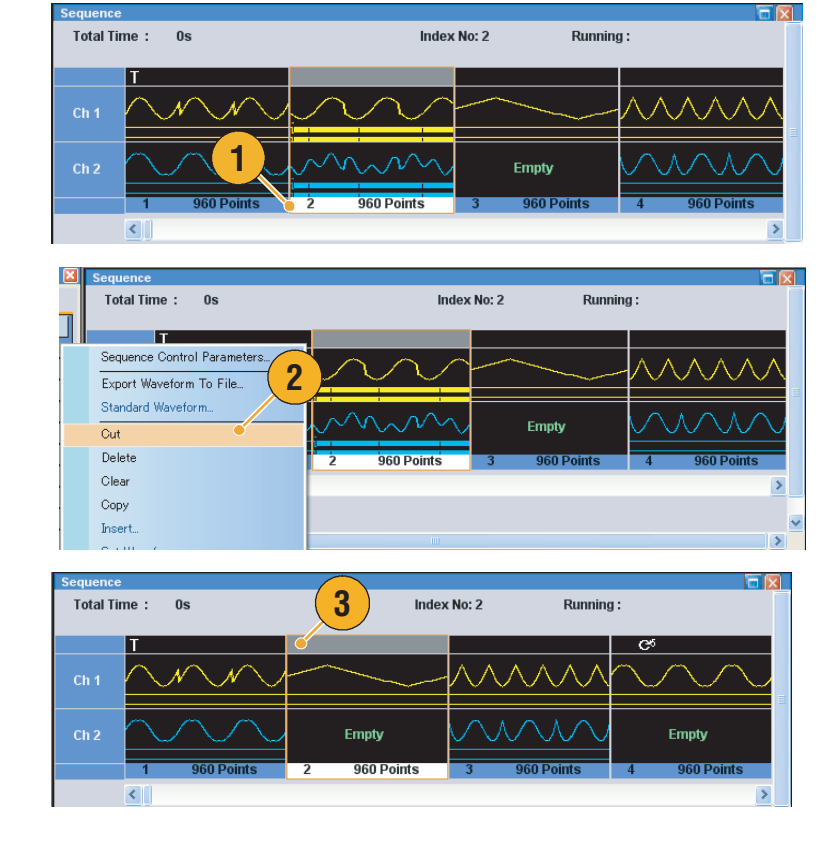

#### 快速提示

■ 有关序列编辑命令的详细信息,请参阅在线帮助。

### 使用设置波形和插入波形

在 Sequence (序列)窗口中可插入或替换波形。

- Set Waveform (设置波形)-用于在 Sequence (序列)窗口中指定的位置分配或替换所选的波形。
- Insert Waveform (插入波形)-用于在 Sequence (序列)窗口中指定的位置插入所选的波形。

Sequence

**1.** 在想要设置或插入波形的 Sequence (序列)窗口单元中 右键单击,将出现弹出菜单, 然后选择 Set Waveform... (设置 波形...) 或 Insert Waveform... (插 入波形) 也可从 Edit (编辑)菜单中访问

这些功能。

- **2.** 从显示的列表中选择您要设置或 插入的波形。
- 3. 单击 OK (确定)设置或插入 波形。

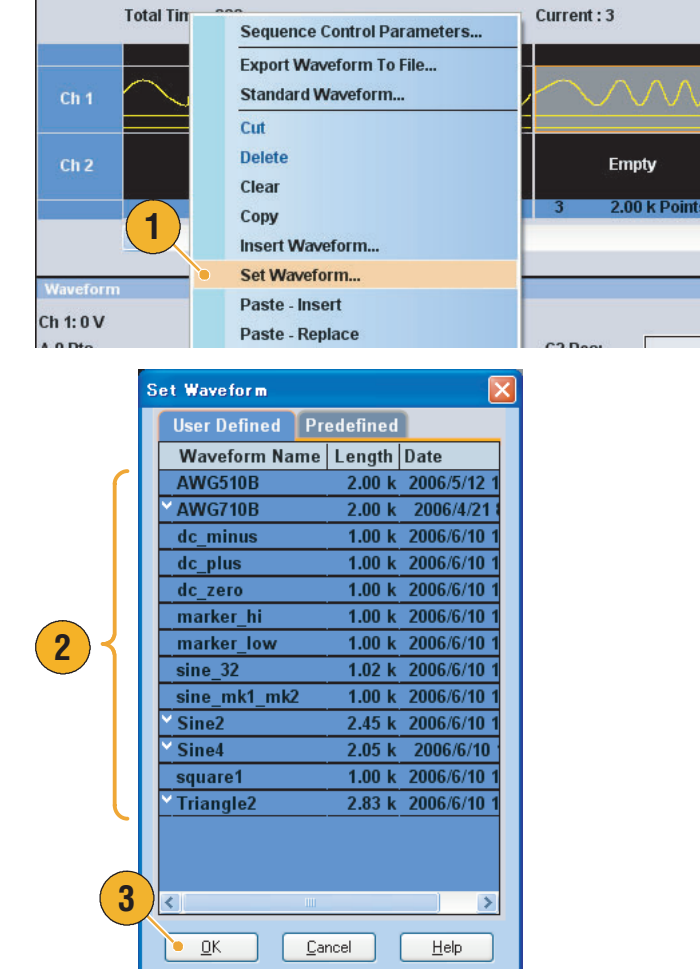

#### 快速提示

■ 您可从 Waveform List (波形列表)窗口中选择波形并拖到 Sequence (序列)窗口中。这是一种 更为简单的方法将波形设置或插入 Sequence (序列)窗口中。

### 使用复制、粘贴-插入和粘贴-替换

可将剪贴板内的波形数据插入或替换到 Waveform (波形)窗口或 Sequence (序列)窗口中。下面 的示例介绍在 Waveform (波形)窗口中的"粘贴-插入"操作。

- **1.** 选择 Ch 2 波形。
- **2.** 使用光标选择复制的范围。

- **3.** 选择 Edit (编辑) > Copy... (复 制...)显示出对话框,然后指定 要复制的 Item (项)或 Range (范围)。
- **4.** 单击 OK (确定)。

- **5.** 选择 Ch 1 波形。
- **6.** 指定要粘贴-插入波形数据的 位置。
- **7.** 选择 Edit (编辑) > Paste-Insert (粘贴-插入)将复制的数据插 入到 Ch 1 波形上指定的位置。

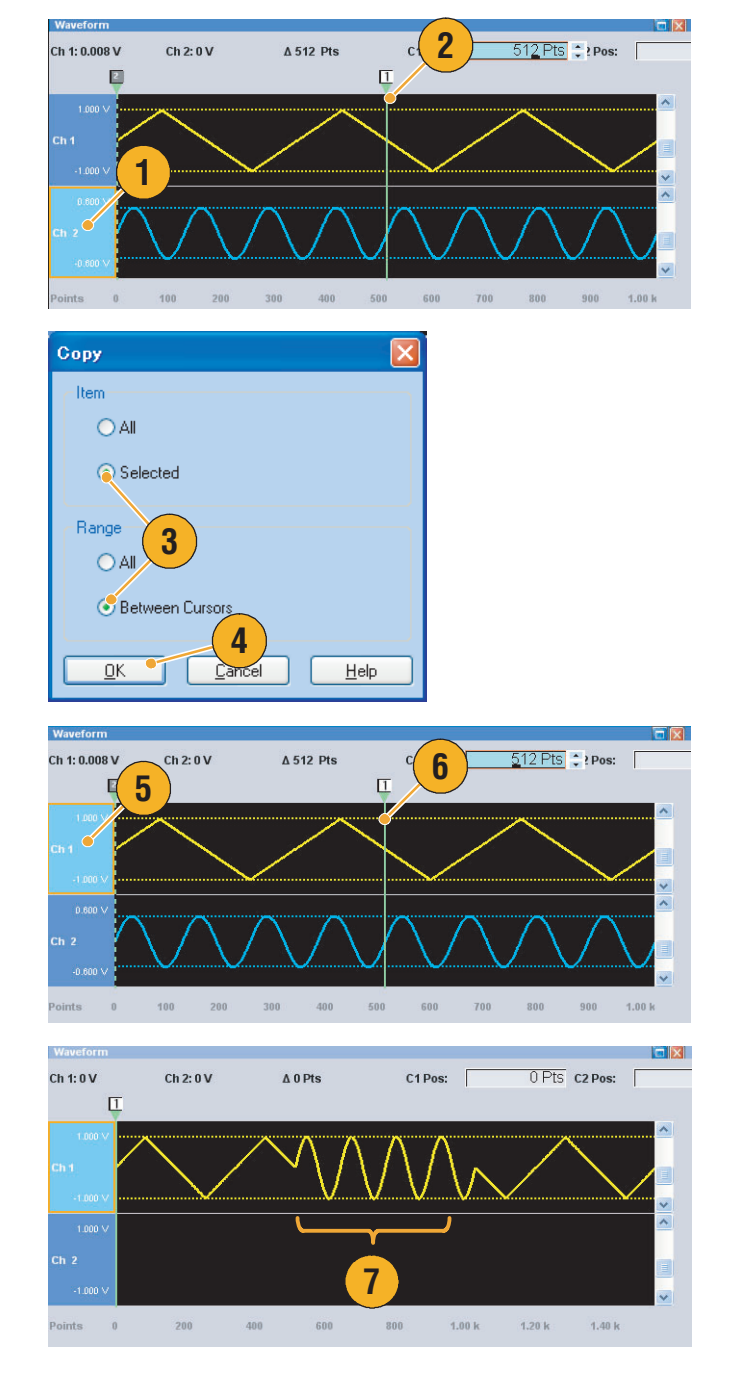

- 执行 "粘贴-插入"将会移动现有数据。
- 执行 "粘贴-替换"不会移动现有数据。

## 使用重命名

可在 Waveform List (波形列表)窗口中更改波形名称。

- **1.** 在 Waveform List (波形列表) 窗口中选择波形,然后从菜单栏 内选择 Edit (编辑) > Rename (重命名), 即打开 Rename (重命名)对话框。
- **2.** 显示出波形名称。
- **3.** 在 To (更改为)字段内输入新 的波形名称。

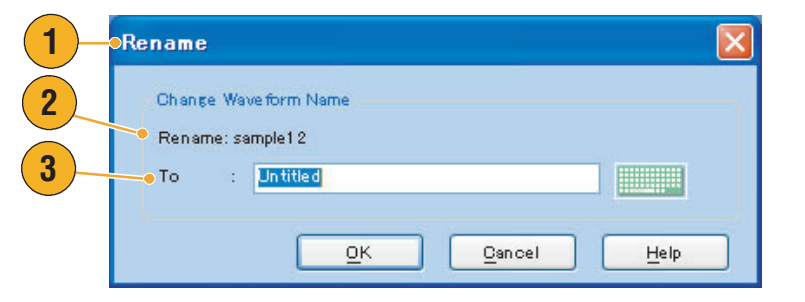

### 使用其他编辑菜单命令

调整。可使用 Edit (编辑)菜单中的 Scale (调整)来调整模拟数据的指定范围。

- **1.** 可设置垂直调整原点和比例 因子。比例因子没有单位。
- **2.** 有关项和范围,请参阅 <sup>第</sup> [44](#page-55-0) 页。 **<sup>1</sup>**

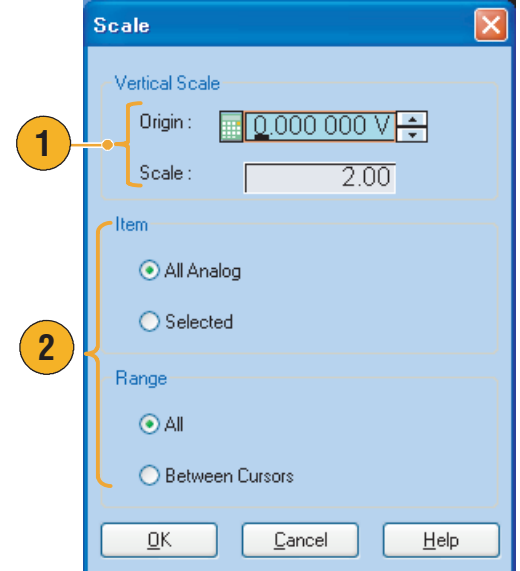

偏置。可使用 Edit (编辑) 菜单中的 Offset (偏置) 向模拟数据的指定范围添加常数。

- **1.** 偏置可按电压或标准化值进行 设置。
- **2.** 有关项和范围,请参阅 第 [44](#page-55-0) 页。

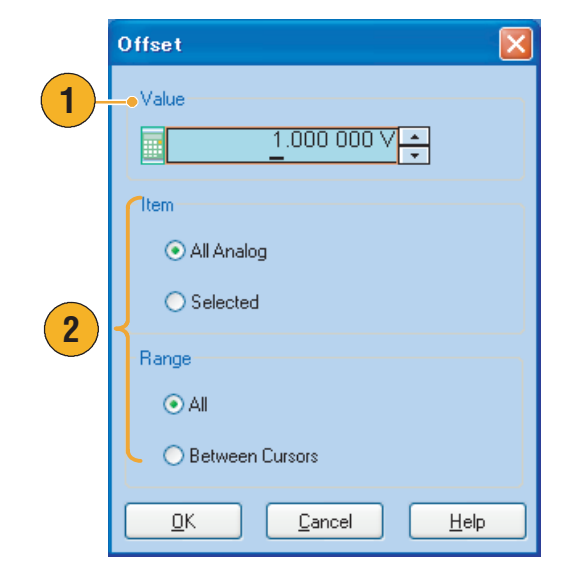

反相。可使用 Edit (编辑)菜单中的 Invert (反相)反转指定范围内的数据值。

**1.** 有关项和范围,请参阅 第 [44](#page-55-0) 页。

对于模拟信号,正值将会变成 负值。对于标记数据,低(0) 变成高 (1)。

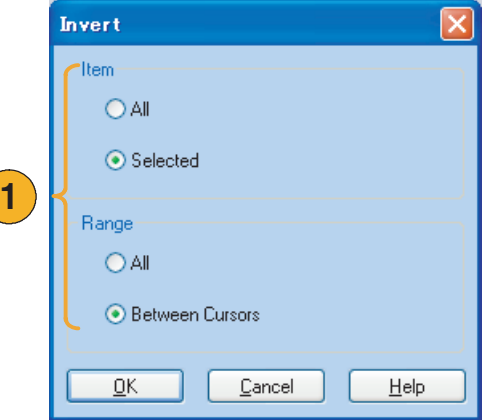

水平移动/旋转。可使用 Edit (编辑)菜单中的 Shift/Rotate (移动/旋转)水平移动或旋转波形数据中 指定的范围。

- 1. 选择 Mode (模式) (Shift (移动)或 Rotate (旋转))。
- 2. 输入 Shift (移动)或 Rotate (旋转)范围的值。
- **3.** 对于局部移动或旋转,可选择 Linear (线性)或 Quadratic (象限)内插。
- **4.** 有关项和范围,请参阅 第 [44](#page-55-0) 页。

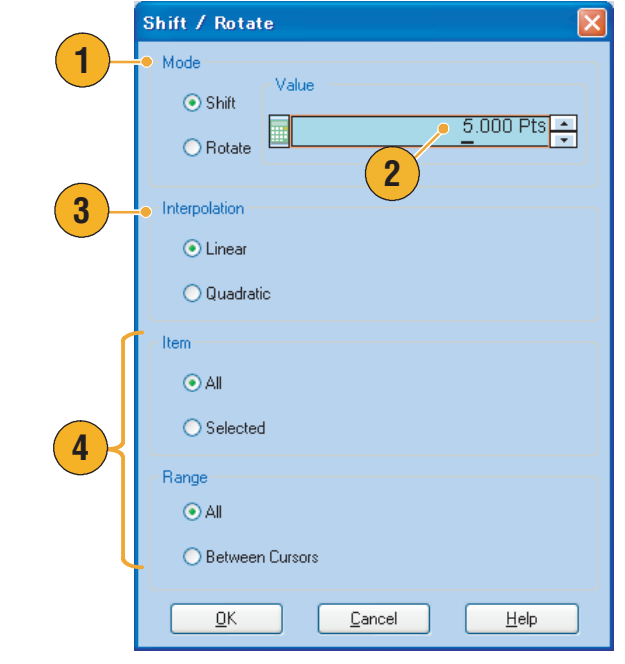

### 快速提示

- 水平选择用于检查波形数据是否从第一个波形的结尾平滑地连接到第二个波形的开头。当波形被 序列器循环时,这会特别有用。
- 水平移动/旋转适用于模拟数据和标记。

设置高/低。可使用 Edit (编辑)菜单中的 Set High/Low (设置高/低)将标记数据的指定范围设置为 高或低。

- **1.** 选择 High (高)或 Low (低)。
- **2.** 有关项和范围,请参阅 第 [44](#page-55-0) 页。

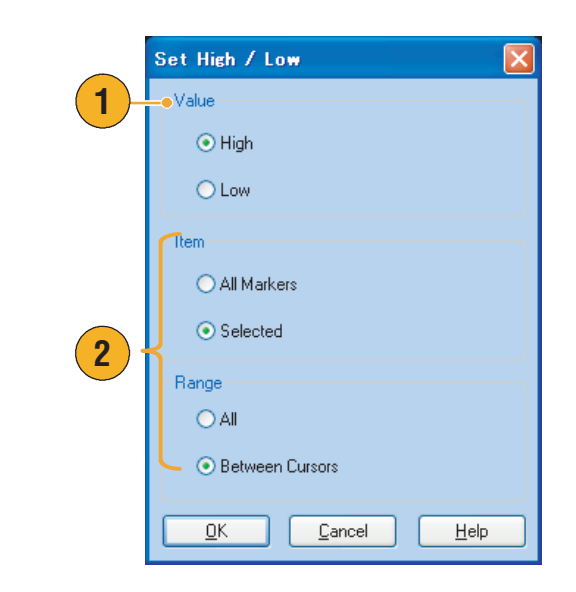

PRBS 可将波形数据的指定范围替换为 PRBS 模式。

- **1.** 选择 PRBS 模式。
- **2.** 选择一个 Mark Density (标记 密度)。
- **3.** Invert (反相)可设为打开或 关闭。
- **4.** 有关项和范围,请参阅 第 [44](#page-55-0) 页。

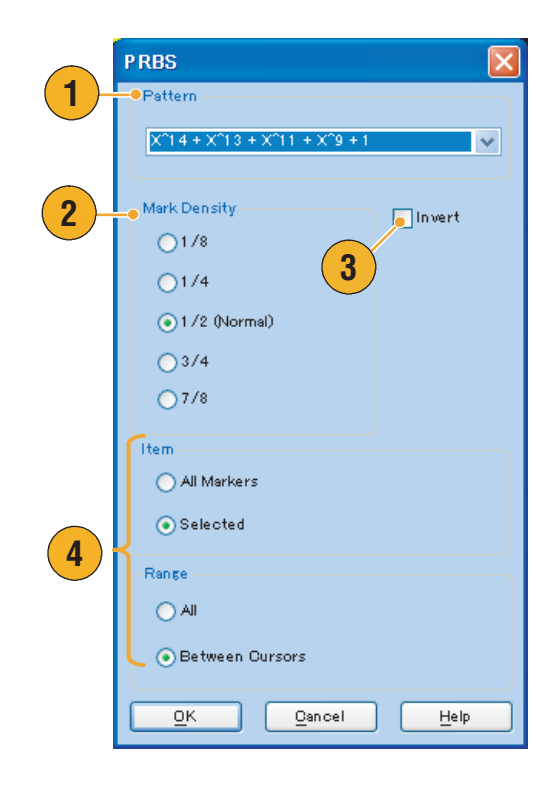

设置模式 可使用所选的数字模式来填充标记数据的指定范围。

**1.** 您可以直接输入模式,或者从内 部硬盘或外部存储设备载入文本 文件。

位模式的最大长度为 1000。

**2.** 有关项和范围,请参阅 第 [44](#page-55-0) 页。 如果将多个项指定为 Set Pattern (设置模式)的目标,则将会为

所有的项填充相同的数据。

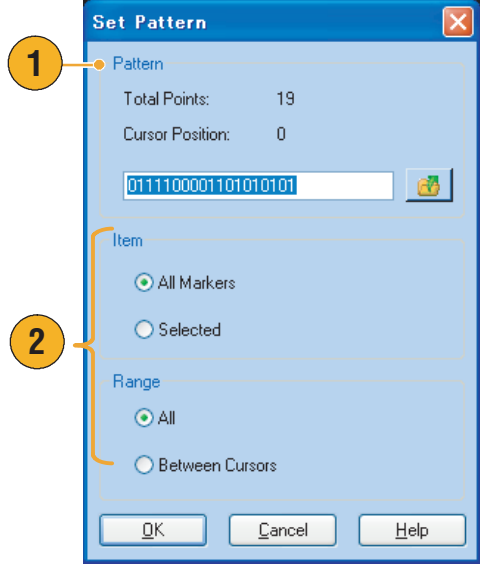

时钟模式 可使用 1010 时钟模式来填充标记数据的指定范围。

**1.** 使用此对话框来更改 Item (项) 或 Range (范围)。

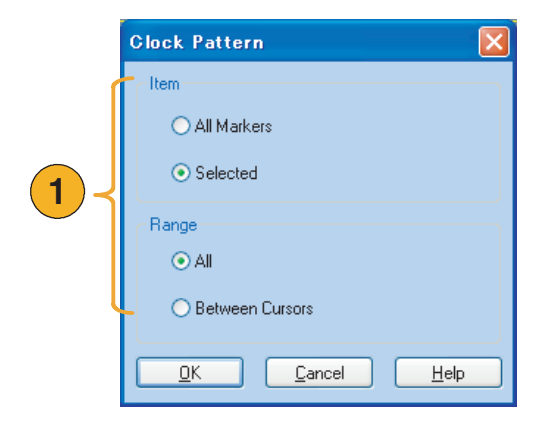

二进制计数器 可使用二进制计数器模式来填充标记数据的指定范围。

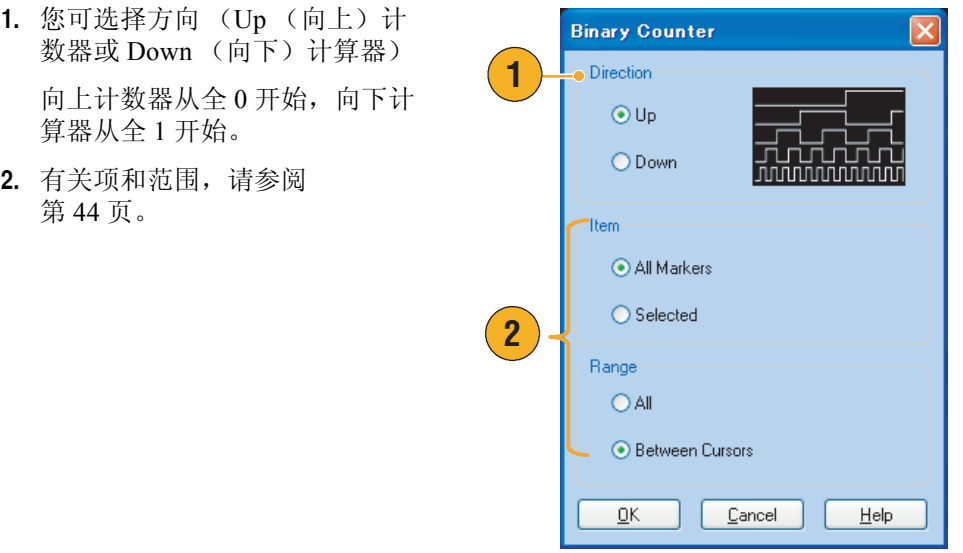

<span id="page-67-0"></span>波形属性 可使用 Waveform Properties (波形属性)对话框确认或更改波形数据的属性。

**1.** 在 Waveform List (波形列表) 窗口中选择波形,然后从菜单栏 内选择 Edit (编辑) > Waveform Properties... (波形属性...) 即打 开对话框。

也可在 Waveform List (波形列 表)窗口中右键单击,然后从弹 出菜单中访问此对话框。

- **2.** 您可以确认或更改波形长度。
- **3.** 您可以确认或更改波形数据类 型 (Real (实数)或 Integer (整数))。

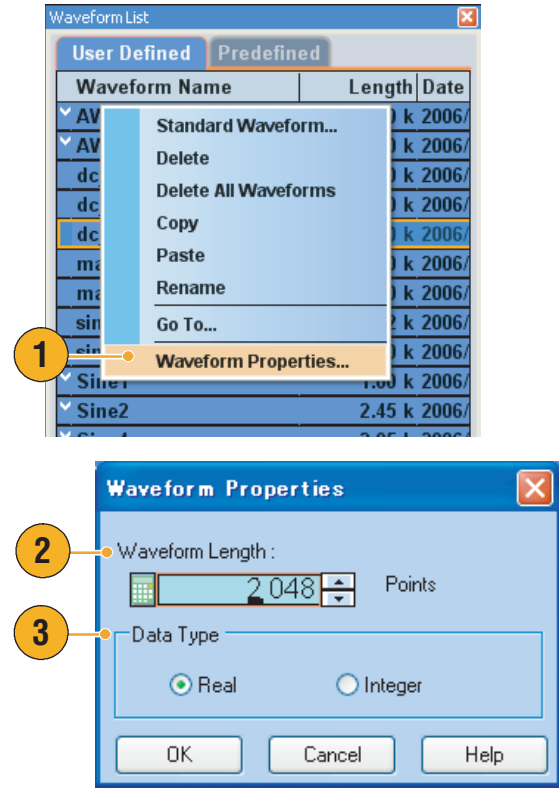

 $\overline{\mathbf{x}}$ 

# 使用视图菜单

使用 View (视图) 菜单控制任意波形发生器的屏幕显示。选择如下:

- 1. 打开 Go To... (转到...)对 话框。
- **2.** 您可以选择这些缩放功能中 的一种。第 [61](#page-72-0) 页参阅 。
- **3.** 选中即可显示这些控制窗口和 状态栏。
- **4.** 打开 Display Properties (显示 属性)对话框。
- **5.** 选中即可显示 Remote Command (远程命令)栏。第 [18](#page-29-0) 页参阅 。

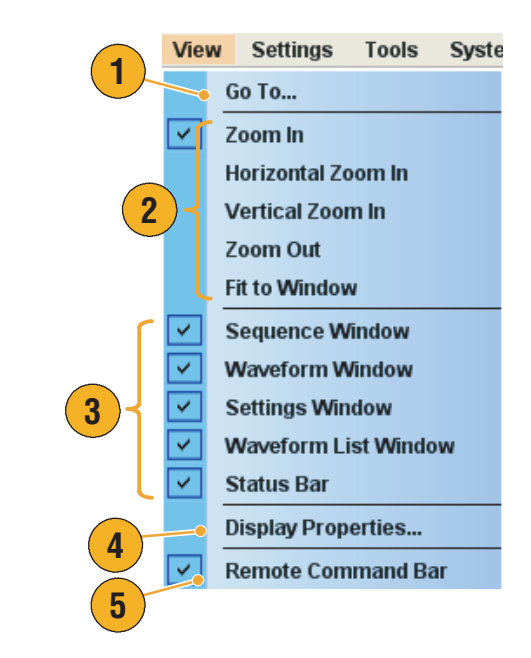

### 使用转到对话框

此对话框用于移到序列中的指定位置,或者指定要转到的索引号。

1. 在 Sequence (序列)窗口中选 择 View (视图) > Go To... (转 到...) 即显示 Go To (转到) 对话框。

选择 Go To (转到) 目标, 或在 Value (值)字段中输入索引号。

您不能使用时间参数指定 Go To (转到)目标。

- **2.** 单击 OK (确定)。显示将移动 到指定的位置。
- **3.** 在 Waveform (波形)窗口中选 择 View (视图) > Go To... (转 到...) 即显示 Go To (转到) 对话框。

选择 Go To (转到)目标,或在 Value (值)字段中输入 Points (点)或 Time (时间)值。

**4.** 单击 OK (确定)。显示将移动 到指定的位置。

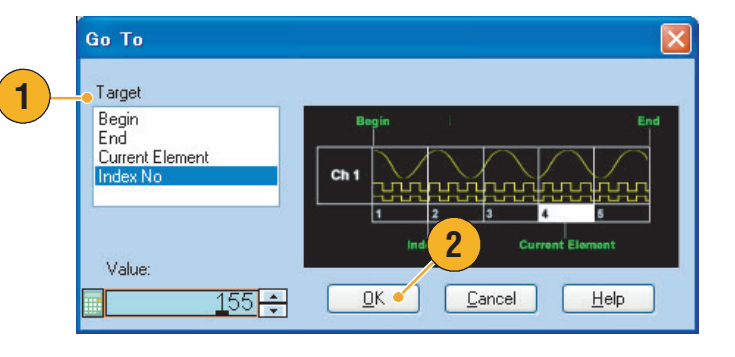

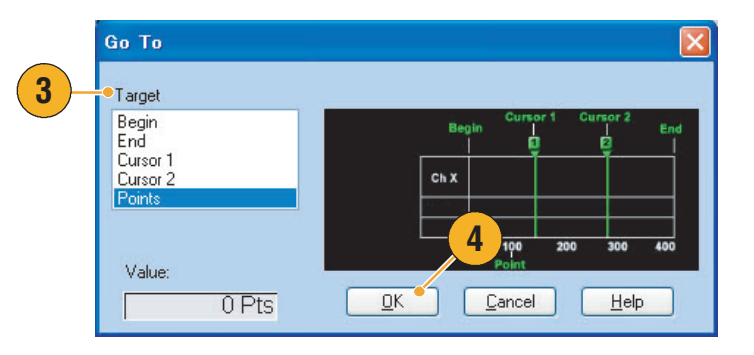

### 快速提示

■ 也可在 Waveform List (波形列表)窗口中使用 Go To (转到)对话框。

### <span id="page-70-0"></span>使用显示属性对话框

您可以配置任意波形发生器的波形编辑和序列编辑窗口的外观。

**1.** 选择 View (视图) > Display Properties... (显示属性...)显示 Display Properties (显示属性) 对话框。

单击 Waveform Window (波形 窗口)选项卡。

- **2.** 您可以选择 Waveform (波形) 窗口显示格式 (Graphic (图 形)或 Table (表格))。
- **3.** 如果指定 Overlay (叠加),则可 叠加显示多个通道的模拟数据。
- **4.** 如果指定 Graphic (图形),则 可 Grid (网格)打开或关闭。
- **5.** 如果指定 Table (表格),则可 选择以下表格显示格式:
	- Binary (二进制)
	- Hex (十六进制)
	- Voltage (电压)
	- Normalized (标准化值)
- **6.** 在 Waveform (波形)窗口中可 选择每个通道的显示项。
- **7.** 可选择垂直单位。
- **8.** 可选择水平单位。

垂直和水平单位设置对于所有通 道都是相同的。

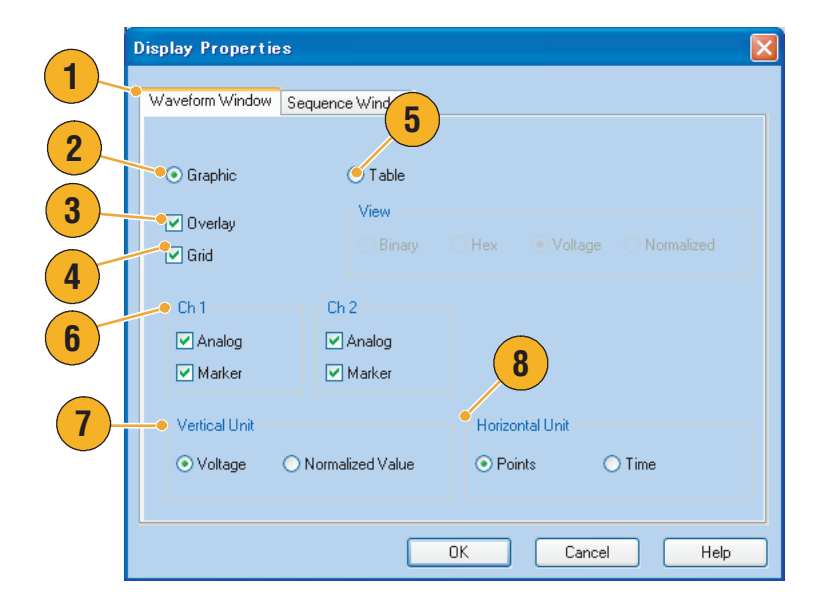

- **9.** 单击 Sequence Window (序列 窗口)选项卡。
- 10. 选择 Graphic (图形)或 Table (表格)的 Sequence (序列) 窗口显示格式。显示格式对于 所有通道都是相同的。
- **11.** 如果指定 Graphic (图形),则 可以选择显示格式 (Thumbnail (缩略图) 或 Waveform Name (波形名称))。

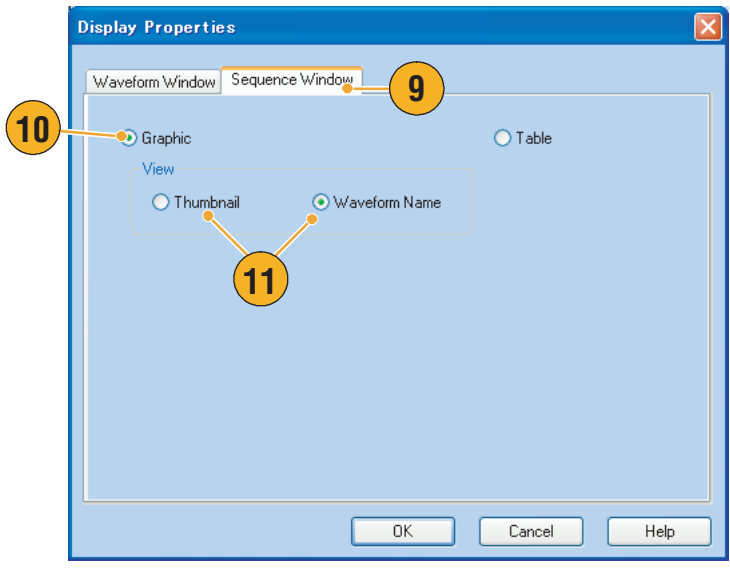
# <span id="page-72-0"></span>使用缩放功能

使用 Zoom (缩放)功能可放大或缩小波形显示。选择如下:

- **1.** Zoom In (放大) 使用 Zoom In (放大)可同时 水平和垂直放大波形。
- **2.** Horizontal Zoom In (水平放大) 使用 Horizontal Zoom In (水平 放大)可水平放大波形。
- **3.** Vertical Zoom In (垂直放大) 使用 Vertical Zoom In (垂直放 大)可垂直放大波形。

垂直缩放时,可选择垂直比例定 义。使用 Preferences (首选项) 对话框。第 [69](#page-80-0) 页参阅 。

- **4.** Zoom Out (缩小) 使用 Zoom Out (缩小)返回上 一个缩放因子。只有波形被放 大后才可以使用 Zoom Out (缩小)。
- **5.** Fit to Window (调整到窗口) 使用 Fit to Window (调整到窗 口)在窗口中调整波形,将其恢 复到首次放大之前的状态。只有 在波形被放大后才能使用 Fit to Window (调整到窗口)功能。

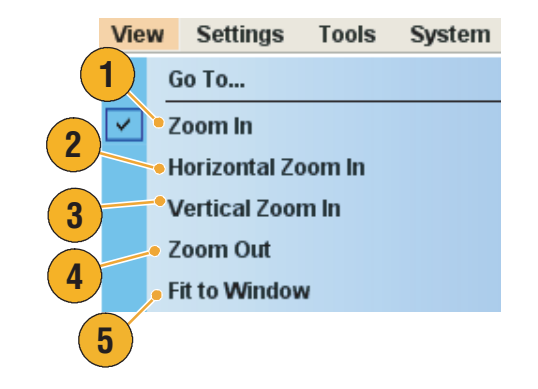

# <span id="page-73-3"></span>使用设置菜单

使用 Settings (设置)菜单控制 Settings (设置)窗口中的显示项。

- **1.** 单击以下命令之一激活 Settings (设置)窗口中的相应页面。
- **2.** 这些菜单项允许选择 Analog (模拟)、Marker (标记)和 Digital (数字)的 Amplitude/Offset (幅度/偏置) 或 High/Low (高/低)设置。
- **3.** 选择 Waveform Rotation (波形 旋转)的设置单位。您可以使用 Settings (设置)窗口的 Channel (通道)页面用于参数 输入。
- **4.** 打开 Coupling (耦合)对话框。
- **5.** 如果选择模拟 (标记或数字) 的 Amplitude/Offset (幅度/偏 置), 则 Settings (设置)窗口 的 Channel (通道)页面显示 Amplitude (幅度)和 Offset (偏置)参数。
- **6.** 如果选择模拟 (标记或数字) 的 High/Low (高/低),则 Settings (设置)窗口的 Channel (通道)页面显示 模拟 (标记或数字)的 High (高)和 Low (低)。

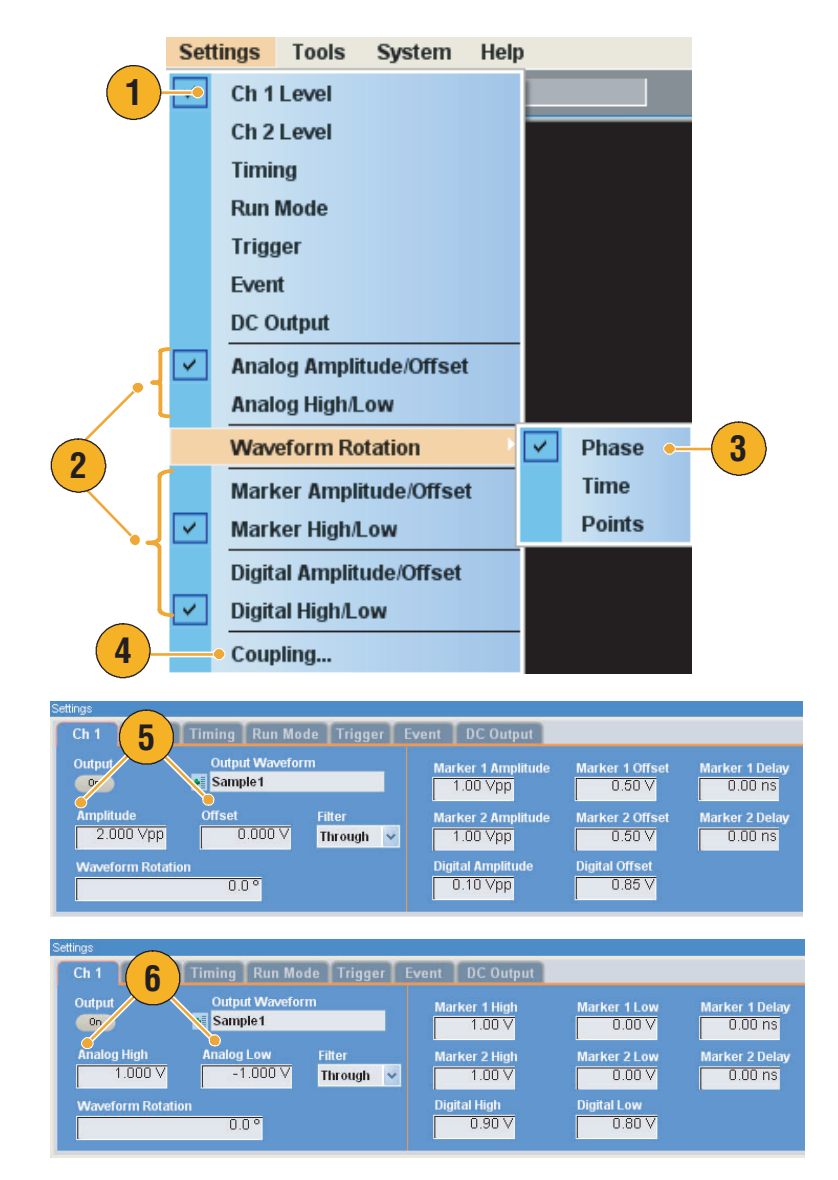

- <span id="page-73-2"></span><span id="page-73-1"></span><span id="page-73-0"></span>■ 每个通道的Waveform Rotation (波形旋转)可独立设置。
	- Analog Phase (模拟相位)-可按度 (°) 设置。
	- Analog Delay (模拟延迟)-可按时间或点设置。
- Waveform Rotation (波形旋转) 设置不影响 Waveform (波形)窗口的显示。

## <span id="page-74-0"></span>通道耦合

您可以同时更改多个通道的参数值。这个功能叫做 Channel Coupling (通道耦合)。

**1.** 选择 Settings (设置) > Coupling... (耦合...)打开 Coupling (耦合)对话框。

> 也可在 Settings (设置)窗口中 的 Channel (通道)页面内右键 单击,然后从弹出菜单中打开此 对话框。

**2.** 选择一种耦合方法。

Ch  $1 -$  Ch  $2$  and Ch  $3 -$  Ch  $4$  $(Ch 1 \rightarrow Ch 2 \text{ } \bar{H} Ch 3 \rightarrow Ch 4)$ 表示 Ch 1 和 Ch 2、 Ch 3 和 Ch 4 分别耦合。

**3.** 选择 Ch 1 –> Ch 2, Ch 3, Ch 4  $(Ch 1 \rightarrow Ch 2, Ch 3, Ch 4)$  将 Ch 1 参数与 Ch 2、Ch 3 和 Ch 4 参数耦合。

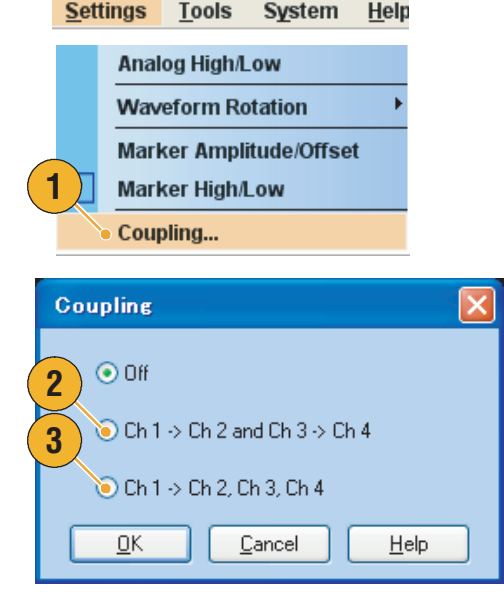

- Ch 1 -> Ch 2, Ch 3, Ch 4 (Ch 1 -> Ch 2、Ch 3、Ch 4)表示 Ch 1 参数与 Ch 2、Ch 3 和 Ch 4 参数耦合。 当 Channel Coupling (通道耦合)处于 On (打开)状态时, Ch 1 参数应用到其他三个通道的仪器 硬件设置。在 Settings (设置)窗口中的 Channel (通道)页面不能选择通道耦合参数。被禁用的 参数呈现灰色。
- 以下参数从通道耦合中排除:
	- 通道时滞
	- 输出波形
	- 序列波形
	- 外部信号附加功能
	- 波形旋转
	- 标记显示
	- 与输出信号无关的参数,例如标记显示开/关

# <span id="page-75-0"></span>使用工具菜单

使用 Tools (工具)菜单执行数学运算或选择标准化选项设置。

### <span id="page-75-1"></span>数学波形

您可以使用 Math (数学)对话框在您正在编辑的波形上执行数学运算。两个波形的模拟数据可相加、 相减或相乘。所创建的波形数据可添加到 Waveform List (波形列表)中。

- **1.** 选择 Tools (工具) > Math... (数学...)显示 Math (数学) 对话框。
- **2.** 可在 New Waveform (新建波 形)字段中输入波形名称。默认 波形名称为 Untitled1。
- **3.** 从波形列表中选择一个波形。单 击图标以显示 Waveform List (波形列表)对话框。
- **4.** 选择一种数学运算符。
- **5.** 如果选中 Update Image (更新 图像),则计算结果将在图像 上反映。
- **6.** 单击 OK (确定)将新波形添加 到 Waveform List (波形列表) 窗口。

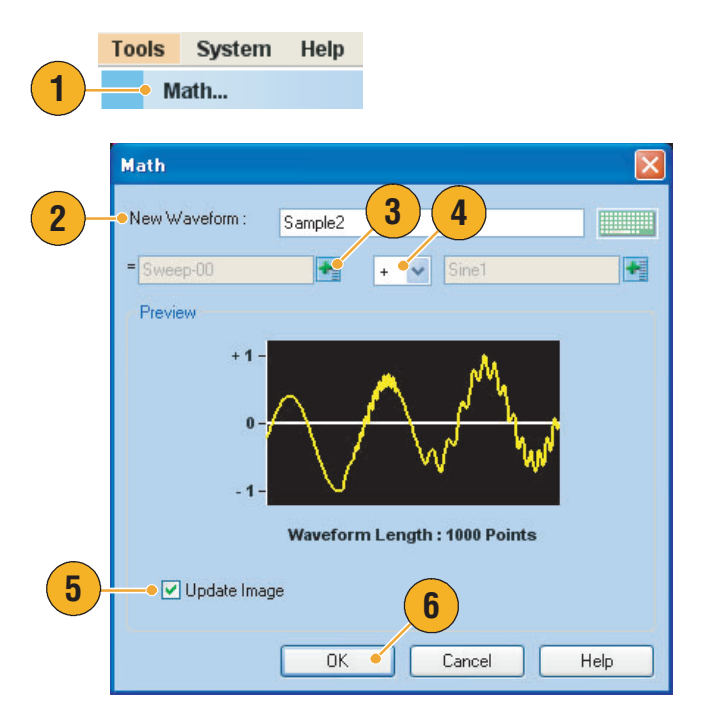

- 波形数学运算的结果将创建新的波形。对于标记数据,第一个运算对象波形的数据将被复制到 新波形中。
- 数学运算对所有模拟波形数据执行。
- 如果两个波形的长度不同,则结果的长度等于较短波形的长度。较长波形的开始部分用于计算。

# <span id="page-76-0"></span>标准化选项

在模拟数据进行标准化时,您可以选择标准化选项。标准化将在整个模拟波形数据中执行。

从 Tools (工具) 菜单中选择以下 一种选项:

- **1.** Fit to DAC Range, Preserve Offset (适合 DAC 范围,保留偏置) 波形数据相对于 0 (零)进行 调整。
- **2.** Fit to Full DAC Range (适合完整 DAC 范围) 在标准化的值中最小值设为 –1.0,最大值设为 +1.0。

Tools System Help Math... **1**Normalize - Fit to DAC range, preserve offset Normalize - Fit to full DAC range **2**

# <span id="page-77-1"></span>使用系统菜单

System (系统)菜单提供对仪器系统设置的访问,例如信号生成控制、仪器校准和仪器诊断。通过 System (系统)菜单,您也可以设置用户首选项,例如开机设置或 LCD 亮度。

- **1.** 选择 System (系统) > Run (运 行)或 Stop (停止)来控制信 号发生的开始和停止。有关运行 状态,请参阅第 [17](#page-28-0) 页。
- **2.** 单击这些命令之一可打开相应的 对话框。

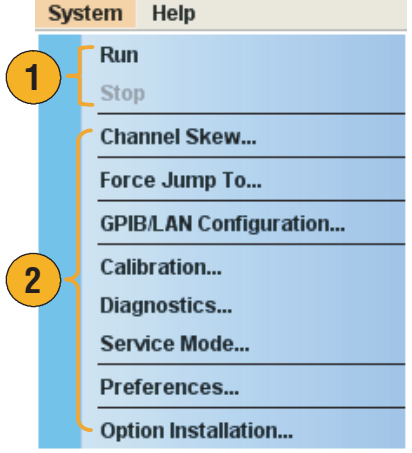

#### 快速提示

■ 从 System (系统) 菜单中选择 Run (运行), 与按下前面板 Run (运行) 按钮或状态栏的 Run (运行)按钮结果相同。

## <span id="page-77-0"></span>通道时滞调节

通道时滞调节每个通道输出的时滞 (延迟)。

选择 System (系统) > Channel Skew... (通道时滞...) 可打开 Channel Skew (通道时滞)对 话框。

- **1.** 您可独立调节每个通道的时滞。 这种调节适用于模拟输出和标 记输出。
- **2.** 调节时滞值将更新对话框的 显示。

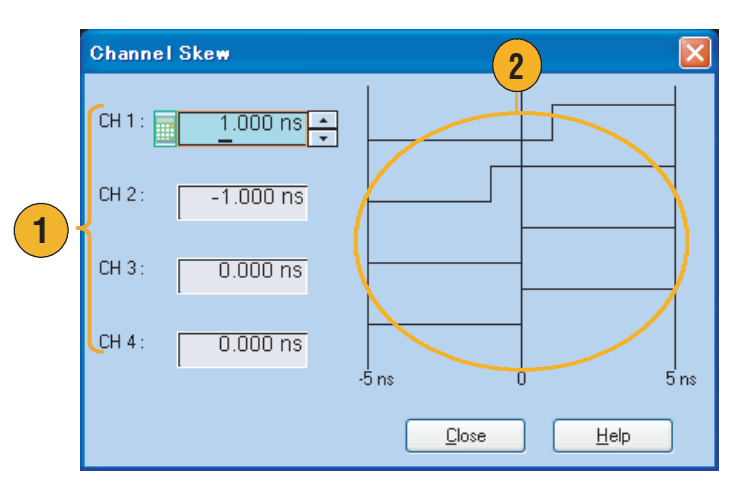

## <span id="page-78-0"></span>使用强制转跳到对话框

Force Jump (强制转跳)允许转跳到您所选择的某个位置。此功能用于序列模式。

- **1.** 选择 System (系统) > Force Jump To... (强制转跳到 ...) 可 打开 Force Jump To (强制转跳 到)对话框。
- **2.** 定出一个转跳目标,或者选择索 引号。
- **3.** 当索引号被选为转跳目标,使用 数值:(栏)输入索引号。
- **4.** 单击 Jump Now (现在转跳)变 更波形输出至转跳目标定出的位 置。
- **5.** 单击 Close (关闭)关闭对话 框。

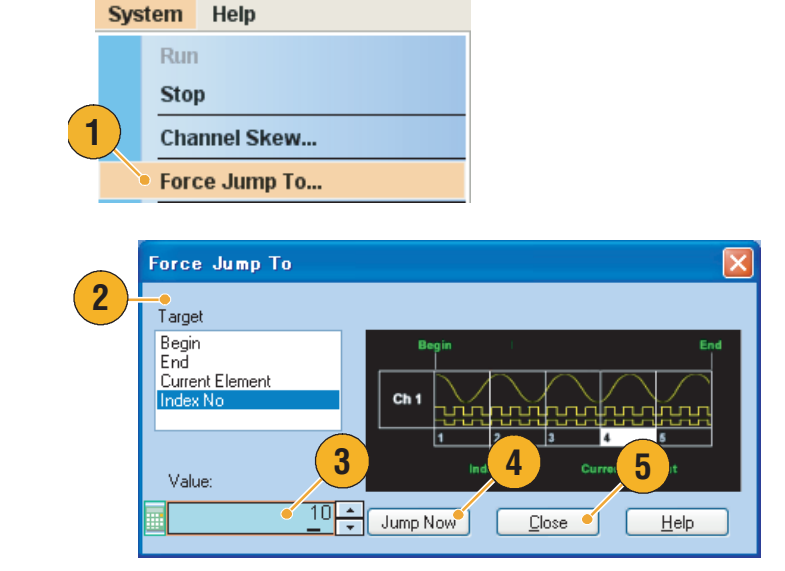

- <span id="page-78-1"></span>■ 任意波形发生器有 Event Jump (事件转跳)功能,可使用事件信号改变序列。使用 Settings (设 置)窗口中的 Event (事件)页面设置 Event Jump (事件转跳)的参数。有关 Event (事件)页 面,请参阅第 [31](#page-42-0) 页。
- 从 Edit (编辑) 菜单中打开 Sequence Control Parameters (序列控制参数) 对话框, 可设置 Event Jump (事件转跳)的转跳目标。请参阅第46页了解该对话框。
- 强制转跳类似于事件转跳。对于强制转跳, 您可以使用 Force Jump To (转跳到) 对话框明确指定 转跳目标。
- 强制转跳独立于事件转跳。强制转跳的执行与事件转跳设置无关。

# <span id="page-79-0"></span>设置 GPIB/LAN

选择 System (系统) > GPIB/LAN Configuration (GPIB/LAN 配置) 可打开 GPIB/LAN Configuration (GPIB/LAN 配置)对话框。

- **1.** 设置仪器 GPIB 总线通信:
	- Talk/Listen (发送/监听)-选择 该模式,可通过外部主控计算 机远程控制仪器。
	- Off Bus (脱离总线)-选择该 模式,可断开仪器和 GPIB 总 线的连接。
- **2.** 仪器支持以下两种 LAN 连接:
	- VXI-11
	- Raw Socket (原始套接字)

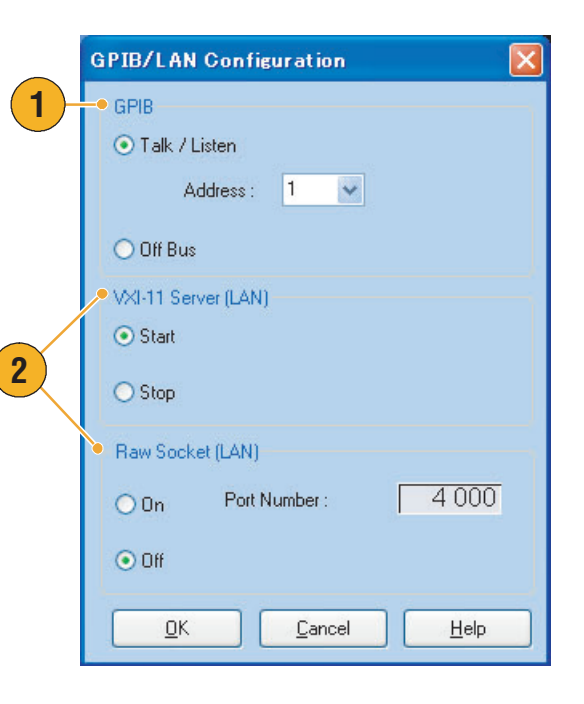

- 通过 GPIB 或 LAN 连接不能执行以下操作:
	- 编辑波形
	- 更改波形的大小或名称
	- 转换波形格式
	- 从 AWG5000 系列和 AWG7000 系列设置 (\*.AWG) 文件导入波形数据
	- 导入 Tektronix DTG5000 系列文件 (\*.DTG)
	- 导入 Tektronix AWG400/500/600/700 系列 SEQ 文件
	- 导出文件

# <span id="page-80-5"></span><span id="page-80-0"></span>设置用户首选项

<span id="page-80-4"></span>选择 System (系统) > Preferences... (首选项...)显示 Preferences (首 选项)对话框。

- **1.** Startup (启动)- 选择开机设 置。参阅第 [32](#page-43-0) 页 。
- <span id="page-80-1"></span>**2.** LCD Brightness (LCD 亮度)- 设置 LCD 亮度。
- <span id="page-80-6"></span>**3.** Remote Command Log (远程命 令日志)- 您可以记录对仪器使 用的 GPIB 命令序列。
- 4. Fit to Window Based On (调整到 窗口基于)- 选择使用 Zoom Fit (缩放调整)功能时的垂直刻度 设置。
	- H/W Output Range (H/W 输出 范围) 垂直刻度基于仪器的硬件 限制。
	- Waveform Data (波形数据) 垂直刻度基于波形数据。
- <span id="page-80-3"></span>**5.** Hold (保留)- 选择有效波形长 度被修改时要保留哪个参数。
	- Sampling Rate (取样速率)
	- Repetition Rate (重复速率)
- <span id="page-80-2"></span>**6.** User Online Help Language (用户在线帮助语言)- 选择显 示用户在线帮助所用的语言。

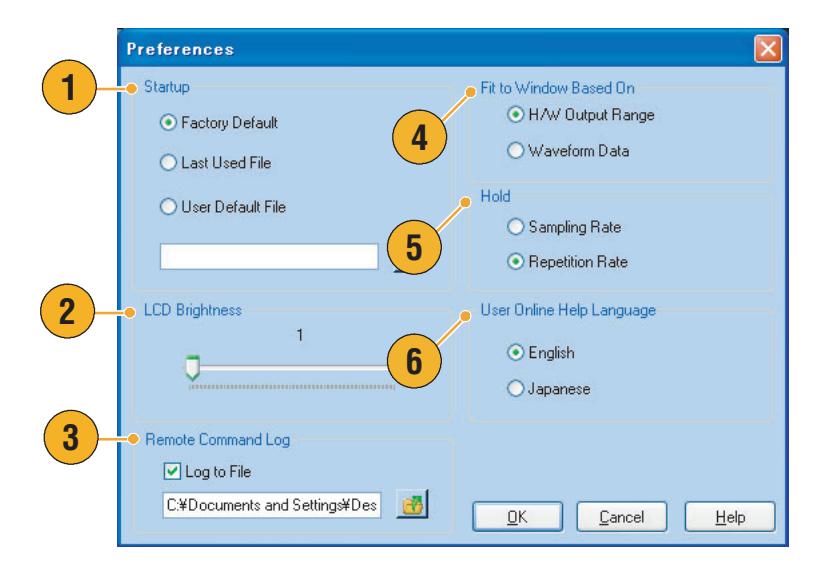

# <span id="page-81-0"></span>选件安装

使用 Option Installation (选件安装)对话框来启用您从 Tektronix 为仪器购买的升级。有关最新升级列 表,请访问 www.tektronix.com 或联系您当地的 Tektronix 代表。

- **1.** 选择 System (系统) > Option Installation...(选件安装...)可打开 Option Installation (选件安装) 对话框。
- **2.** 单击 Continue (继续)打开第二个 对话框。

输入由 Tektronix 提供的 Option Installation Key (选件安装密钥), 然后按照屏幕说明安装选件。

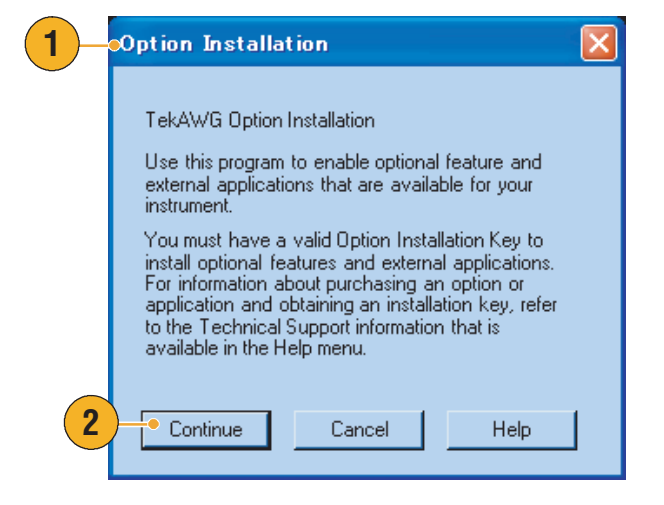

注:输入选件密钥后,您必须重新启动仪器应用程序来激活该选件。

# 教程

本节中的示例介绍如何使用您的仪器完成普通的任意波形发生器任务。这些示例使用双通道型号。

## <span id="page-82-2"></span>创建和编辑标准波形

- **1.** 调出默认设置。
- **2.** 从 Settings (设置)窗口中的 Run Mode (运行模式)页面选 择 Continuous (连续)。
- <span id="page-82-0"></span>**3.** 使用 Standard Waveform (标准 波形)对话框创建方波,如下 所示:
	- Waveform Length (波形 长度):960 点
	- Cycles (周期数): 5
	- Amplitude (幅度):  $1.0 V_{p-p}$
	- Offset (偏置): 0.5 V
- **4.** 将第 [3](#page-82-0) 步中创建的波形设为  $Ch<sub>1</sub>$ .
- **5.** 将波形名称 Ch1-Square 分配给 该波形。
- <span id="page-82-1"></span>**6.** 使用 Standard Waveform (标准 波形)对话框创建正弦波,如下 所示:
	- Waveform Length (波形 长度):1024 点
	- Cycles (周期数): 3
	- 幅度: 1.0 V<sub>p-p</sub>
	- Offset (偏置): -0.5 V

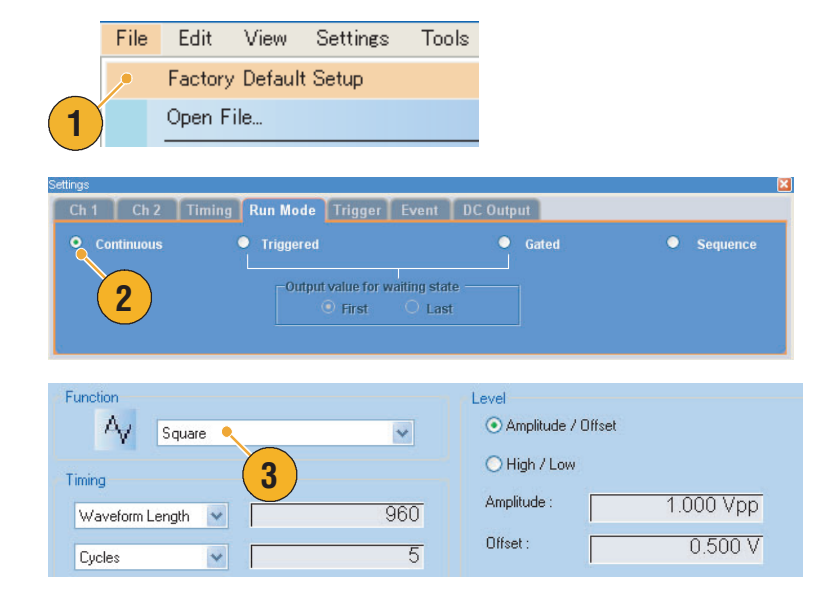

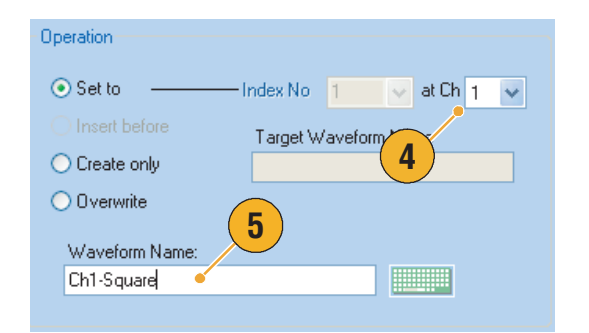

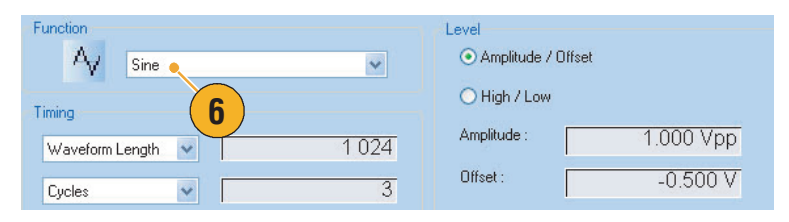

- 教程
- **7.** 将第 [6](#page-82-1) 步中创建的波形设为 Ch 2。
- **8.** 将波形名称 Ch2-Sine 分配给该 波形。
- **9.** 要编辑模拟波形数据,使用 Display Properties (显示属性) 对话框隐藏 Ch 1 和 Ch 2 标记 数据。
- Operation  $\odot$  Set to Index No  $\boxed{1 \quad \boxed{\vee} }$  at Ch  $\boxed{2 \quad \boxed{\vee}}$ O Insert before Target Wavefor **7**  $\bigcirc$  Create only  $\bigcirc$  O verwrite **8** Waveform Name **Figure** Ch<sub>2</sub>-Sine

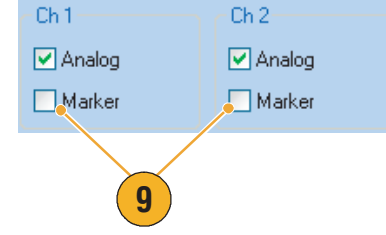

- **10.** 从 Ch 2 波形末尾开始删除点, 使其与 Ch 1 波形长度相等。 使用光标设置范围。
- **11.** Ch 1 和 Ch 2 波形具有相等的波 形长度。现在即可输出信号。

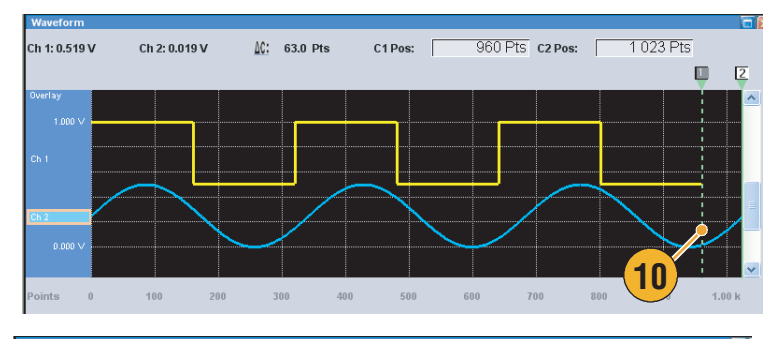

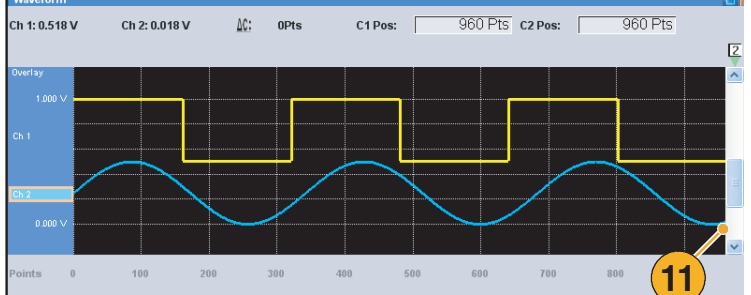

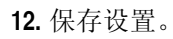

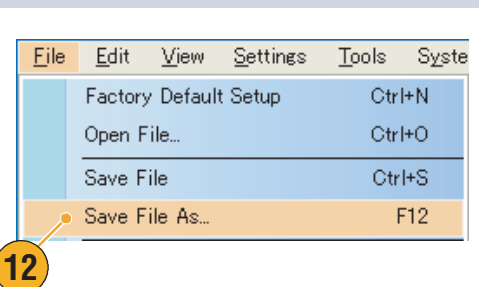

# <span id="page-84-0"></span>编辑序列

- **1.** 调出默认设置。
- **2.** 从 Settings (设置)窗口中的 Run Mode (运行模式)页面选 择 Sequence (序列)。
- **3.** 从 Waveform List (波形列表) 窗口的 Predefined (预定义)页 面选择 \*Sine960,将波形设为 Ch 1 序列的第一个单元。

请参阅第 [24](#page-35-0) 页,了解如何将现有 波形分配到序列中的单元内。

**4.** 从 Waveform List (波形列表) 窗口的 Predefined (预定义)页 面选择 \*Triangle96,将波形设为 Ch1 序列的第二个单元。

- **5.** 使用以下属性创建一个正弦波 形,然后将其分配到 Ch 1 序列 的第三个单元。
	- Waveform Length (波形 长度):960 点
	- Cycles (周期数): 5
	- 幅度: 1.0 V<sub>p-p</sub>
	- Offset (偏置): 0.0 V
	- Waveform Name (波形 名称):Sine-1

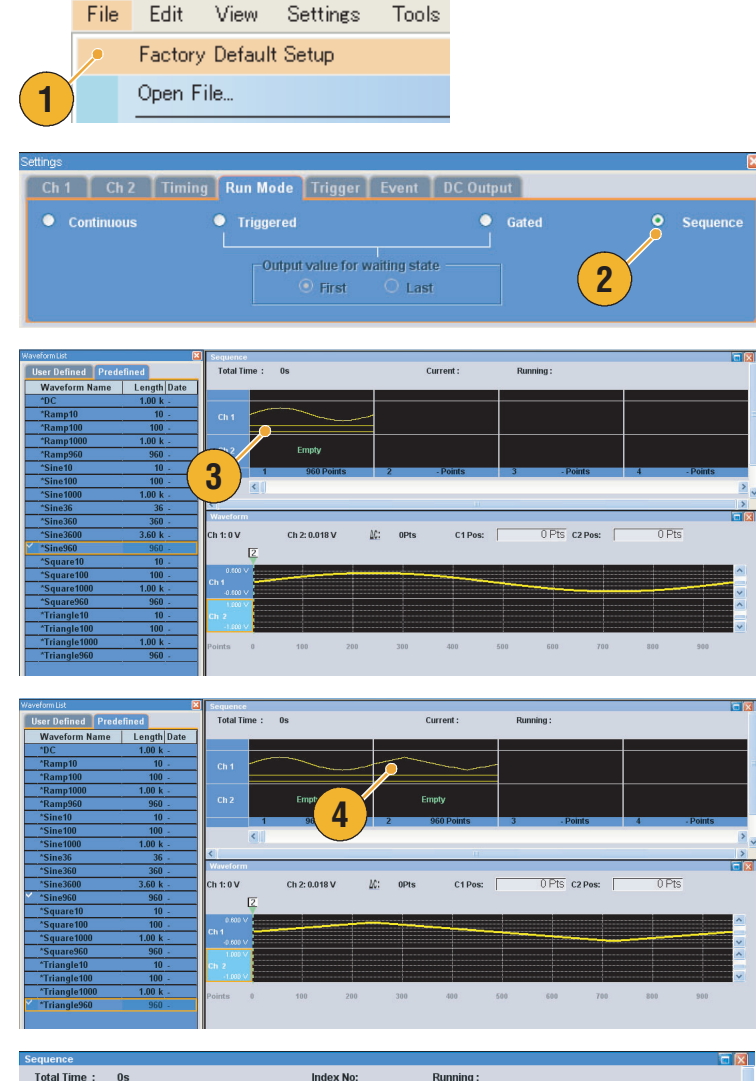

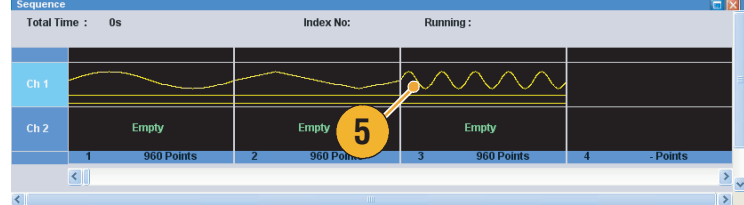

**6.** 在 Sequence (序列)窗口中选 择第一个元素。将加亮显示所选 单元。

**6**

Item

Vait Trigger  $\boxed{\triangledown}$  Repeat

 $O$  Infinite

Total Time: ???

Empty

**Sequence Control Parameters** 

**Sequence Control Parameters** 

**7**

 $\odot$  Count:

- **7.** 使用 Sequence Control Parameters (序列控制参数)对 话框将 Wait Trigger (等待触发) 设为索引号 1。这样在生成第一 个元素之前,序列将等待触发。
- **8.** 在索引号 2 处将 Repeat Count (重复次数)设为 5。这样序列 将第二个元素重复五次。
- **9.** 在索引号 3 处将 Go To (转到) 目标设为 1。这样在生成索引号 3 之后序列将转跳至索引号 1。
- Item-□ Wait Trigger  $\boxed{\triangledown}$  Repeat **8**  $\bigcirc$  Infinite  $\odot$  Count: 匾 **Sequence Control Parameters** Item □ Wait Trigger  $\boxed{\triangledown}$  Repeat  $O$  Infinite  $\odot$  Count:  $\overline{1}$ Event Jump To Index No: **9**  $\Box$  Go To Index No:  $\overline{1}$

Current: 1

 $\overline{1}$ 

Empty

Empty

Г

**10.** 单击 Run (运行)按钮确认序列 工作是否正常。当仪器处于运行 状态时, Run (运行) 按钮旁的 模拟窗口将被激活。

此屏幕图像显示的 Table (表格) 模式在 Sequence (序列)窗口中 选择。

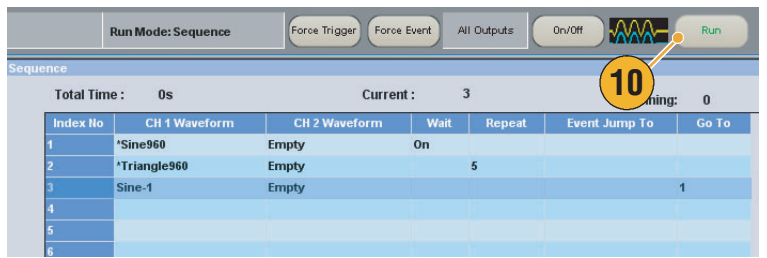

 $\mathbf{I}[\mathbf{x}]$ 

# 索引

数字

10 MHz 参考输出连接器 后面板 [12](#page-23-0)

### 字母

Configuration Utility (配置实用 工具)对话框 [6](#page-17-0) Display Properties (显示属性) 对话框 [25](#page-36-0) Divider Rate (分频速率) [28](#page-39-0) GPIB 连接器 前面板 [12](#page-23-1) GPIB/LAN 配置 系统菜单 [68](#page-79-0) LAN 连接器 前面板 [12](#page-23-2) Last Used File(上次使用的文件) 启动设置 [32](#page-43-1) LCD 亮度 首选项对话框 [69](#page-80-1) Multiplier Rate (乘法器倍率) [28](#page-39-1) PRBS 编辑菜单 [54](#page-65-0) Preferences (首选项)对话框 [10](#page-21-0) Repetition Rate (重复速率) [28](#page-39-2) Sequence Control Parameters (序列控制参数)对话框 [46](#page-57-1) USB 连接器 后面板 [12](#page-23-3) 前面板 [11](#page-22-0) User Default File(用户默认文件) 启动设置 [32](#page-43-2)

## A

安全概要 [iii](#page-6-0)

#### B

帮助语言 首选项对话框 [69](#page-80-2) 保存仪器设置 [34](#page-45-0) 保留 首选项对话框 [69](#page-80-3) 编辑菜单 概要 [41](#page-52-0) 标记高 /低按钮 前面板 [14](#page-25-0) 标记输出连接器 前面板 [11](#page-22-1) 标准波形 Edit (编辑)菜单 [42](#page-53-0) 教程 [71](#page-82-2) 标准附件 [1](#page-12-0) 标准化 工具菜单 [65](#page-76-0) 标准模式 屏幕显示主题 [18](#page-29-0) 波形窗口 [25](#page-36-1) 屏幕界面 [18](#page-29-1) 波形列表窗口 [23](#page-34-0) 屏幕界面 [18](#page-29-2) 波形属性 编辑菜单 [56](#page-67-0) 确认波形长度 [23](#page-34-1) 波形数据 导出 [40](#page-51-0) 导入 [36](#page-47-0) 波形数据格式 保存仪器设置 [34](#page-45-1) 波形属性 [56](#page-67-1) 波形旋转 设置菜单 [62](#page-73-0) 设置窗口 [26](#page-37-0)

# C

菜单栏 屏幕界面 [18](#page-29-3) 操作要求 [2](#page-13-0) 插入波形 编辑菜单 [49](#page-60-0) 厂家默认 启动设置 [32](#page-43-3) 厂家默认按钮 前面板 [13](#page-24-0), [32](#page-43-4) 程序员在线帮助 [10](#page-21-1) 重复 序列控制参数 [46](#page-57-3) 重命名 编辑菜单 [51](#page-62-1)

触发 运行模式 [29](#page-40-0) 触发器输入连接器 前面板 [11](#page-22-2) 触发页面 设置窗口 [30](#page-41-0) 触摸屏 [15](#page-26-0) 调节 [15](#page-26-1) 触摸屏关闭按钮 前面板 [13](#page-24-1) 窗口标记 屏幕界面 [18](#page-29-4)

## D

弹出小键盘 [16](#page-27-0) 导出波形数据 [40](#page-51-0) 导入波形数据 [36](#page-47-1) 等待触发 序列控制参数 [46](#page-57-2) 电源 [2](#page-13-1) 调出仪器设置 [35](#page-46-0) 调整 编辑菜单 [51](#page-62-0) 定时页面 设置窗口 [28](#page-39-3)

# E

二进制计数器 编辑菜单 [55](#page-66-0)

#### F

反相 编辑菜单 [52](#page-63-0) 范围, 编辑菜单 [44](#page-55-0) 防止仪器损坏 [9](#page-20-0) 访问菜单 [20](#page-31-0) 访问控制窗口 [20](#page-31-1) 非序列模式 [19](#page-30-0) 幅度按钮 前面板 [14](#page-25-1) 附加输入 设置窗口 [26](#page-37-1)

附加输入连接器 后面板 [12](#page-23-4) 附件 [1](#page-12-1)

#### G

工具菜单 [64](#page-75-0) 工具提示 [24](#page-35-1) 过热保护 [9](#page-20-1)

## H

后面板 [12](#page-23-5)

## J

基准时钟输入连接器 后面板 [12](#page-23-6) 技术规格, 帮助菜单 [10](#page-21-2) 剪切示例 波形窗口 [44](#page-55-1) 序列窗口 [48](#page-59-0) 教程 标准波形 [71](#page-82-2) 序列 [73](#page-84-0) 校准 [8](#page-19-0)

#### K

开机设置 [32](#page-43-0) 开机自检 [7](#page-18-0) 控制窗口 显示 /隐藏 [21](#page-32-0) 控制面板 [13](#page-24-2) 控制设置 如何更改 [16](#page-27-1)

#### L

连续 运行模式 [29](#page-40-1)

#### M

模拟输出连接器 前面板 [11](#page-22-3) 模拟相位 波形旋转 [62](#page-73-1) 模拟延迟 波形旋转 [62](#page-73-2) 默认设置 [32](#page-43-5)

#### P

偏置 编辑菜单 [52](#page-63-1) 偏置按钮 前面板 [14](#page-25-2) 屏幕界面 [18](#page-29-0)

# Q

前面板 [11](#page-22-4) 前面板控件 锁定 /解锁 [15](#page-26-2) 强制触发按钮 前面板 [14](#page-25-3) 状态栏 [22](#page-33-0) 强制事件按钮 前面板 [14](#page-25-4), [47](#page-58-0) 状态栏 [22](#page-33-1) 强制转跳到 系统菜单 [67](#page-78-0) 清除 编辑菜单 [41](#page-52-1) 波形窗口 [25](#page-36-2) 序列窗口 [48](#page-59-1) 清洁 [2](#page-13-2) 取样速率按钮 前面板 [13](#page-24-3)

#### R

任意波形发生器 基本步骤 [19](#page-30-1) 软键盘 [16](#page-27-2) 软件序列器 [47](#page-58-1)

### S

设置波形 编辑菜单 [49](#page-60-0) 设置菜单 概要 [62](#page-73-3) 设置窗口 [26](#page-37-2) 屏幕界面 [18](#page-29-5)

设置高 / 低 编辑菜单 [53](#page-64-0) 设置模式 编辑菜单 [54](#page-65-1) 时钟模式 编辑菜单 [55](#page-66-1) 事件输入连接器 前面板 [11](#page-22-5), [47](#page-58-2) 事件跳转 [67](#page-78-1) 事件页面 设置窗口 [31](#page-42-0) 事件转跳到 序列控制参数 [46](#page-57-4) 视图菜单 概要 [57](#page-68-0) 首选项对话框 [69](#page-80-4) 输出打开 /关闭 [17](#page-28-1) 输入检查 [7](#page-18-1) 数学 工具菜单 [64](#page-75-1) 数字键盘 前面板 [14](#page-25-5) 数字输出 [27](#page-38-0) 数字数据输出连接器 后面板 [12](#page-23-7) 数字选择箭头键 前面板 [14](#page-25-6) 缩放 [61](#page-72-0) 锁定 /解锁 前面板控件 [15](#page-26-2) 所有输出打开 /关闭按钮 前面板 [14](#page-25-7), [17](#page-28-2) 状态栏 [22](#page-33-2)

#### T

通道时滞 系统菜单 [66](#page-77-0) 通道输出打开按钮 前面板 [13](#page-24-4) 通道选择按钮 前面板 [13](#page-24-5) 通道页面 设置窗口 [26](#page-37-3) 通道耦合 设置菜单 [63](#page-74-0) 通用旋钮 前面板 [14](#page-25-8)

索引

图标 序列窗口 [24](#page-35-2) 脱机模式 [6](#page-17-1)

### W

外部时钟输入连接器 后面板 [12](#page-23-8) 网络连接 [5](#page-16-0) 微调按钮 [16](#page-27-3) 文本文件导入 [39](#page-50-0) 文档 [viii](#page-11-0) 文件菜单 概要 [33](#page-44-0) 文件打开 /保存按钮 前面板 [13](#page-24-6)

# X

系统菜单 概要 [66](#page-77-1) 显示属性对话框 [59](#page-70-0) 项, 编辑菜单 [44](#page-55-2) 小软键盘 [16](#page-27-4) 序列 编辑 [48](#page-59-2) 编辑菜单 [46](#page-57-5) 运行模式 [29](#page-40-2) 序列编辑 教程 [73](#page-84-0) 序列窗口 [24](#page-35-0) 屏幕界面 [18](#page-29-6) 序列元素 [46](#page-57-6) 选件安装 系统菜单 [70](#page-81-0) 选通 运行模式 [29](#page-40-3)

### Y

移动 /旋转 编辑菜单 [53](#page-64-1) 硬件序列器 [47](#page-58-3) 用户定义波形 波形列表窗口 [23](#page-34-2) 用户首选项 系统菜单 [69](#page-80-5) 用户在线帮助 [10](#page-21-3)

预定义波形 波形列表窗口 [23](#page-34-3) 远程 PC 控制仪器 [5](#page-16-1) 远程命令栏 屏幕界面 [18](#page-29-7) 远程命令日志 首选项对话框 [69](#page-80-6) 运行按钮 前面板 [13](#page-24-7), [17](#page-28-3) 状态栏 [22](#page-33-3) 运行模式页面 设置窗口 [29](#page-40-4) 运行状态控制 [17](#page-28-0) 在线帮助 [10](#page-21-4)

#### Z

粘贴-插入 编辑菜单 [50](#page-61-0) 粘贴 -替换 编辑菜单 [50](#page-61-0) 诊断 [7](#page-18-2) 振荡器输出连接器 后面板 [12](#page-23-9) 直接输出, 设置窗口 [26](#page-37-4) 直流输出连接器 前面板 [11](#page-22-6) 直流输出页面 设置窗口 [31](#page-42-1) 转到 视图菜单 [58](#page-69-0) 序列控制参数 [46](#page-57-7) 状态栏 [22](#page-33-4) 屏幕界面 [18](#page-29-8) 自校正 [8](#page-19-0)